# Desire L by HTC T528e 使用指南

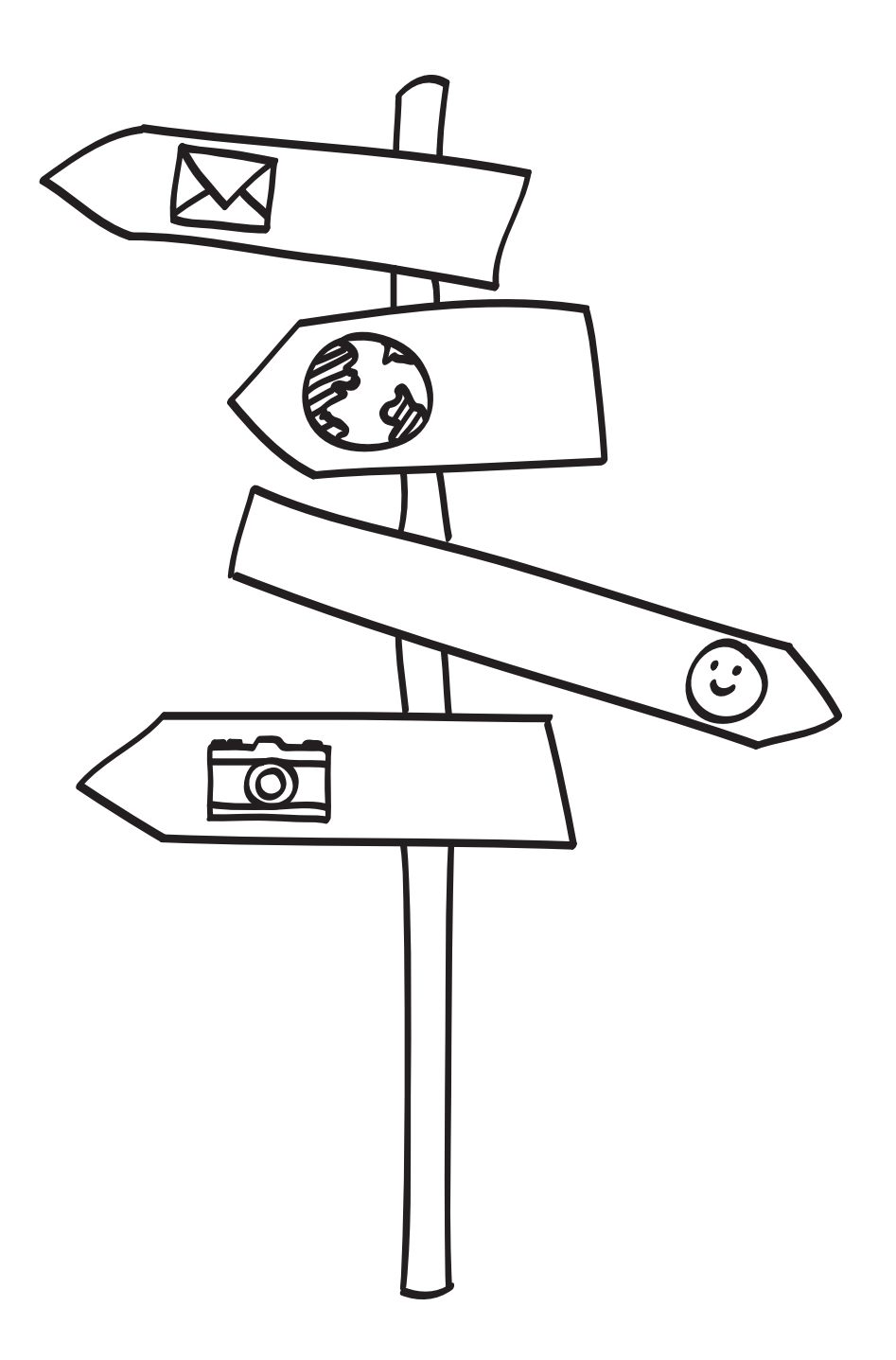

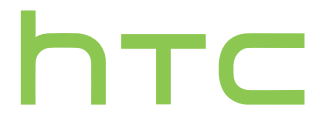

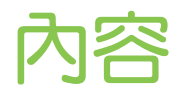

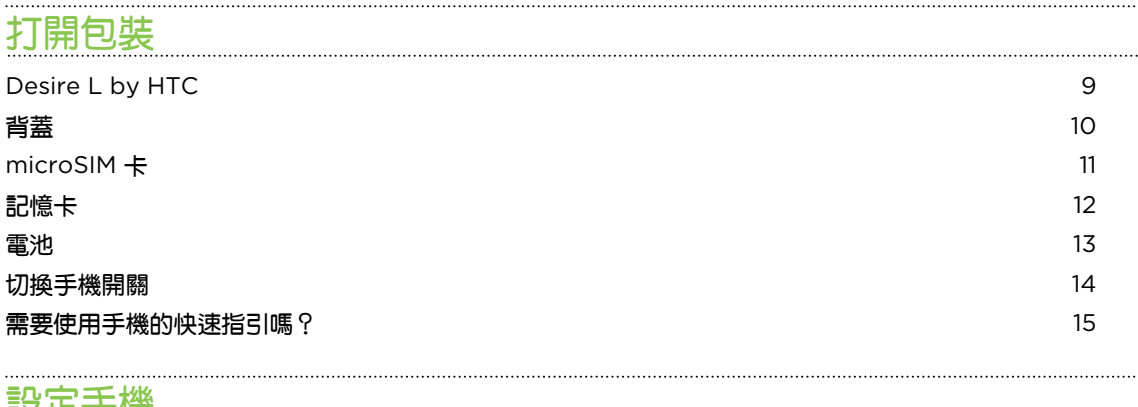

### [設定手機](#page-15-0) 初次設定 [Desire L by HTC](#page-15-0) 16 [主畫面](#page-15-0) 16 在 [Desire L by HTC](#page-16-0) 中新增聯絡人 17 透過 藍牙 [從舊手機傳送聯絡人](#page-17-0) 18 在 Desire L by HTC [上傳送相片、影片和音樂](#page-17-0) 18 [認識手機設定](#page-18-0) 19 更新 [Desire L by HTC](#page-18-0) 軟體 19

### [熟悉新手機的功能](#page-19-0)

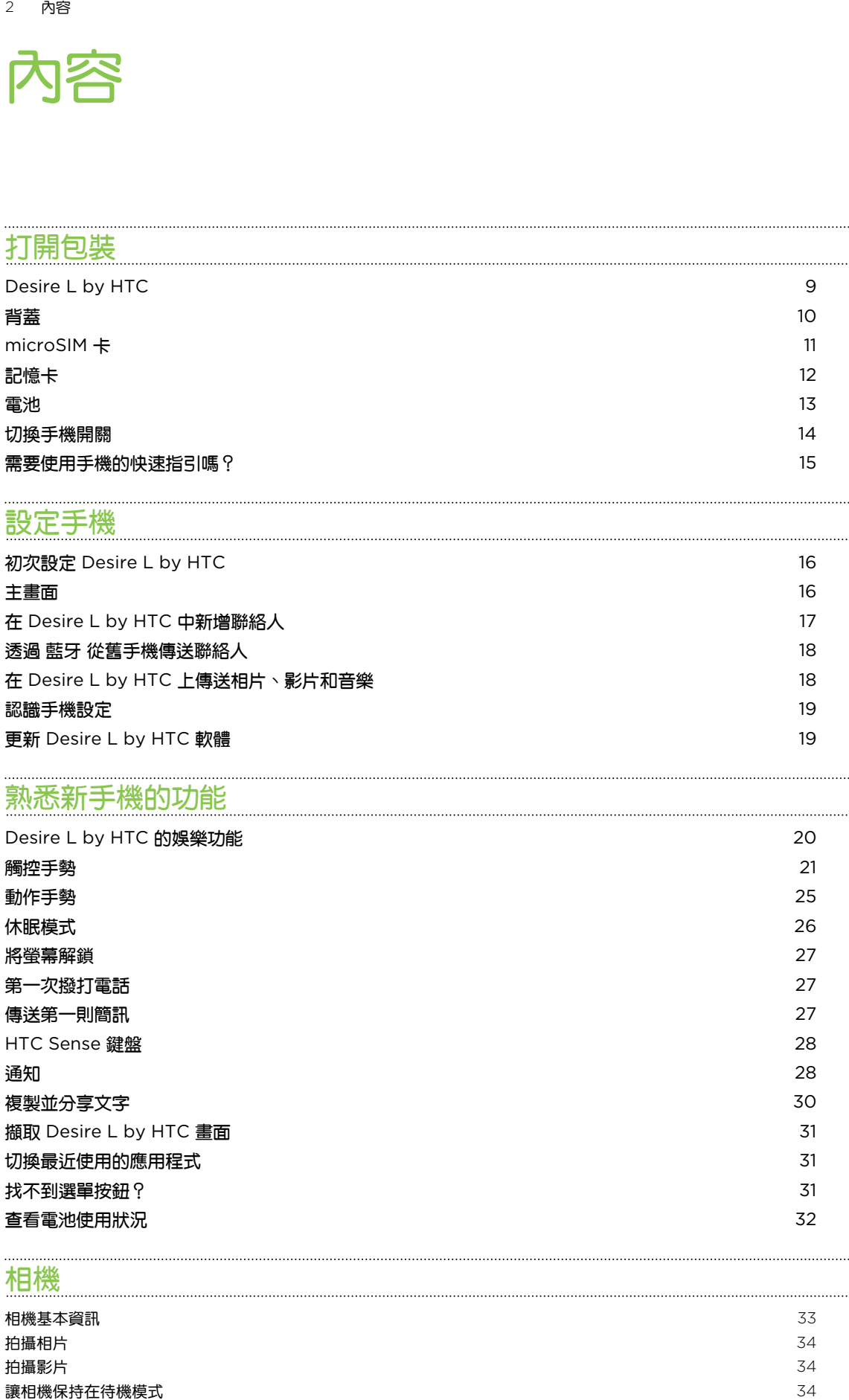

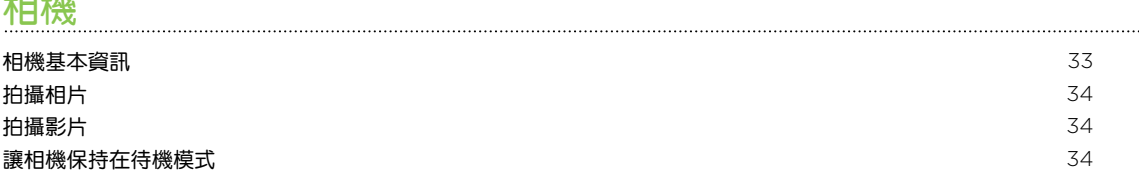

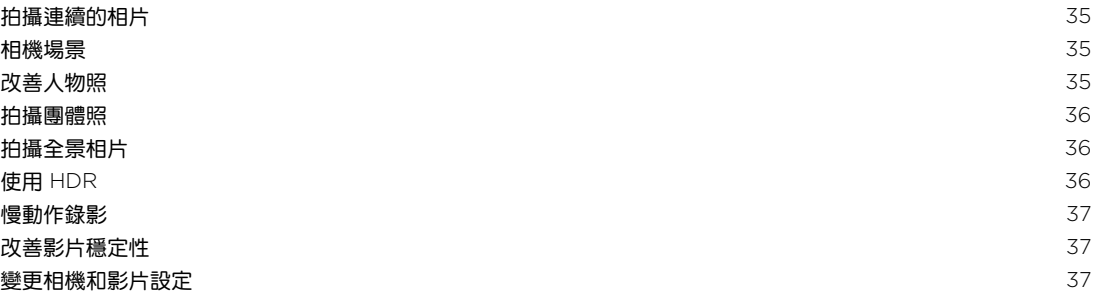

# [個人化](#page-37-0)

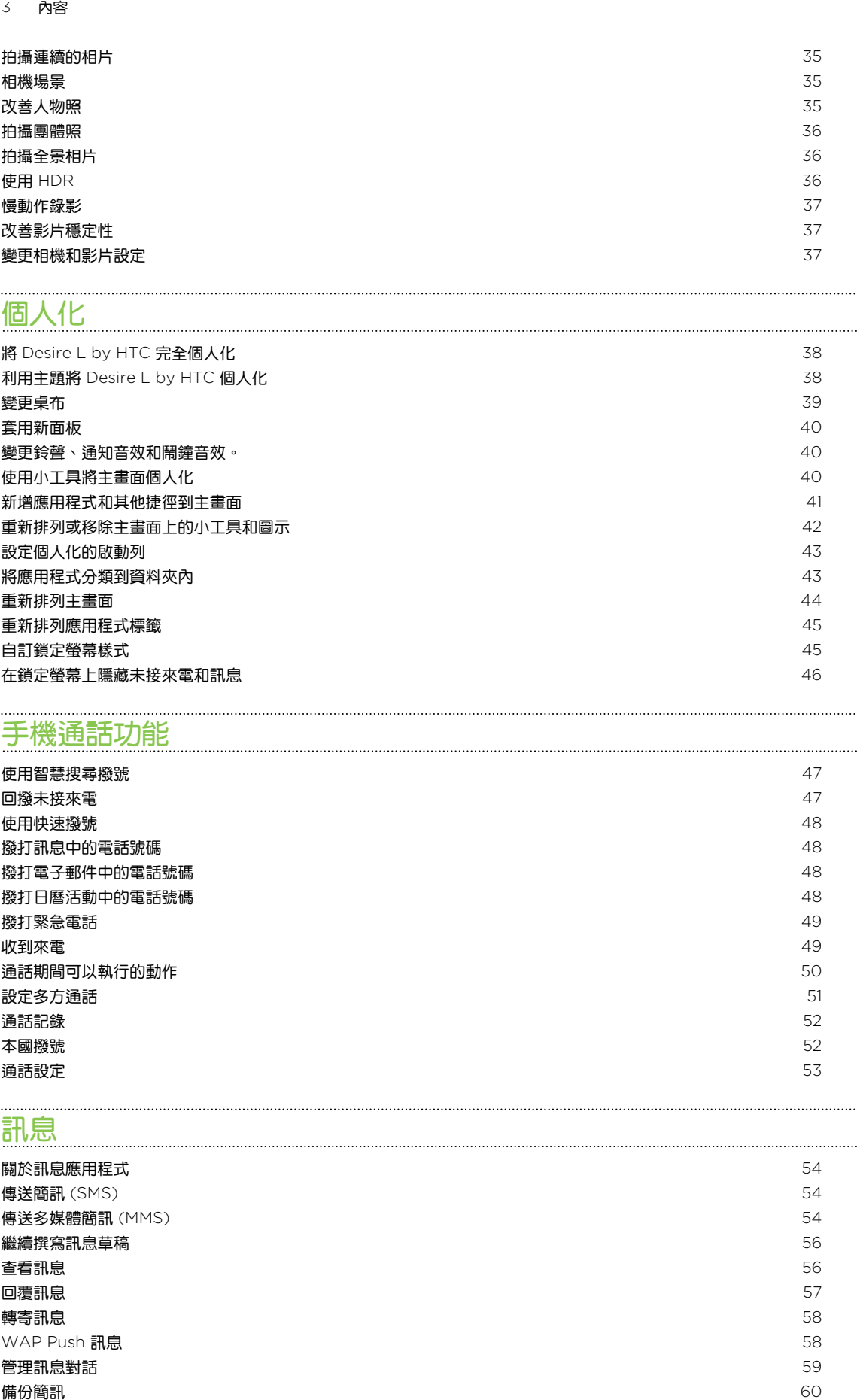

# [手機通話功能](#page-46-0)

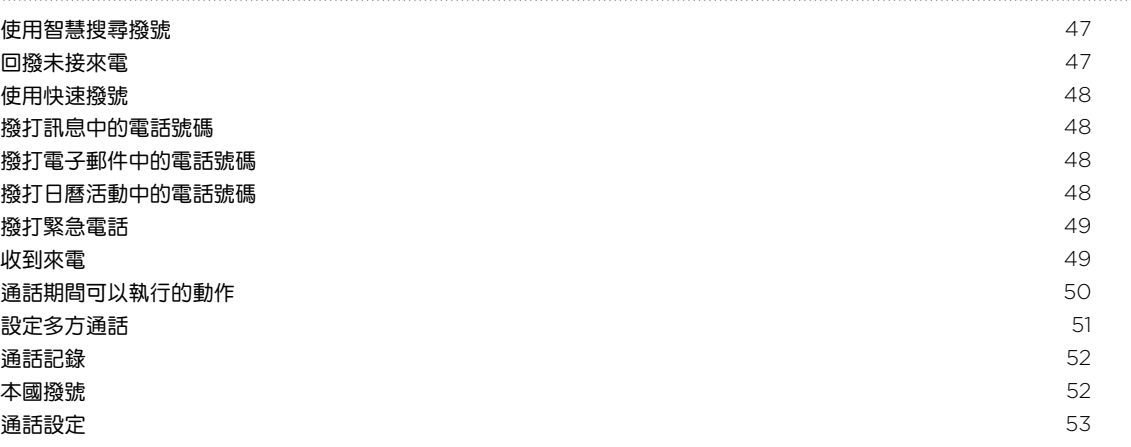

# [訊息](#page-53-0)

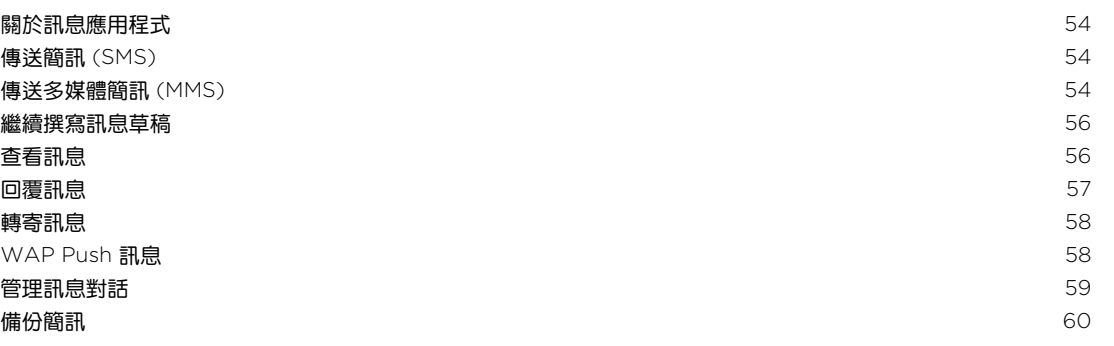

#### [設定訊息選項](#page-60-0) いっちょう しょうしょう しょうしょく しょうしょく しょうしょく かいしょく しょくしゅう しょくしゅう

### [搜尋和網頁瀏覽器](#page-61-0)

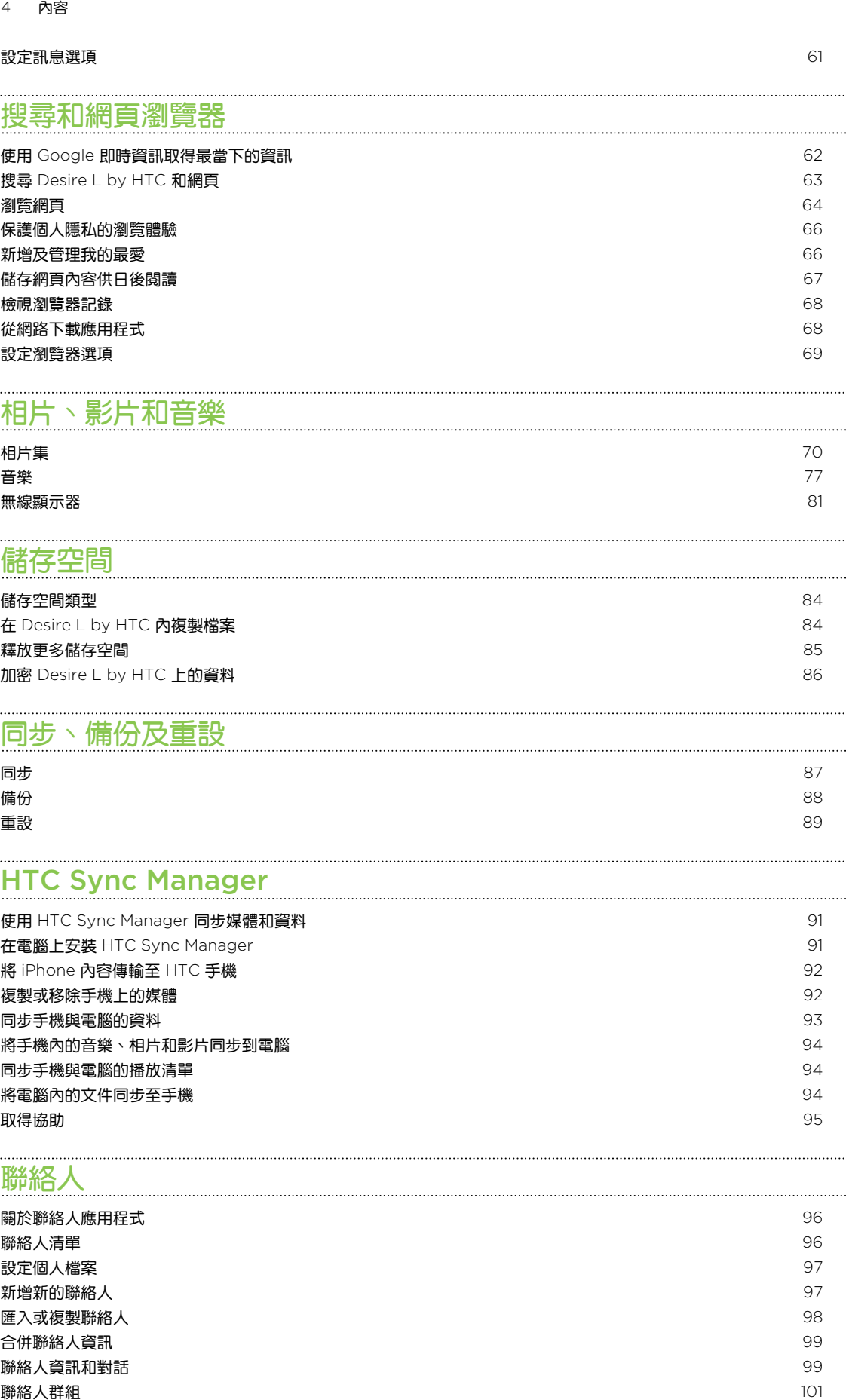

### [相片、影片和音樂](#page-69-0)

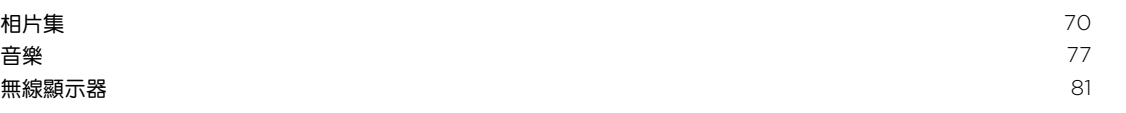

# **[儲存空間](#page-83-0)**

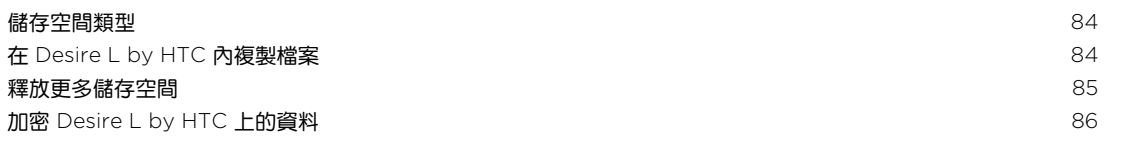

### [同步、備份及重設](#page-86-0)

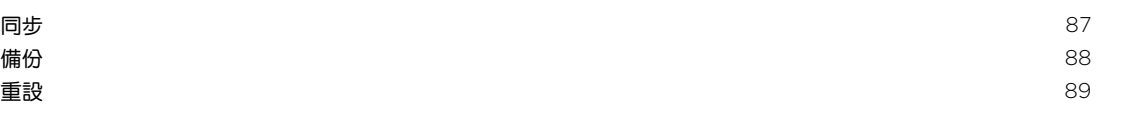

# [HTC Sync Manager](#page-90-0)<br>HTC Sync Manager

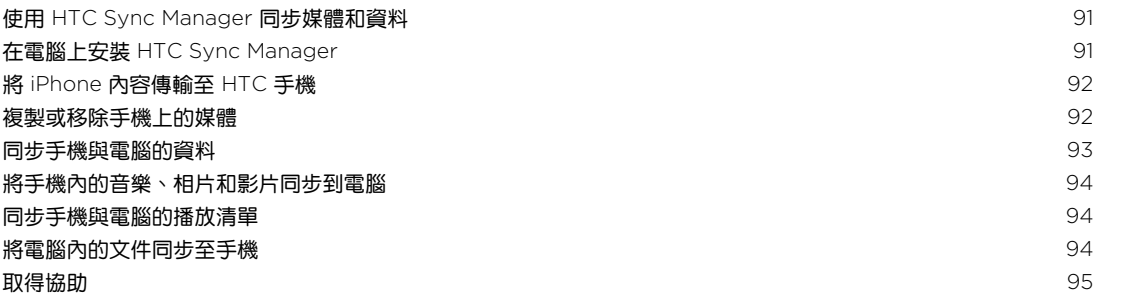

#### [聯絡人](#page-95-0)

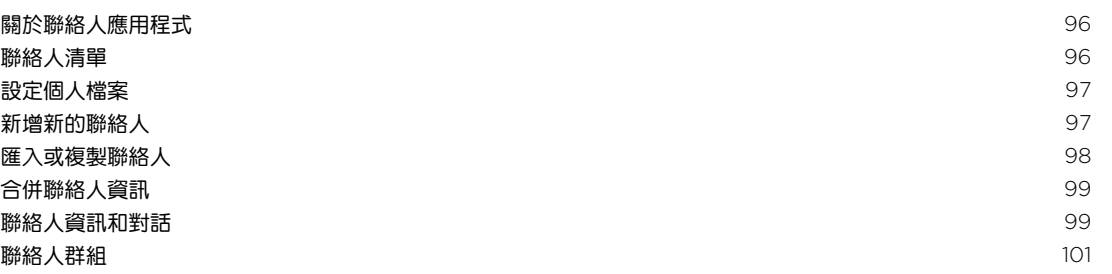

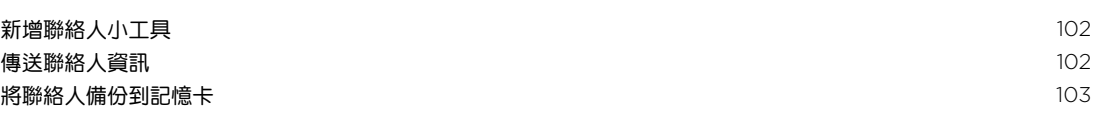

### [社交網路](#page-103-0)

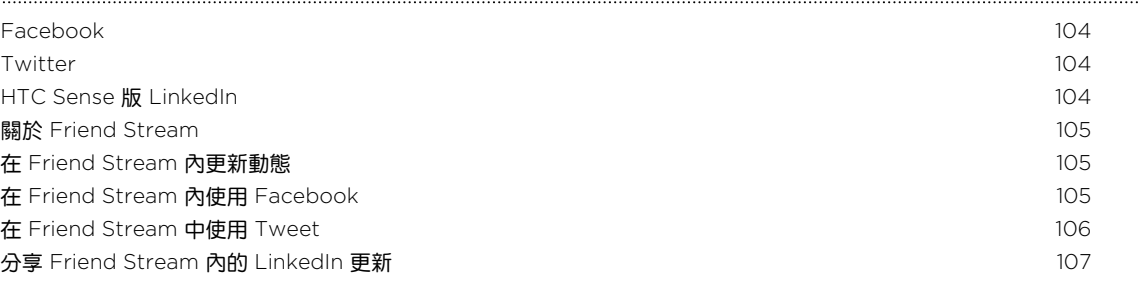

### [電子郵件](#page-107-0)

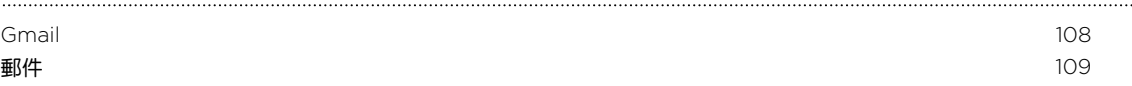

[日曆](#page-114-0)

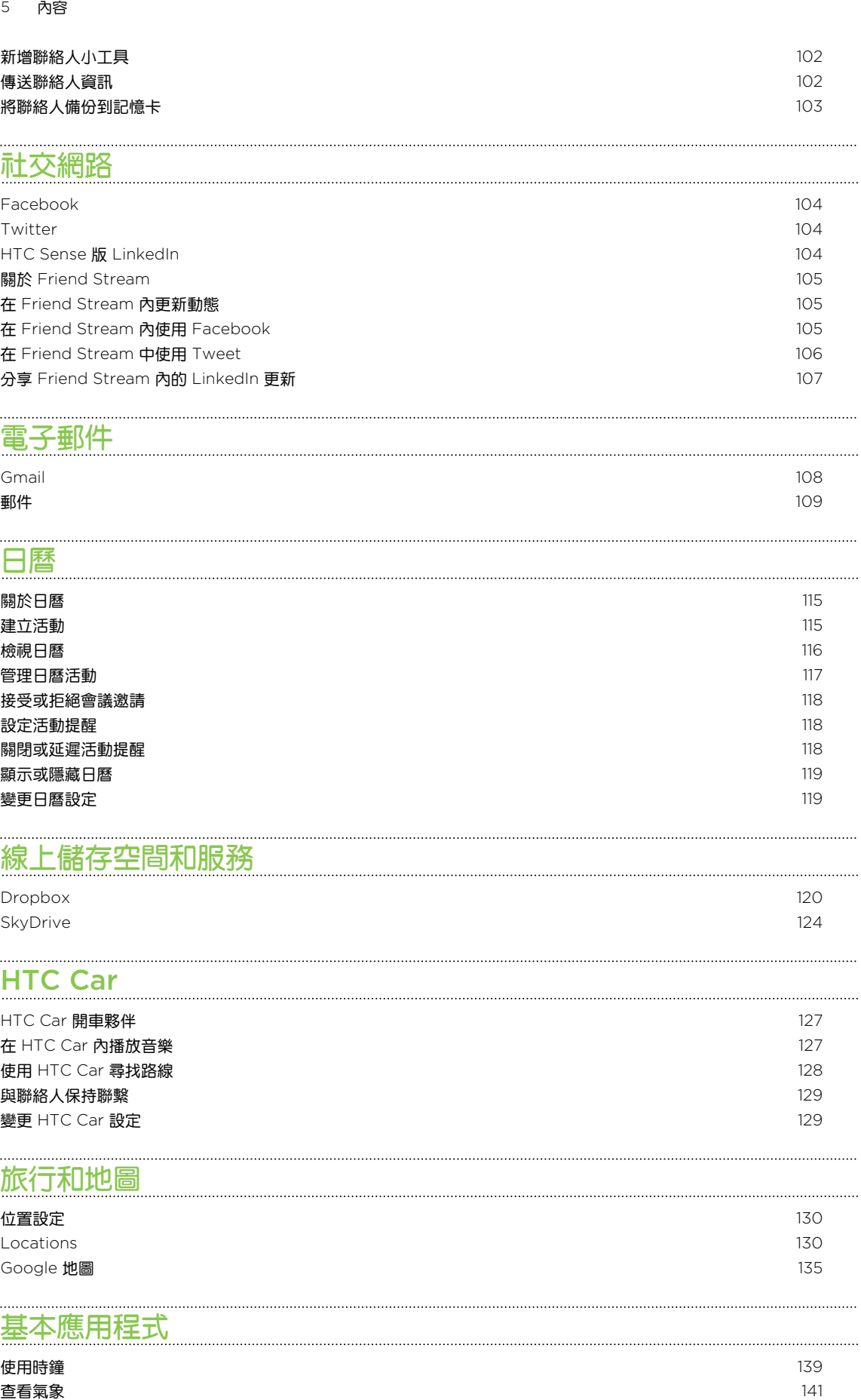

# [線上儲存空間和服務](#page-119-0)

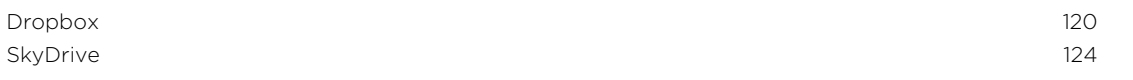

### [HTC Car](#page-126-0)

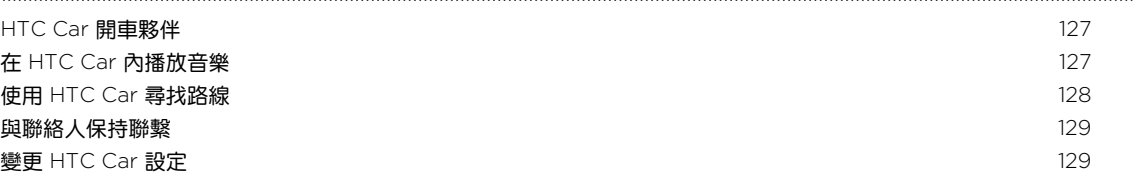

# [旅行和地圖](#page-129-0)

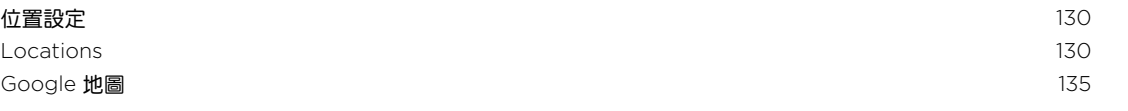

### [基本應用程式](#page-138-0)

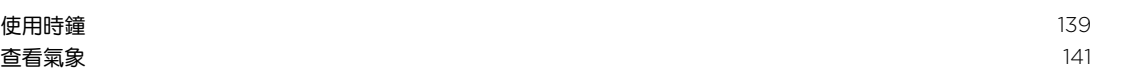

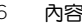

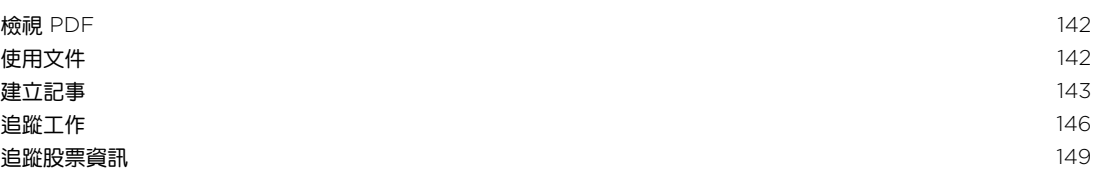

# Play [商店和其他應用程式](#page-149-0)

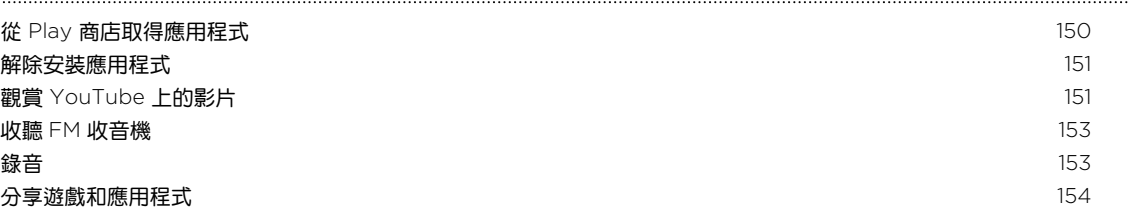

### [網際網路連線](#page-154-0)

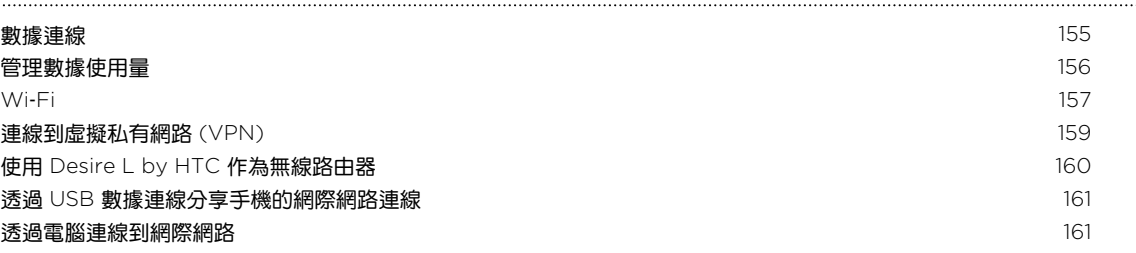

### [藍牙](#page-161-0)

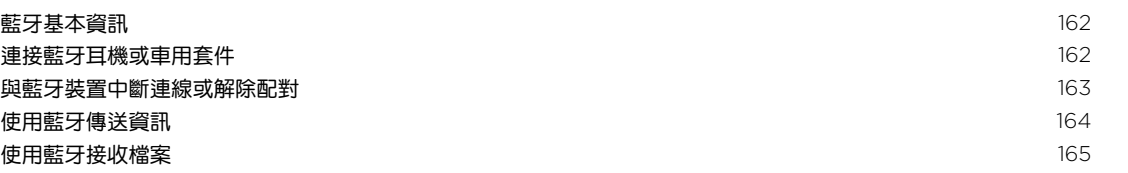

### [設定和隱私權](#page-165-0)

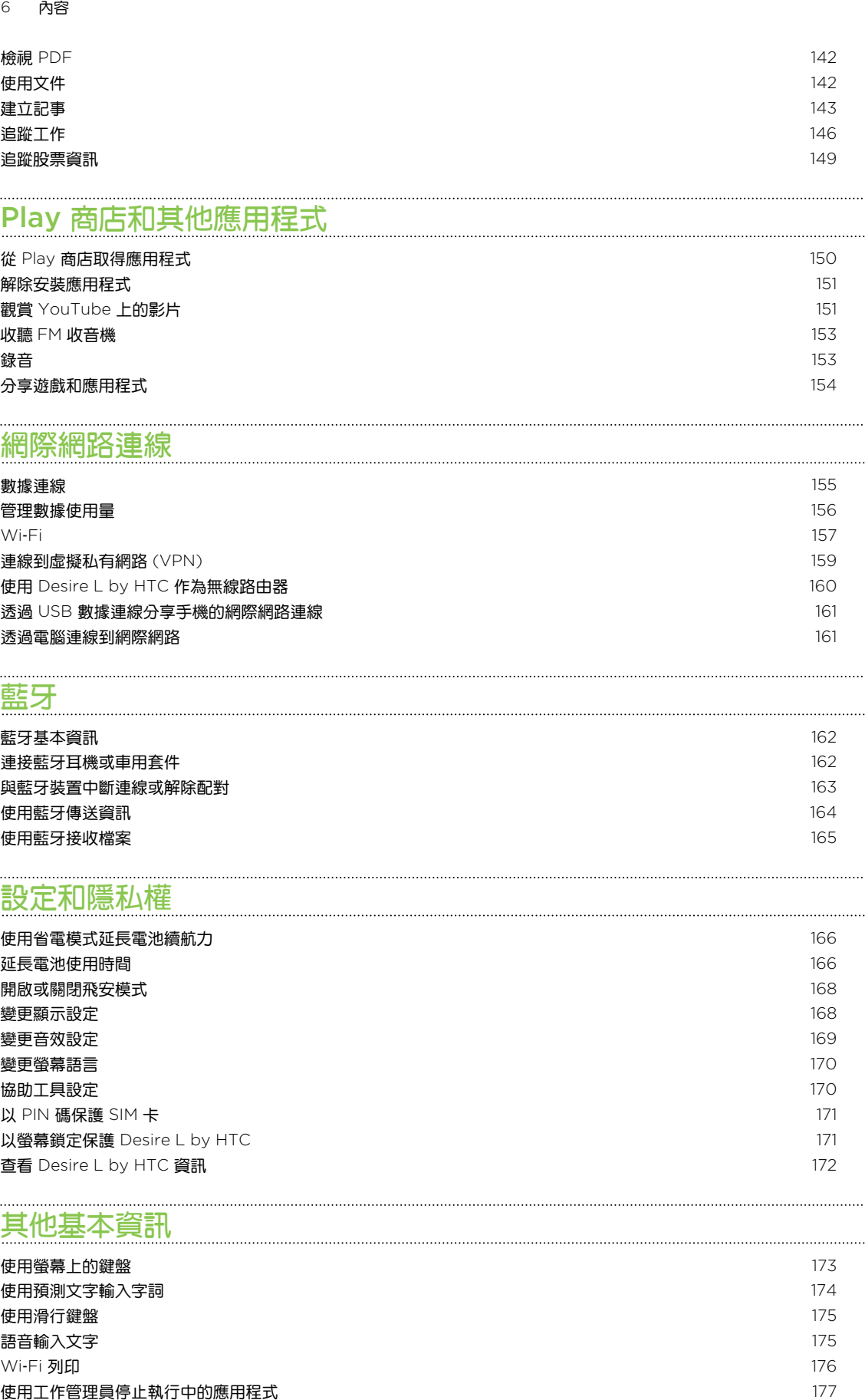

### [其他基本資訊](#page-172-0)

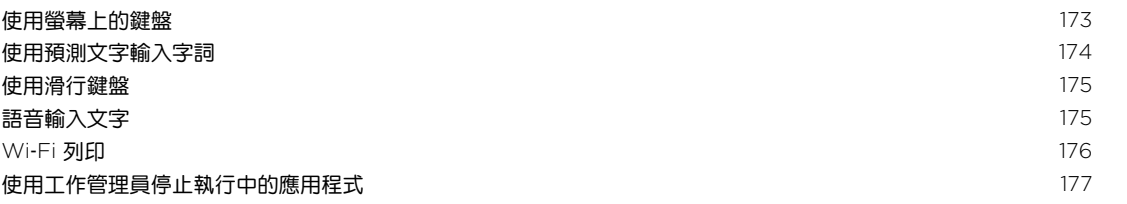

#### 7 內容

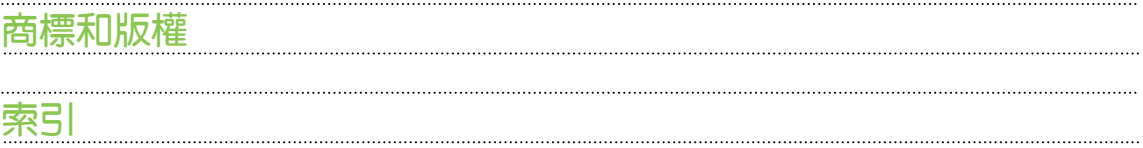

# 本指南中使用的文字慣例

本使用指南使用下列符號表示有益資訊或重要資訊。

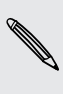

 $\overline{p}$ 

Ţ

此為註記。註記通常提供額外的資訊,例如當您選擇執行或不執行某些動作時,裝置會出現何 ◎ 此為註記。註記<sub>迪吊延 広略オリンス。..</sub><br>◎ 種結果。註記也提供僅適用於特定狀況的資訊。

 $\bigcirc$ 此為提示。提示告訴您執行特定步驟或程序的替代方法,或顯示可能對您有幫助的選項。

此表示為重要資訊,就是指您必須執行,才能完成特定工作,或讓某項功能正常運作。

此表示為安全預防措施資訊,也就是您必須特別注意的資訊,以免發生任何可能的問題。

# <span id="page-8-0"></span>打開包裝

### Desire L by HTC

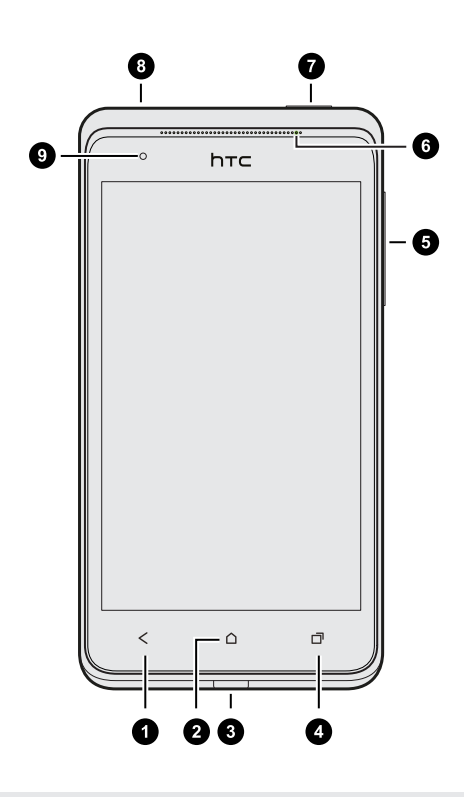

- 1. 返回鍵
- 2. 主畫面
- 3. USB 接頭
- 4. 最近使用的應用程式 (可從設定中設為開啟選 單)
- 5. 音量
- 6. 通知 LED 指示燈
- 7. 電源
- 8. 3.5mm 耳機插孔
- 9. 靠近感應器

- $\overline{P}$ ■ 如果要使用螢幕保護貼,請勿遮住靠近感應器。您可以購買 Desire L by HTC 專屬的螢幕保 護貼,在感應器的位置會留有小開口。
	- Desire L by HTC 內建手機儲存空間,所以一從包裝盒內取出時就能立即拍攝相片和影片, 或是複製檔案。若要得到最大的空間來儲存更多媒體和檔案,則需要購買並插入記憶卡。

<span id="page-9-0"></span>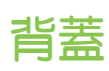

### 取下背蓋

- 1. 將 Desire L by HTC 螢幕面朝下,小心握住。
- 2. 用手指從頂端打開背蓋。 從頂端和兩側使背蓋脫離手機,將背蓋取下。

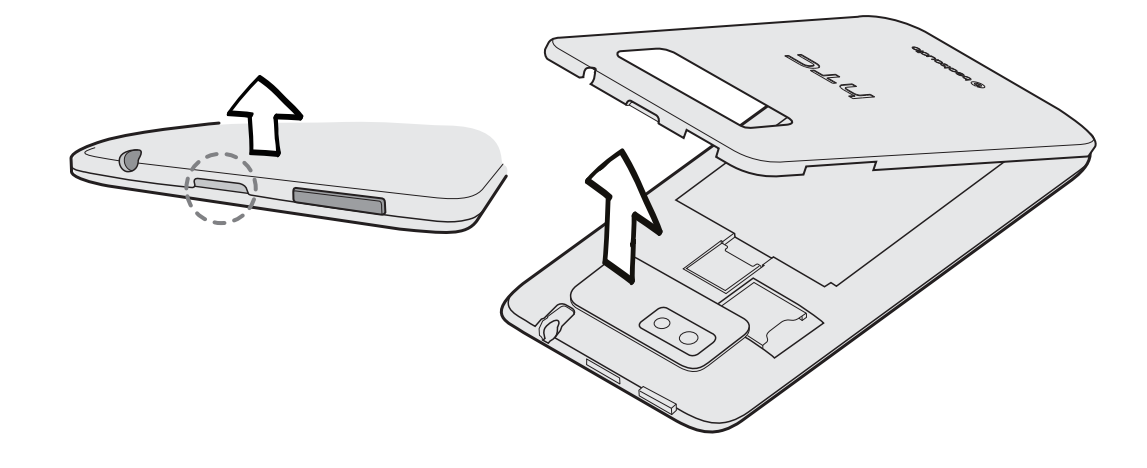

### 重新裝上背蓋

- 1. 先將 Desire L by HTC 插入背蓋下半部。
- 2. 從背蓋兩側和上半部往 Desire L by HTC 下壓,將背蓋卡入定位。

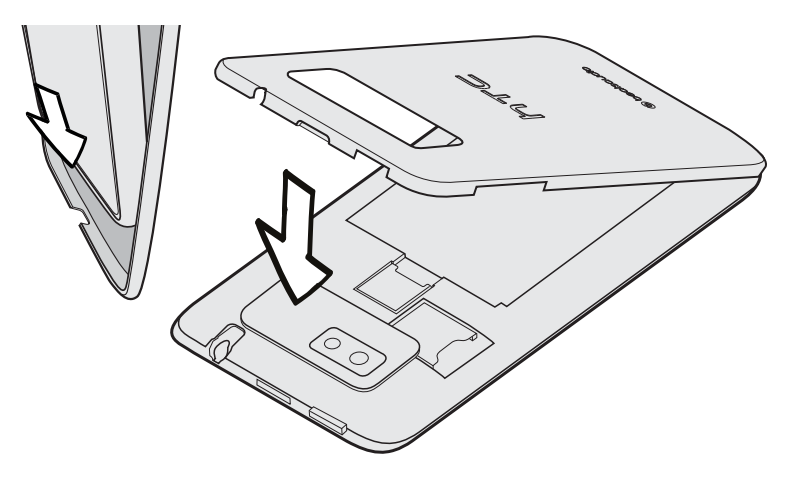

背蓋卡入時會發出喀一聲。

# <span id="page-10-0"></span>microSIM 卡

Desire L by HTC 使用 microSIM 卡。 microSIM 卡包含您的電話號碼、詳細服務資訊,及可 用來儲存電話簿和/或訊息的記憶體。

插入 SIM 卡

- $\overline{p}$ 只能使用標準的 microSIM 卡,插入小型的 SIM 卡 (例如透過轉接卡使用 nanoSIM 卡,或使 用改造的 SIM 卡) 可能使卡片無法正確裝入, 或使卡片插槽損壞。
	- 1. 取下背蓋。
	- 2. 將 SIM 卡金屬接點部分朝下,截角處朝向插槽內, 依此方向將 SIM 卡往 SIM 卡插槽內插 入。

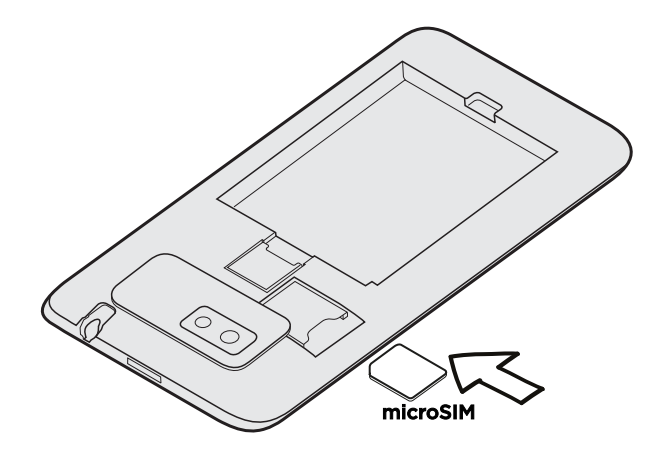

3. 將 SIM 卡往內推,直到其卡入定位。

#### 取出 SIM 卡

- $\mathcal{F}$ 在取出 SIM 卡之前,請確定將 Desire L by HTC 電源關閉。
	- 1. 取下背蓋。
	- 2. 按下 SIM 卡,使其從插槽中彈出,然後將 SIM 卡取出。

# <span id="page-11-0"></span>記憶卡

您可以用記憶卡來儲存相片、影片和音樂。

### 插入記憶卡

- 1. 取下背蓋。
- 2. 務必先取出電池,然後再插入 microSD™ 記憶卡。
- 3. 將 microSD 記憶卡金屬接點部分朝下插入插槽,並往內推到底。

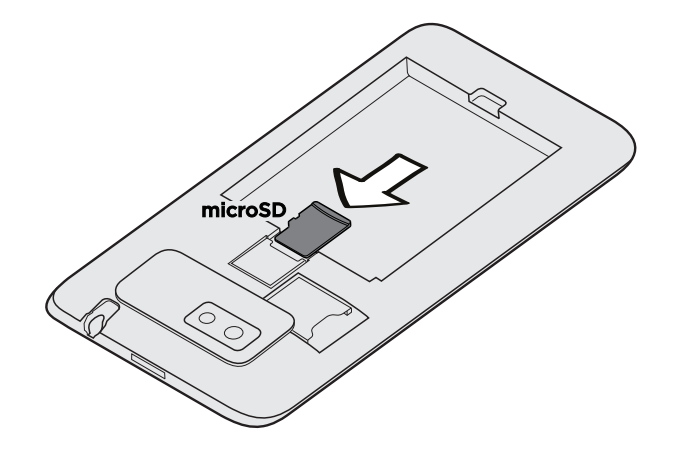

#### 卸載記憶卡

若需要在 Desire L by HTC 開機時移除記憶卡,您必須先卸載記憶卡,以免記憶卡中的檔案故障 或受損。

- 1. 滑動開啟通知面板,然後點選 Ô ·
- 2. 點選儲存空間 > 卸載 SD 卡。

#### 取出記憶卡

- 1. 取下背蓋。
- 2. 務必先取出電池,然後再插入 microSD 記憶卡。

3. 將 microSD 卡從插槽中推出。

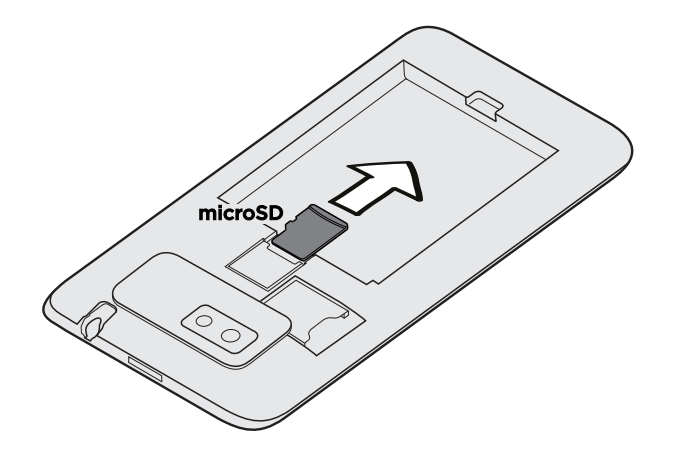

<span id="page-12-0"></span>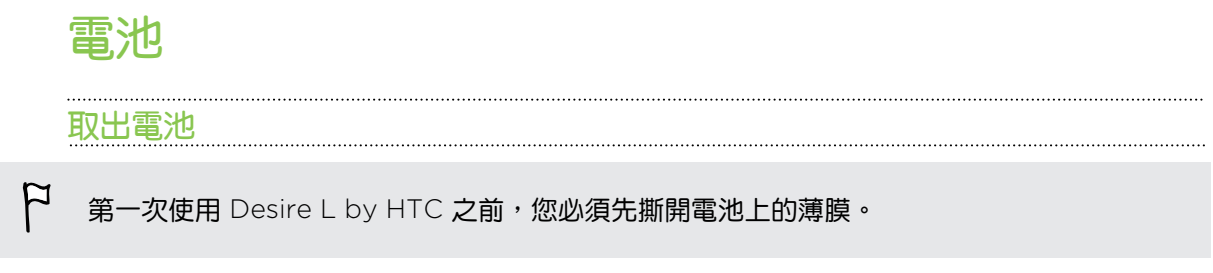

- 1. 取下背蓋。
- 2. 用大拇指或手指,將電池從電池槽中拿出。

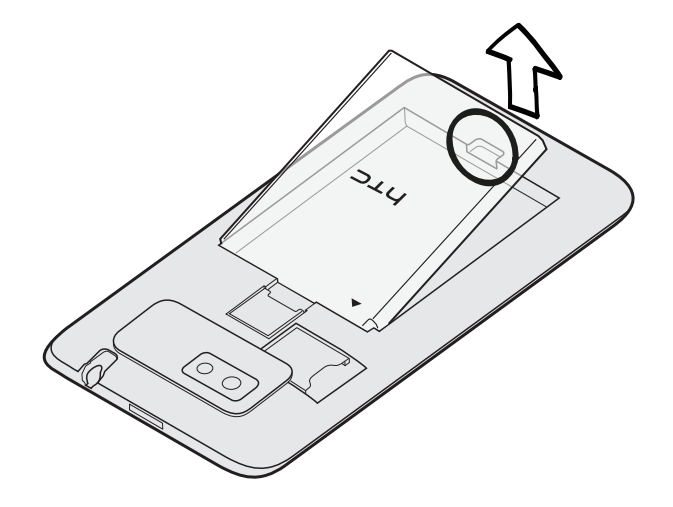

插入電池

 $\overline{P}$ 您只能使用包裝內隨附的原廠電池,或是 HTC 認可的電池。

- 1. 取下背蓋。
- 2. 將電池插入電池槽 (露出的銅接點朝內)。

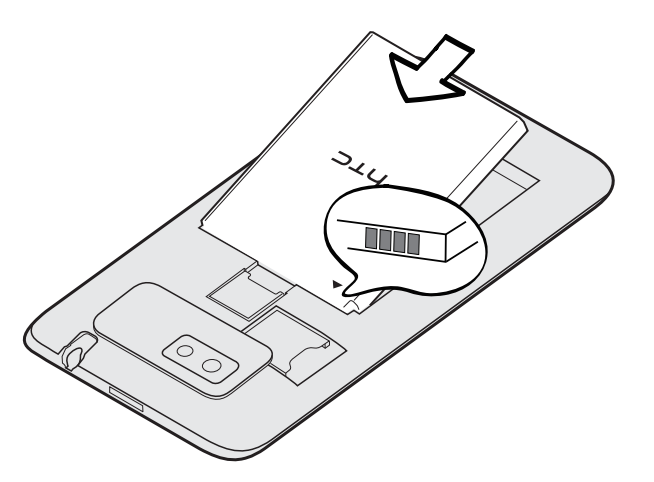

#### <span id="page-13-0"></span>14 打開包裝

#### 為電池充電

開啟並開始使用 Desire L by HTC 之前,建議先為電池充電。

- $\overline{P}$ ■ Desire L by HTC 出貨時已裝有電池,且電池和電池槽之間隔了一張薄膜。您必須先將薄膜 抽出,才能為電池充電。
	- § 只能使用包裝內隨附的電源變壓器和 USB 傳輸線來為電池充電。
	- 使用電源變壓器或車用變壓器充電時,請勿將電池從 Desire L by HTC 中取出。
	- 1. 將 USB 傳輸線較小的一端插入 USB 接頭。

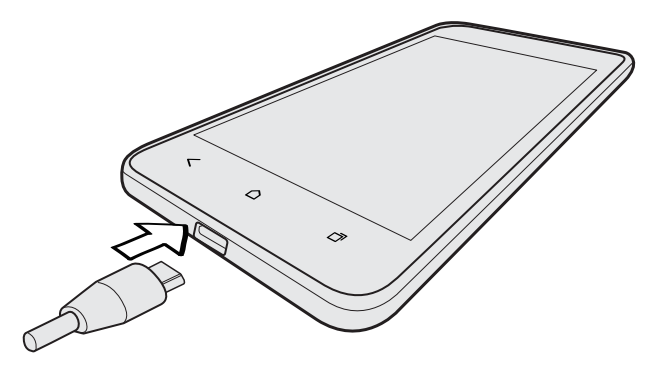

- 2. 再將 USB 傳輸線另一端插入電源變壓器。
- 3. 將變壓器插入電源插座,開始為電池充電。

為了安全起見,電池過熱時會停止充電。

### 切換手機開關

開啟電源

按下電源鍵。

第一次開啟 Desire L by HTC 電源時,您必須先設定手機。

#### 關閉電源

- 1. 如果畫面此時關閉,請按下電源鍵,讓畫面重新出現,接著將螢幕解鎖。
- 2. 按住電源鍵幾秒鐘。
- 3. 點選選項選單中的關機。

# <span id="page-14-0"></span>**需要使用手機的快速指引嗎?**

#### 利用快速提示瞭解基本資訊

手機啟動後,部分畫面 (例如聯絡人應用程式) 會顯示透明重疊顯示的快速提示,引導您使用應用 程式或功能。特定畫面上的提示關閉之後便不會再顯示。若要再次檢視提示,可以進入設定重設 快速提示。

- 1. 滑動開啟通知面板,然後點選 ◎ > 關於 > 說明。
- 2. 清除顯示所有的快速提示選項,然後再次選取以重設快速提示。

#### 探索 Desire L by HTC

使用攻略讓您只需要幾秒就能認識 Desire L by HTC 的全部功能。

- § 想知道如何快速完成某項工作嗎?只要輸入部分的關鍵字,Desire L by HTC 便會馬上顯 示清楚又最即時的解答。
- 是否曾感覺對手機功能的瞭解不夠深入?只要跟著使用攻略方便友善的介面瀏覽過一遍, 就能幫您深入瞭解。主題涵蓋從簡介到進階設定,使用攻略小工具還會推薦您可能感興趣 的主題。

若要開啟使用攻略,請在主畫面上點選 !!!! > 使用攻略。

如果尚未下載使用攻略的內容,或如果有更新的內容可供取得,只要點選下載連結即可取得內 容。

 $\bigtriangledown$ 若要變更使用攻略的同步設定,請點選 |> 更新設定。

#### 搜尋使用攻略

- 1. 在使用攻略中,點選 Q ,然後輸入想要搜尋的字詞。
- 2. 點選搜尋結果,直接跳至該項目。

<span id="page-15-0"></span>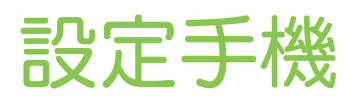

### 初次設定 Desire L by HTC

第一次開啟 Desire L by HTC 電源時,畫面會要求您設定手機。

- 請依照裝置上的設定步驟進行,選擇網際網路連線、開啟或關閉定位服務等。
- 使用 HTC 輕鬆上手服務,便能從電腦上設定帳號並完成 Desire L by HTC 的個人化設 定。

裝置設定將顯示輕鬆上手網站的網址。

在個人化 Desire L by HTC 時,您可以選擇桌布、音效、應用程式、主畫面配置等項目。 或選擇快速樣式,當中已預先選取了所有這些項目。您需要建立 HTC 帳號,以儲存 HTC 輕鬆上手設定,並將設定下載至 Desire L by HTC ,此個人化設定須透過數據網路連線同 步設定。

如需深入瞭解,請參閱 HTC 輕鬆上手網站上的說明和常見問答集。

使用某些需要連線到網際網路的功能,例如以定位資訊為基礎的服務和線上帳號的自動同步, 可能需支付額外的數據傳輸費。但別擔心!您可以稍後再從設定中啟用或停用這些服務。

### 主畫面

主畫面是您自由發揮 Desire L by HTC 個人化風格的地方。您可以新增喜愛的應用程式、捷徑、 資料夾和小工具,只要輕鬆點選一下,即可快速存取。若要瞭解如何新增,請參閱第 38 [頁的個](#page-37-0) [人化](#page-37-0)。

#### 延伸的主畫面

開始使用 Desire L by HTC 執行各種工作過一段時間後,您可能會發現一個主畫面似乎不太夠 用。不用擔心。

只要用手指在畫面上向左或向右快速滑動,就會出現更多空間,讓您可以新增圖示、小工具等。 按下 $\Omega$ ,返回主畫面。

#### <span id="page-16-0"></span>使用縮圖檢視

- 若要直接跳到想要的畫面,請按下 △ 或用兩指在畫面上縮放,即可顯示縮圖檢視, 螢幕 上會顯示所有的主畫面縮圖,接著只要點選想要的畫面,馬上就能進入該畫面。
- 在縮圖檢視中,如果有空間可新增新的畫面,您可以點選新增面板來新增畫面。出現空白 的主畫面時,便能開始自訂畫面。

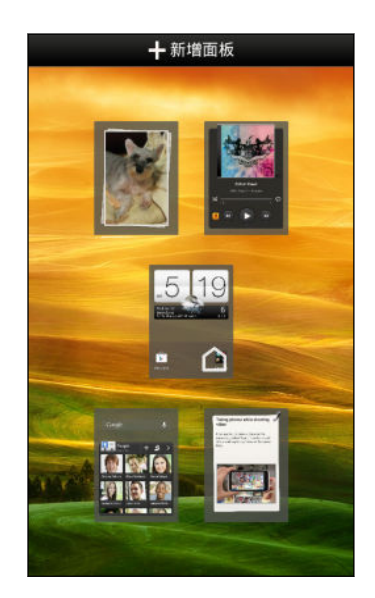

# 在 Desire L by HTC 中新增聯絡人

有許多方式可在 Desire L by HTC 內新增聯絡人:

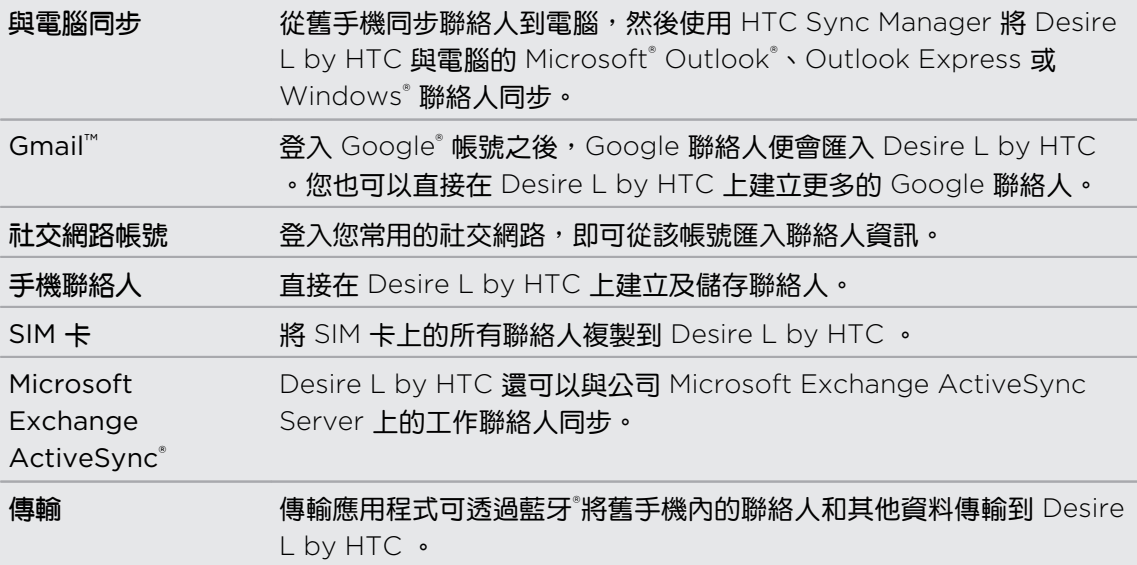

# <span id="page-17-0"></span>透過 藍牙 從舊手機傳送聯絡人

根據舊手機的功能而定,傳輸應用程式不只可以傳輸聯絡人,也可以將日曆活動和簡訊等其他資 料傳輸到 Desire L by HTC 。

- 1. 在主畫面上,點選 !!!! > 傳輸資料。
- 2. 點選下一步開始。
- 3. 選擇舊手機的名稱和型號。
- 4. 在舊手機上,開啟藍牙,並將手機設為可被偵測模式。
- 5. 依照舊手機和 Desire L by HTC 螢幕上的指示進行配對。
- 6. 選擇要傳輸的資料類型:
	- 如果選取聯絡人和日曆,您還可以選擇將資料傳輸到手機,或傳輸到已登入的帳號 (例如 Exchange ActiveSync)。
	- 如果要從 HTC One 系列 (或更新型的手機) 傳輸資料, 也可以選取簡訊、我的最愛 和工作等項目,這些資料類型只能直接傳輸到您的 Desire L by HTC 。
- 7. 等待資料傳輸程序完成。

# 在 Desire L by HTC 上傳送相片、影片和音樂

有兩種方法可傳送媒體。

- 將 Desire L by HTC 連接至電腦。電腦會將手機辨識為可移除式 USB 磁碟機,接著您便 能在電腦和手機之間複製媒體。
- 下載及使用 HTC Sync Manager 軟體。您可以輕鬆設定 Desire L by HTC ,讓裝置同步 電腦上存有媒體和播放清單的資料夾。HTC Sync Manager 也能自動將 Desire L by HTC 內的相片及影片傳送到電腦。如需詳細資料, 請參閱 第 91 頁的 [HTC Sync](#page-90-0) [Manager](#page-90-0)。

每次換新手機時都要傳輸媒體,對此感到厭煩嗎?您可以使用線上儲存服務將媒體放在同一個位 置,這樣無論是使用電腦、Desire L by HTC 和其他行動裝置,都能隨時隨地存取。

先查看 Desire L by HTC 上有哪些線上儲存帳號可用,然後登入您想使用的帳號。若要登入帳 號,請滑動開啟通知面板,然後點選  $\overline{\bullet}$  > 帳號與同步處理 >  $\overline{\bullet}$  。使用相片集應用程式可存取線 上儲存內的媒體。

# <span id="page-18-0"></span>認識手機設定

想要變更鈴聲、設定 Wi‑Fi® 連線或提高 Desire L by HTC 的安全性嗎?這些全都可以從設定內 搞定。

滑動開啟通知面板,然後點選 ◎ 。 您可以變更的部分基本設定如下:

- 點選項目旁的開/關切換開關 (例如 Wi-Fi),關閉或開啟該項目。點選項目本身,便能進行 設定。
- 點選音效,可設定鈴聲、選擇音效設定檔,以及設定來電的音效設定。
- 點選個人化,可變更桌布或套用主題至 Desire L by HTC 。
- 點選安全性,可設定 Desire L by HTC 的安全性選項,例如使用螢幕鎖。

### 更新 Desire L by HTC 軟體

Desire L by HTC 會檢查更新,並在有新的更新時顯示通知。您也可以手動檢查是否有可用的更 新。

您可能會想要使用 Wi-Fi 或電腦的網際網路連線來下載軟體更新, 以節省數據使用的費用。若 要設定此選項,請進入設定 > 關於 > 軟體更新 > Ô 。

#### 安裝軟體更新

常網際網路連線開啟,且有一個可用的新軟體更新時,狀態列便會出現更新通知圖示 (9)。

- 1. 滑動開啟通知面板,然後點選系統更新通知。
- 2. 如果不想使用數據連線下載更新,請選取僅使用 Wi-Fi 或數據線。
- 3. 點選下載。
- 4. 完成下載後,選取立即安裝,然後點選確定。

等待手機完成更新程序。接著 Desire L by HTC 會自動重新啟動。

#### 安裝應用程式更新

當網際網路連線開啟,且 HTC 或電信業者的應用程式有可用的更新時,狀態列便會出現更新通 知圖示 (4)。

- 1. 滑動開啟通知面板,然後點選更新通知。 更新畫面隨即開啟,並顯示要安裝的應用程式更新。
- 2. 點選項目以檢視其詳細資料,然後點選<
- 3. 檢視完更新後,請點選安裝。 如有需要,書面將要求重新啟動 Desire L by HTC 。

#### 手動檢查更新

- 1. 滑動開啟通知面板,然後點選 ◎ 。
- 2. 點選 關於 > 軟體更新 > 立即檢查。

# <span id="page-19-0"></span>熟悉新手機的功能

### Desire L by HTC 的娛樂功能

Desire L by HTC 有讓人驚艷的相機、絕佳的音效體驗等。

#### 捕捉每個生活時刻

- 隨時快速啟動相機。從鎖定螢幕啟動相機,享受即按即拍。 相機進入休眠模式時,只要按下電源就能立刻使用。
- 透過影像照片,可以邊錄影邊拍照。請參閱第 34 [頁的在錄影期間拍照](#page-33-0)。 也可以從先前錄下的影片中拍攝相片。請參閱第 71 [頁的在觀賞影片期間擷取相片。](#page-70-0)
- 使用連拍模式可連續拍攝 20 張以上的相片。請參閱第 35 [頁的拍攝連續的相片。](#page-34-0)
- 點一下螢幕 (或快門鍵),就能對主題連續拍攝三張曝光度不同的相片,再將三張相片合併 成一張曝光正確的相片。請參閱第 36 [頁的使用](#page-35-0) HDR。
- 在相片集中,使用地圖檢視可檢視依位置分類的相片,使用活動檢視則可檢視依拍攝日期 分類的相片及影片。如需詳細資訊,請參閱第 70 [頁的檢視相片及影片。](#page-69-0)

#### 沉浸在音樂享受之中

- § HTC 音樂應用程式可將您所有的音樂來源和服務集中管理。請參閱第 77 [頁的關於音樂](#page-76-0) [應用程式。](#page-76-0)
- 整合 Beats Audio™,讓您在聽音樂、觀賞 YouTube® 影片或玩遊戲時,享受更豐富、更 真實的音效體驗。如需更多資訊,請參閱第 78 [頁的提升音樂聆聽體驗。](#page-77-0)

#### HD 高畫質娛樂隨身帶著走

有了 HTC Media Link HD, 您就能將 Desire L by HTC 上的媒體透過無線網路傳送到高畫質電 視上播放。請參閱第 81 [頁的在大尺寸螢幕上分享](#page-80-0)。

#### 快速輕鬆設定

透過 HTC 輕鬆上手服務,您就能從電腦設定及個人化 Desire L by HTC ,然後再將設定下載至 Desire L by HTC 。請參閱第 16 頁的初次設定 [Desire L by HTC](#page-15-0) 。

#### Dropbox 整合於 HTC Sense

只要將相片、影片和文件儲存到 Dropbox,就能隨時存取。在 Desire L by HTC 上申請  $D$ ropbox 帳號時,還能得到額外 23 GB 的  $D$ ropbox 可用儲存空間,使用時間為兩年。若要瞭 解如何設定,請參閱第 120 頁的在 [Desire L by HTC](#page-119-0) 上使用 Dropbox。

<span id="page-20-0"></span>提供的 23 GB 僅適用於 Dropbox 已預先載入的情況。如果未預先載入,您仍可以從 Play 商 店下載,享受 Dropbox 與相片集和郵件等應用程式的整合操作。

#### HTC Car

有了 HTC Car 應用程式,讓您邊找樂子邊找路。使用逐步導航時,還能邊瀏覽地圖、撥打電 話、聽音樂或網路電台。如需更多資訊,請參閱 第 127 頁的 [HTC Car](#page-126-0)。

#### 豐富流暢的瀏覽體驗

隨時隨地享受 HTML5 內容。不用再忙著左右平移,網頁瀏覽器的文字重排功能,會依照螢幕寬 度自動調整文字。如需深入瞭解如何使用網頁瀏覽器,請參閱第 64 [頁的瀏覽網頁](#page-63-0)。

您也可以將瀏覽的內容儲存下來,之後即使無法連上網際網路也能閱讀。請參閱第 67 [頁的儲存](#page-66-0) [網頁內容供日後閱讀](#page-66-0)。

#### 智慧搜尋

電話撥號的智慧搜尋功能可讓您快速便利地撥出電話。只需要輸入電話號碼或聯絡人姓名的前幾 個字母即可。請參閱第 47 [頁的使用智慧搜尋撥號。](#page-46-0)

### 觸控手勢

使用觸控手勢可以在主畫面上執行各種操作、開啟應用程式、捲動清單等動作。

#### 點選

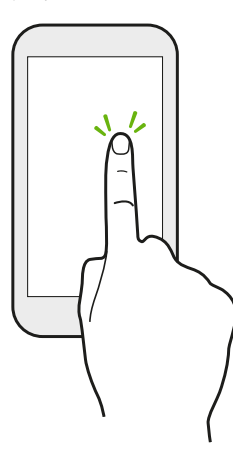

想要選取應用程式和設定圖示等螢幕上的項目,或想要按下螢幕上的按 鈕時,只要以手指點選即可。

#### 按住

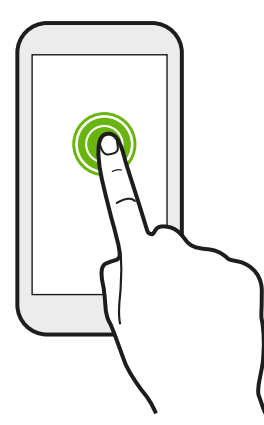

若要開啟某項目 (例如聯絡人或網頁中的連結) 的可用選項時,只要按 住該項目即可。

快速滑動或滑動

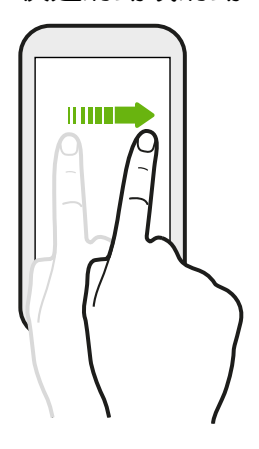

用手指在螢幕上垂直或水平快速滑動,可進入其他主畫面、捲動文件 等。

拖曳

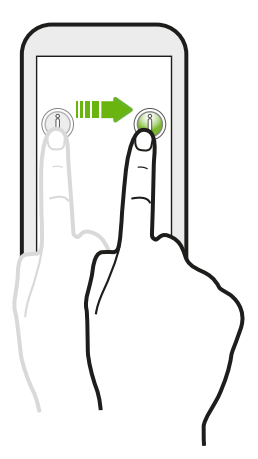

在您開始拖曳之前,必須用手指按住並施加一定的壓力。直到拖曳到所 要的位置之前都不能放開手指。

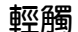

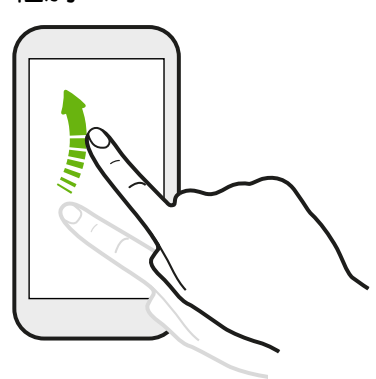

輕觸畫面與快速滑動的動作類似,只不過您必須以更輕、更 快的指觸來滑動手指,例如用來在主畫面上向左或向右移 動,或是輕觸聯絡人或訊息清單。

按下並輕觸

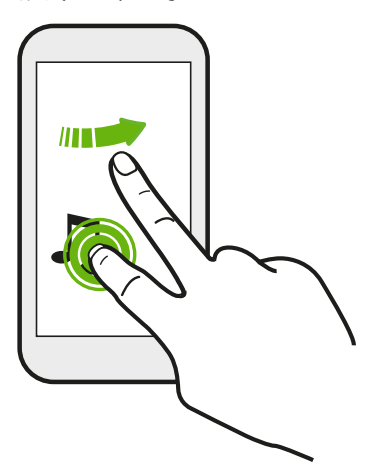

在主畫面上,輕鬆將小工具或圖示移到其他畫面。

用一根手指按住小工具或圖示,然後用另一根手指輕觸畫面, 進入新的位置。

靠攏及展開

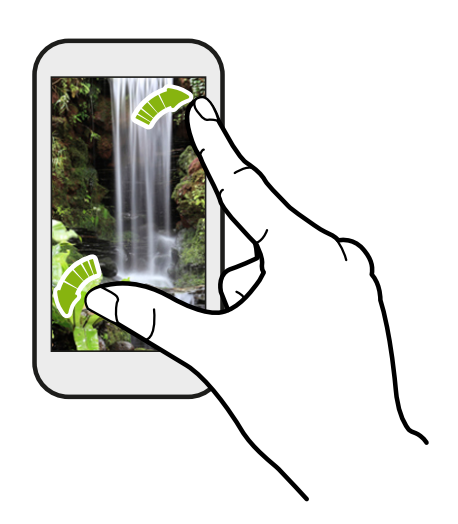

在某些應用程式 (例如相片集、訊息、郵件或網 頁瀏覽器) 中,您可以在檢視圖片或文字時用手 指在螢幕上展開以放大。

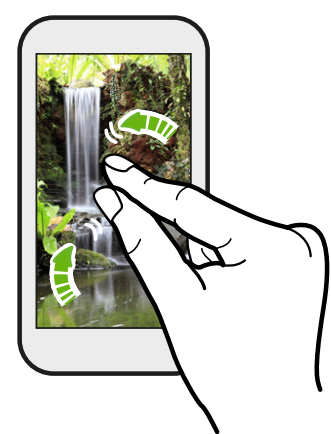

用兩指在畫面上靠攏則縮小圖片或文字。

兩指快速滑動

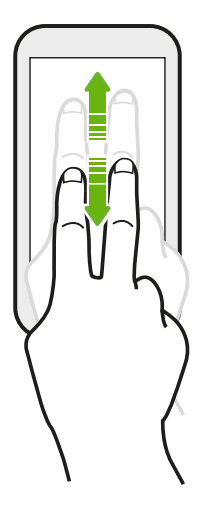

在郵件或聯絡人等擁有排序功能的某些應用程式中,用兩根手指在螢幕上向 上或向下快速滑動以捲動畫面,畫面便會顯示排序,然後您便能輕鬆捲動所 要的資訊。

三指快速滑動

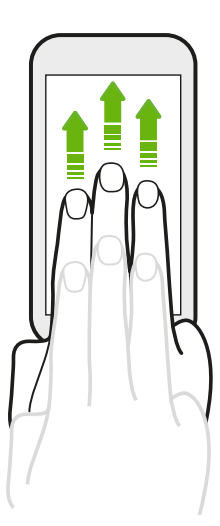

用三根手指在螢幕上往上快速滑動,可將 Desire L by HTC 上的相片、影片和音樂分享至電視或喇叭。

HTC 手勢預設為啟用,三指手勢則僅限用於分享內容。此外,也無法在遊戲或樂器應用程式 HTC 于勢垻設<sub>向风力</sub><br>中使用多指手勢 (使用三根以上手指的手勢)。<br>----------

若要在這類應用程式中使用多指手勢,請從設定 > 顯示、手勢和按鈕中清除 HTC 手勢,這樣 便會停用內容分享功能。

<span id="page-24-0"></span>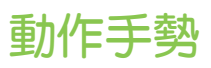

使用動作手勢可將 Desire L by HTC 設為靜音、開啟擴音功能等。

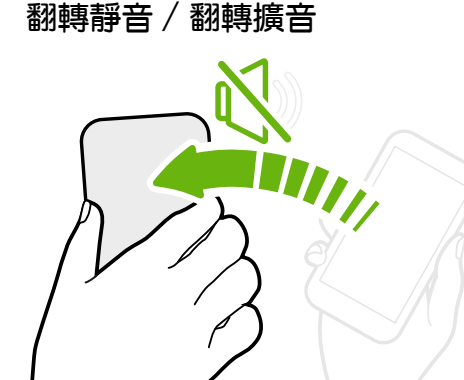

有來電時,將 Desire L by HTC 翻面可變成靜音。

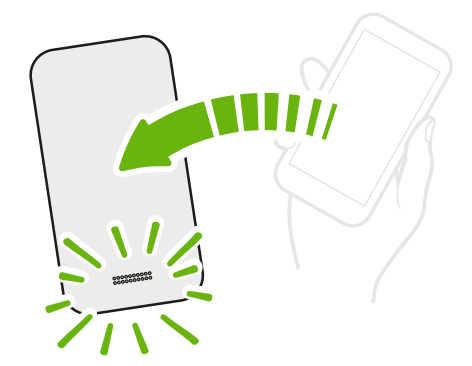

在通話期間,將 Desire L by HTC 翻面可開啟擴音功 能,以進行免持聽筒交談或多方通話。

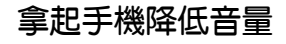

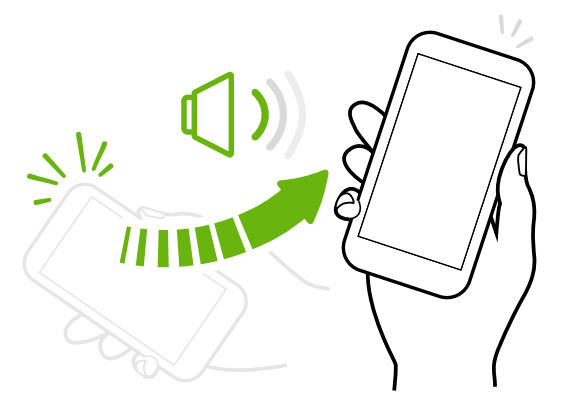

在業務會議當中或餐廳內有來電時,拿起 Desire L by HTC 可降低來電鈴聲的音量。

### <span id="page-25-0"></span>設定手機在口袋或背包內時自動提高鈴聲音量

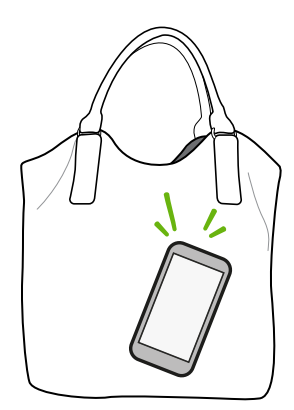

街上太吵雜,聽不到背包內的 Desire L by HTC 響鈴嗎? 您可以設定讓 Desire L by HTC 辨識是否放在背包或口袋內並 提高鈴聲音量,如此在吵雜的環境下也能聽見手機來電。

旋轉 Desire L by HTC 以改善檢視

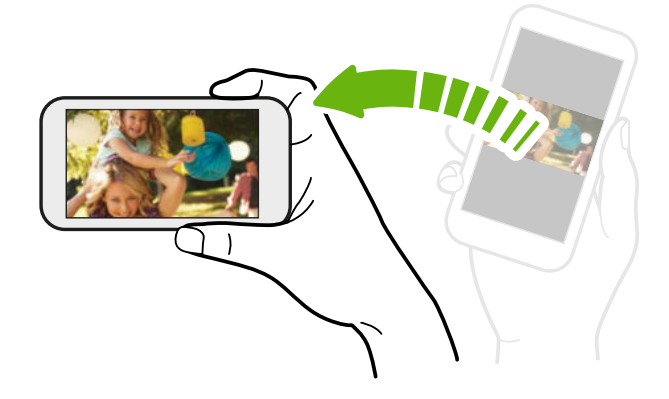

針對許多畫面,只要將 Desire L by HTC 側向轉動即可自動將螢幕方向從直 向變為橫向。

在輸入文字時,您還可以將 Desire L by HTC 側向轉動, 以顯示更大的鍵 盤。

### 休眠模式

休眠模式可在螢幕關閉時讓 Desire L by HTC 進入低耗電狀態, 以節省電池電力。當 Desire L by HTC 放在背袋時,還可避免不小心按到按鈕。

#### 切換為休眠模式

只要快速按下電源鍵,即可關閉螢幕,並切換為休眠模式。 此外,Desire L by HTC 也會在閒置 一段時間後,自動進入休眠模式。

您可以從顯示、手勢和按鈕 (或顯示與按鈕) 設定中變更 Desire L by HTC 進入休眠模式之前的 等待時間。

#### 從睡眠模式中喚醒

若要手動喚醒 Desire L by HTC, 請按下電源鍵。 如果畫面已使用鎖定螢幕保護, 必須先將螢 幕解鎖。

Desire L by HTC 會在有來電時自動喚醒。

<span id="page-26-0"></span>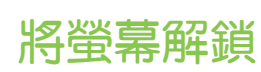

拖曳圓環,即可將螢幕解鎖。

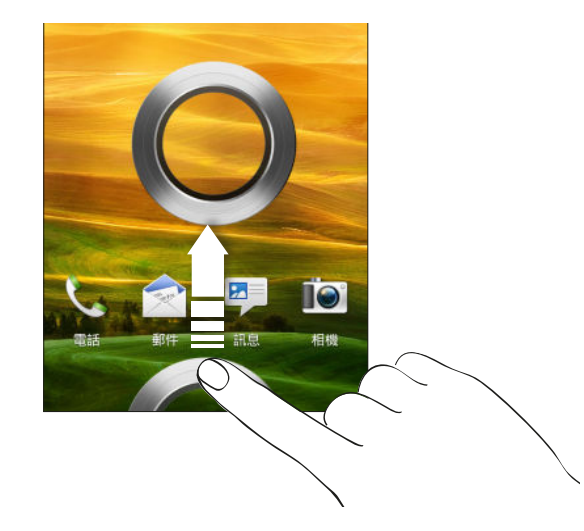

如果已設定螢幕鎖, Desire L by HTC 將要求您提供憑證, 接著才能解鎖。

如果設定了活動提醒或鬧鐘,可以將 ◎ 或 ◎ 拖曳到圓環,以延遲或關閉活動或鬧鐘。

從鎖定螢幕開啟應用程式或資料夾

▪ 在鎖定螢幕上,將應用程式或資料夾圖示拖曳到圓環內,則可將螢幕解鎖,並直接進入該 應用程式或資料夾。

- 鎖定螢幕上出現的捷徑與主畫面啟動列上出現的捷徑相同。若要變更鎖定螢幕捷徑,您必須更 換啟動列上的應用程式或資料夾。
	- 當鎖定螢幕上出現有未接來電或新訊息等通知或資訊時,您可以將其拖曳到圓環內,直接 進入該應用程式。

# 第一次撥打電話

 $\langle \! \! \! \! \! \sqrt{2} \rangle$ 

- 1. 在主畫面上,點選 。。
- 2. 輸入電話號碼或聯絡人姓名的前幾個字母。
- 3. 從清單中點選要撥打的聯絡人。
- 4. 若要掛斷,請點選結束通話。

### 傳送第一則簡訊

- 1. 在主畫面上,點選  $\frac{111}{111}$  > 訊息。
- 2. 點選 $\boldsymbol{\div}$ 。
- <span id="page-27-0"></span>3. 點選 2, 然後選取您想要傳送訊息的聯絡人。
- 4. 點選含有新增文字的文字方塊,然後開始輸入您的訊息。
- 5. 點選 可新增快速範本、變更字型大小等。
- 6. 點選傳送。

### HTC Sense 鍵盤

透過 HTC Sense™ 鍵盤,讓您打字更快、更準確。

- 開啟滑行鍵盤,滑動手指逐一寫出字母,便能輸入文字。
- § 用語音輸入文字。
- 預測文字功能也能縮短輸入時間,輸入時會顯示字詞建議供您選擇,您也可以在預測文字 字典中新增更多字詞。
- 向右快速滑動可開啟數字和符號鍵盤,或向左快速滑動以切換語言。
- 每個按鍵上都有第二個數字、標點符號或其他字元,讓您不用切換為數字和符號鍵盤便能 快速插入。

例如,第一行按鍵上有數字,只要按住按鍵便能插入數字。

- 有多種表情符號可供選擇,直接從鍵盤上插入。
- 在鍵盤上顯示或隱藏導覽方向鍵。

由於每個人的輸入習慣都不同,您可以進入設定校正鍵盤,讓手機學習您的輸入習慣。 如需使用 HTC Sense 鍵盤的詳細資訊,請參閱第 173 [頁的使用螢幕上的鍵盤](#page-172-0)。

### 通知

#### 通知 LED 指示燈

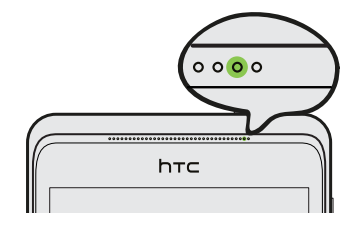

通知 LED 指示燈會顯示:

- 當 Desire L by HTC 連接變壓器或電腦且電池充飽時,會持續亮起綠色。
- 閃爍綠色,表示有擱置中的通知。
- 亮起橘色,表示電池充電中。
- 閃爍橘色,表示雷池雷量非常低。

#### 通知面板

通知圖示會在收到新訊息、設定了日曆活動、鬧鐘,以及檔案下載中等持續性活動時顯示。

 $\times$  $\frac{1}{2}$   $\frac{1}{2}$   $\frac{1}{2}$   $\frac{1}{2}$  20:44

看到通知圖示時,您可以開啟通知面板,查看收到的通知的詳細資料。也可以從通知面板快速存 取設定。

1. 若要開啟通知面板,請從畫面最頂端向下滑動。

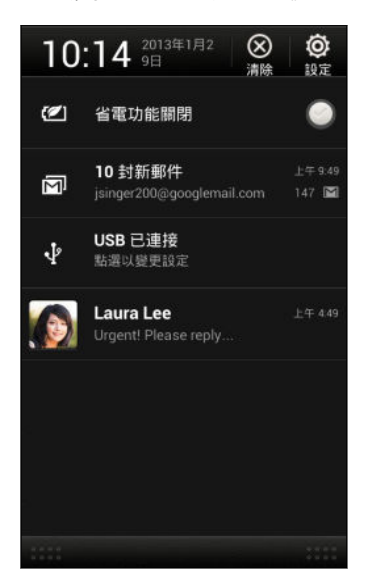

如果出現多個通知,向下捲動畫面就可以檢視全部的通知。

- 2. 在通知面板上:
	- 您可以展開部分的通知,以檢視更多資訊,例如電子郵件預覽和日曆活動等。用兩根 手指在螢幕上展開可打開通知,或靠攏收合通知。
	- 有些通知會顯示圖示,讓您可以立即採取動作,例如有未接來電時,點選出現的圖示 即可回電或使用簡訊回覆。
	- 點選左側的通知圖示,可開啟對應的應用程式。
	- 若只要關閉清單中的某一則通知,請將通知向左或向右拖曳。
- 3. 若要關閉通知面板,請從面板底部的控制列向上滑動,或按下<

也可以點選 8 來關閉所有通知並關閉通知面板。

<span id="page-29-0"></span>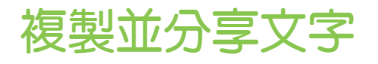

您可以在網頁瀏覽器和郵件等應用程式中選取並複製文字,接著再張貼或分享文字。

#### 選取文字

- 1. 按住所要的文字。
- 2. 拖曳開始及結束標記,將想要選取的文字環繞反白起來。

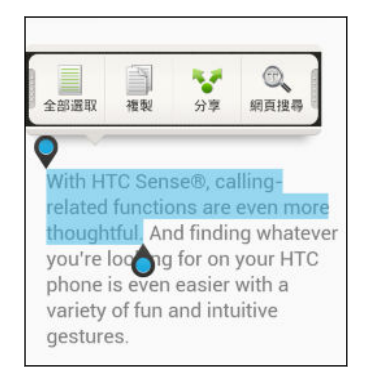

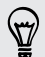

若要複製連結網頁的位址,請按住連結,然後點選複製連結網址。

### 複製並貼上文字

- 1. 選取想要複製的文字之後,點選複製。 接著選取的文字就會複製到剪貼簿中。
- 2. 在文字輸入欄位 (例如在撰寫電子郵件時) 中,按住您想要貼上文字的地方。
- 3. 點選貼上。

### 分享文字

- 1. 選取想要分享的文字之後,點選分享。
- 2. 選擇要張貼和分享所選文字的位置,例如透過電子郵件訊息或社交網路的動態更新。

# <span id="page-30-0"></span>擷取 Desire L by HTC 畫面

想要炫燿在遊戲內的高得分, 或是寫一篇關於 Desire L by HTC 功能的部落格文章, 或張貼關於 您正在播放的歌曲的動態更新嗎? 您可以很輕鬆地將畫面拍成照片,並從相片集內分享。

按住電源,然後按下 △ 。 畫面便會儲存至相片集的相機相片相簿內。

# 切換最近使用的應用程式

您可以輕鬆存取最近使用的應用程式。

- 1. 按下 $\Box$ 。
- 2. 用手指左右滑動,即可檢視最近使用的應用程式。

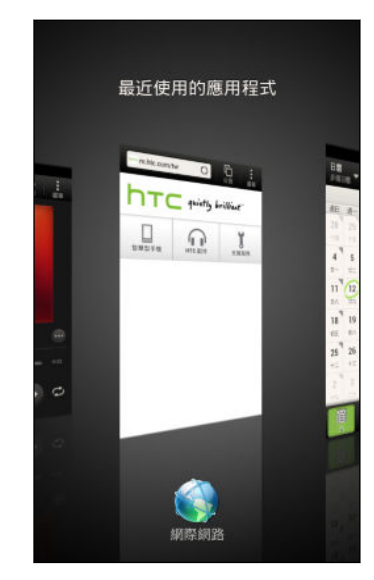

- 若要切換回應用程式,只要點選即可。
- 若要將應用程式從清單中移除,請將應用程式向上拖 曳。

# 找不到選單按鈕?

找不到以前的選單按鈕嗎? 您也可以將最近使用的應用程式按鈕設為開啟選單。

- 1. 滑動開啟通知面板,然後點選 Ô ·
- 2. 點選顯示、手勢和按鈕 (或顯示與按鈕)。
- 3. 點選最近使用的應用程式按鈕,選取選單的開啟方式,例如按一下或按住按鈕。

<span id="page-31-0"></span>32 熟悉新手機的功能

# 查看電池使用狀況

您可以檢視正在使用電池的應用程式排名,也可以檢視各應用程式使用電池的電量和時間。

- 1. 滑動開啟通知面板,然後點選 Ô 。
- 2. 點選電源 > 使用量。
- 3. 您可以:
	- § 點選應用程式,查看其電池使用量。您可以看見螢幕和 CPU 等資源為應用程式所使 用的電池電力,還有其他的使用詳細資料。
	- 點選 × 可關閉應用程式。

如果檢視應用程式的電池使用狀況詳細資料畫面時看到按鈕,可以點選按鈕來調整會影響電池 使用量的設定,或停止應用程式等。

#### 查看電池記錄

您可以查看 Desire L by HTC 自上次充電後的使用時間,也可以檢視圖表,顯示螢幕的開啟時 間,以及行動網路或 Wi‑Fi 等連線的使用時間。

- 1. 滑動開啟通知面板,然後點選 <sup>1</sup>0。
- 2. 點選電源 > 記錄。
- 3. 如果 Desire L by HTC 自上次充電後使用了很長一段時間,向左或向右快速滑動可放大圖 表,顯示電池使用量這一段時間內的詳細資料。

也可以用手指展開或靠攏來縮放圖表。

<span id="page-32-0"></span>相機

# 相機基本資訊

即按即拍,快門零延遲。從鎖定螢幕就能直接啟動相機,即使 Desire L by HTC 設定了密碼保護 也能啟動。

- 1. 在畫面關閉時,按下電源。
- 2. 將相機圖示拖曳到鎖定螢幕圓環內,就能直接開始拍照和錄影。
- $\bigcirc$

也可以主畫面上點選相機來啟動相機。

您可以使用取景器畫面上的控制項來新增特效、縮放畫面等。

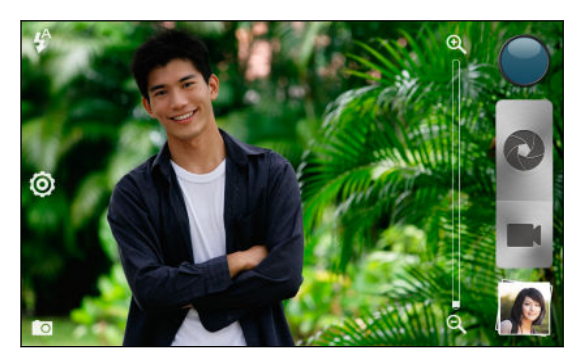

離開取景器畫面時,如果 Desire L by HTC 設有鎖定螢幕,您必須將手機解鎖。

#### . . . . . . . . . . . . . 縮放

- 在拍攝相片或録影之前,用手指在縮放列上滑動,以放大或縮小。
- 用手指在畫面上展開或縮小, 便能放大或縮小。
- 錄影時,縮放列會永遠顯示在畫面上,因此您可以在錄影期間自由縮放。

#### 選擇特效

只要使用現有的相機特效,就能讓相片看起來像是使用特殊鏡頭或濾鏡拍攝的一樣。此外,也能 在影片中套用某些特效。

- $1.$  點選  $\bigcirc$  。
- 2. 捲動可用的特效,並點選想要使用的特效。

#### <span id="page-33-0"></span>設定解析度

- 1. 在取景器畫面上,點選 ◎。
- 2. 點選比例與解析度,然後選擇解析度。
- 3. 點選影片品質,然後選擇影片解析度。

#### 選擇閃光燈模式

點選閃光燈圖示,選擇閃光燈模式。

使用閃光燈開啟或自動閃光燈模式時,相機會自動為相片設定最佳的閃光亮度。

# 拍攝相片

- 1. 從鎖定螢幕或主畫面開啟相機。
- 2. 只要將相機對準想要拍攝的主體。 移動手機時,相機仍會自動調整對焦。
- 3. 準備好要拍攝相片時,點選 2.

點選螢幕上的任何位置也可拍照 (確定啟用 © > 相機選項中的觸控拍攝)。

### 拍攝影片

 $\bigtriangledown$ 

- 1. 從鎖定螢幕或主畫面開啟相機。
- 2. 準備好要開始錄影時,點選 .
- 3. 在錄影時,您可以:
	- § 自由放大或縮小。
	- 若要將焦點變更到其他的主題或區域,只要在取景器畫面上點選主題或區域即可。
	- 點選閃光燈圖示,開啟或關閉閃光燈。
- 4. 若要停止錄影,請點選 。

#### 在錄影期間拍照

使用主相機錄影時,點選 ② 可對主體拍攝靜態相片。

### 讓相機保持在待機模式

在等待拍下一個主題之前,您可以將 Desire L by HTC 切換為睡眠模式,讓相機保持開啟,以拍 攝更多相片和影片。

- 1. 從鎖定螢幕或主畫面開啟相機。
- 2. 先拍完第一批的相片或影片。
- <span id="page-34-0"></span>35 相機
	- 3. 若要將 Desire L by HTC 切換為睡眠模式,請按下電源。
	- 4. 準備好要拍攝更多相片和影片時,只要再次按下電源即可啟動相機。

離開取景器畫面時,如果 Desire L by HTC 設有鎖定螢幕,您必須將手機解鎖。

# 拍攝連續的相片

想要拍攝移動中的主體嗎?無論是兒童的足球賽或賽車比賽,您都能將動作捕捉下來。

 $\mathsf{F}$ 務必開啟標準場景,以使用此功能。

1. 只要在取景器畫面上,按住 $\bullet$ 。 相機便會對主題連拍最多 20 張相片。

 $\Theta$ 想拍更多張連拍相片嗎?點選 ◎ > 連拍,然後清除上限 20 畫格選項。

2. 完成拍攝後,選取最喜歡的相片,然後點選最佳畫面。 若要同時儲存多張相片,只要刪除 不想保留的相片即可。

### 相機場景

場景也就是針對不同光線和環境提供的設定集合。請使用標準讓相機自動判斷最佳的設定,或從 各種場景選項中選擇,然後再開始拍攝相片。

### 改善人物照

如果想幫家人或好友拍出最棒的相片,請務必使用人像場景,此模式可以讓人物的皮膚看起來更 平滑。

- 1. 在取景器畫面上,點選「〇。
- 2. 點選選取場景 > 人像。
- 3. 準備好要拍攝相片時,點選 2.

# <span id="page-35-0"></span>拍攝團體照

很難讓所有人同時微笑並看著鏡頭嗎? 使用 Desire L by HTC ,您就能拍出最多人微笑、最少 人眨眼的完美團體照片。

- 1. 在取景器書面上,點選  $\overline{10}$  ·
- 2. 點選團體人像。
- 3. 準備好要拍攝相片時,點選 → 相機會拍攝多張相片並將相片合併,製作出最完美的團 體照。

# 拍攝全景相片

無論是像舊金山大橋一樣長或像艾菲爾鐵塔一樣高的主題,都能拍進同一張相片中。

- § 縮放和閃光燈在此模式下為停用。
	- § 拍攝全景相片時無法變更影像解析度。
	- 1. 在取景器書面上,點選「〇。
	- 2. 點選全景。
	- 3. 準備好要拍攝第一張相片時,點選 。 螢幕上會出現方向鍵,引導您在橫向檢視下往左 或往右平移 (或在直立檢視往上或往下平移)。
	- 4. 請盡量穩定地平移 Desire L by HTC, 直到取景器畫面顯示完整相框時再停住。 相機便 會自動拍攝。
	- 5. 重複上一步驟,直到拍完其餘的相片。

或者,點選 ⊗ 隨時停止拍攝。

相機會自動將相片合併為單張相片。

### 使用 HDR

在明亮背景前拍攝人像照時,可以使用 HDR (高動態範圍) 場景將主體清楚拍攝下來。即使亮度 對比過高,HDR 也能捕捉亮處跟暗處的細節。

- 1. 在取景器畫面上,點選 0。
- 2. 點選 HDR。
- 3. 準備好要拍攝相片時,點選 ?。

相機會用不同的曝光度連續拍攝三張照片,並合併為一張修正過的相片。
# 慢動作錄影

逐格重播高速動作,在影片中加入停滯感。

- 1. 在取景器畫面上,點選「〇。
- 2. 點選慢動作影片。
- 3. 用取景器畫面對準拍攝主體。
- 4. 點選 開始錄影。

# 改善影片穩定性

減少影片中的震動和模糊情形,尤其是拍攝移動中的主體時。

- 1. 在取景器畫面上,點選 Ô 。
- 2. 點選影片選項 > 視訊穩定。

# 變更相機和影片設定

- 1. 在取景器畫面上,點選 ◎。
- 2. 除了變更基本的相機和影片設定,也可以:
	- 變更拍攝後預覽時間,設定相機返回取景器書面之前在瀏覽書面上播放拍攝相片/影 片的時間長短。
	- § 在拍攝主體自動微笑捕捉 (僅限相片模式)。
	- 地理標記相片,可將 GPS 位置儲存到拍攝的相片中 (僅限相片模式)。
	- 設定 ISO 值。ISO 數字越大,表示在低光源條件下拍攝相片的效果越好 (僅適用於相 片模式)。
	- § 自動上傳相片到社交網路 (僅限相片模式)。您可以設定上傳頻率、選取要上傳的相 簿,以及隱私權設定等級。

# 個人化

# 將 Desire L by HTC 完全個人化

您可以依照自己的需求改變 Desire L by HTC 的畫面及音效,可個人化的選項包括桌布、面板、 鈴聲,以及收到簡訊、電子郵件、日曆提醒等事件時的通知音效。

# 利用主題將 Desire L by HTC 個人化

您可以利用主題,讓 Desire L by HTC 更加多采多姿。 主題是個人化的主畫面配置,可讓您快 速套用。 藉由切換不同的主題,Desire L by HTC 可以馬上變成適合假日、旅遊、工作或單純的 娛樂用途手機。

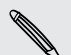

每次新增或修改主畫面上的項目時, Desire L by HTC 都會自動將變更儲存到目前選取的主題 內。

### 使用預設主題

Desire L by HTC 提供許多預設主題,每種主題都預先設定了截然不同的桌布及一系列的小工具 和捷徑,能夠忠實反映您生活中的各個時刻,像是可以選擇適用於工作、娛樂、旅遊或社交生活 等不同的主題。

- 1. 滑動開啟通知面板,然後點選 ◎ > 個人化。
- 2. 在顯示標籤上,點選主題。
- 3. 使用手指由右至左在螢幕上滑動,選取所要的主題。
- 4. 點選套用。

#### 建立新主題

建立新的主題時,一開始會出現一個空白的主畫面。

- 1. 滑動開啟通知面板,然後點選 ◎ > 個人化。
- 2. 在顯示標籤上,點選主題。
- 3. 點選 > 新增。
- 39 個人化
	- 4. 輸入新主題的名稱,然後點選完成。
	- 5. 將主題個人化,加入小工具和應用程式、變更桌布等。 所有的變更都會自動儲存到這個主 題。

重新命名主題

- 1. 滑動開啟通知面板,然後點選 ◎ > 個人化。
- 2. 在顯示標籤上,點選主題。
- 3. 使用手指由右至左在螢幕上滑動,選取想要重新命名的主題。
- 4. 按住主題縮圖,然後點選重新命名。
- 5. 輸入新主題的名稱。

6. 點選完成。

#### 刪除主題

- 1. 滑動開啟通知面板,然後點選 ◎ > 個人化。
- 2. 在顯示標籤上,點選主題。
- 3. 點選 > 刪除。
- 4. 使用手指由右至左在螢幕上滑動,瀏覽主題,然後點選一或多個想要刪除的主題。
- 5. 點選刪除。

# 變更桌布

您可以選擇喜愛的相片作為主畫面的桌布使用,除了有各種桌布可選,也可以使用相機所拍攝的 任何相片。

- 1. 滑動開啟通知面板,然後點選 ◎ > 個人化。
- 2. 在顯示標籤上,點選桌布。
- 3. 點選下列其中一個選項:

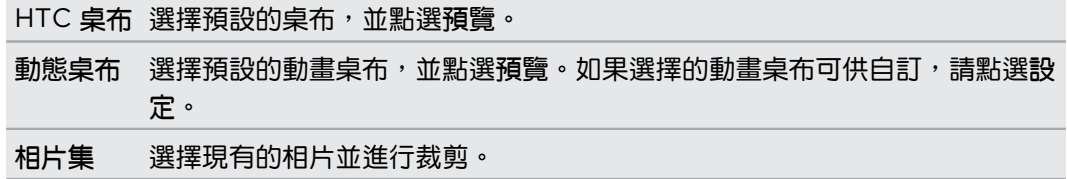

4. 點選儲存或套用。

# 套用新面板

您可以套用新的面板,將個人化風格延伸到主畫面以外。 面板可以呈現不同的外觀和風貌,套用 到大部分的螢幕按鈕、應用程式畫面、選項選單,以及其他項目上。

- 1. 滑動開啟通知面板,然後點選 Ô > 個人化。
- 2. 在顯示標籤上,點選面板。
- 3. 使用手指由右至左在螢幕上滑動,選取所要的面板。
- 4. 點選套用。

# 變更鈴聲、通知音效和鬧鐘音效。

- 1. 滑動開啟通知面板,然後點選 ◎ > 個人化。
- 2. 在音效 標籤上,變更鈴聲、通知音效和鬧鐘。

# 使用小工具將主畫面個人化

小工具可讓您直接在主書面上一眼瀏覽所有的重要資訊及媒體內容。 為了方便您使用,主書面上 已經新增了某些小工具。您可以從可用的小工具選項中新增其他項目。

### 新增小工具到主畫面

- 1. 按住主畫面上的空白區域。
- 2. 您可以在小工具標籤中執行下列工作:
	- 向左或向右滑動,瀏覽完整的小工具集合。
	- 點選  $\mathsf{Q} \cdot$  搜尋特定的小工具。
	- 點選 ▼,然後選擇小工具。

有些小工具提供了不同的樣式和大小可供選擇。

3. 將小工具拖曳到想要新增的主畫面縮圖上。

您也可以新增可快速開關設定的小工具,例如 Wi-Fi 和藍牙等設定。點選 ▼ > 設定,然後點選 所要的小工具。

#### 變更小工具的設定

您可以從主畫面修改部分小工具的基本設定 (例如:聯絡人和郵件小工具)。

1. 按住主畫面上的小工具,將其拖曳到 ◎。

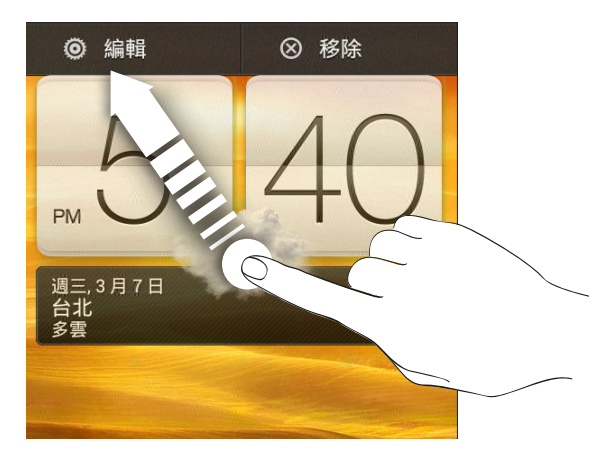

相關畫面隨即開啟,您可從此畫面變更這個小工具的部分設定。

2. 自訂小工具的設定。

### 調整小工具的大小

有些小工具在新增到主畫面之後還可以調整大小。

- 1. 按住主畫面上的小工具,然後放開手指。 如果小工具上出現箭頭按鈕,表示該小工具可以 調整大小。
- 2. 拖曳箭頭按鈕,放大或縮小小工具。

# 新增應用程式和其他捷徑到主畫面

您可以將常用的應用程式放到主畫面上,也可以新增經常使用的設定、我的最愛網頁等項目的捷 徑。

- 1. 按住主畫面上的空白區域。
- 2. 在應用程式或捷徑標籤上,選擇要新增應用程式或捷徑。

87 若要新增應用程式,也可以點選 : : ; ; ; ; 按住應用程式, 然後將其拖曳到主畫面上的空白區域。

# 重新排列或移除主畫面上的小工具和圖示

### 移動小工具或圖示

您可以輕鬆將某一主畫面面板上的小工具或圖示移到其他面板。

- 1. 用一根手指按住小工具或圖示。
- 2. 再用另一根手指,向左或向右輕觸,將畫面旋轉到其他的主畫面面板。

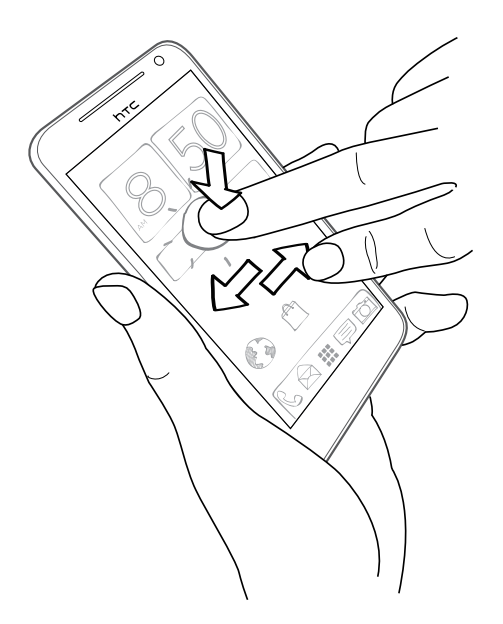

- 3. 放開小工具或圖示。
- 4. 若要將小工具或圖示移到面板上的其他位置,請按住並拖曳。

### 移除小工具或圖示

- 1. 按住想要移除的小工具或圖示,然後將其拖曳到 8。
- 2. 等小工具或圖示變成紅色後,放開手指。

# 設定個人化的啟動列

主畫面上的啟動列讓您只要按一下就能存取經常使用的應用程式, 而且您還可以將啟動列上的應 用程式更換成較常使用的應用程式。

1. 按住想要更換的應用程式,然後將其拖曳到啟動列以外的地方。

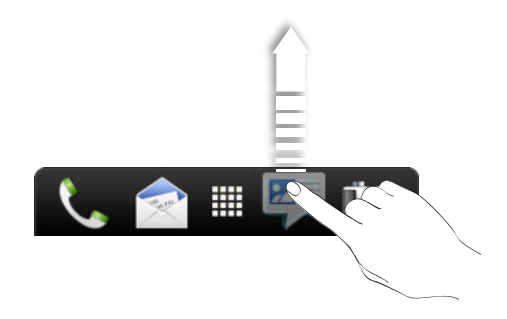

- 2. 點選 : 注 進入所有應用程式畫面。
- 3. 按住應用程式,然後將其拖曳到啟動列上空白的位置。
- 也可以在啟動列上放入設定或資訊的捷徑,請先在主畫面上新增捷徑,然後再將捷徑拖曳到啟 動列。
	- § 鎖定螢幕上出現的應用程式或捷徑與啟動列上出現的項目相同。

# 將應用程式分類到資料夾內

您可以使用資料夾分類啟動列或主畫面上的應用程式,以釋放多餘的空間來新增更多應用程式。

1. 按住應用程式,然後將應用程式拖曳到其他應用程式上方,即可自動建立資料夾。

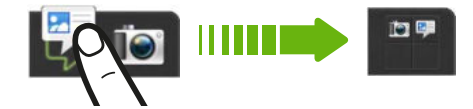

- 2. 點選資料夾將其開啟。
- $3.$  點選  $\leftarrow$ 。
- 4. 選取一或多個想要新增至該資料夾的應用程式。
- 5. 點選新增。

 $\langle \! \! \! \! \langle \! \! \! \rangle \! \! \rangle$ 

也可以新增設定或資訊的捷徑,請先在主畫面上新增捷徑,然後再將捷徑拖曳到資料夾內。

### 重新命名資料夾

- 1. 點選資料夾將其開啟。
- 2. 點選資料夾視窗的標題列。
- 44 個人化
	- 3. 輸入新的資料夾名稱。
	- 4. 點選資料夾以外的地方,關閉標題列。

### 移除資料夾內的項目

- 1. 點選資料夾將其開啟。
- 2. 按住應用程式或捷徑,接著將項目拖曳到主畫面,或向外拖曳到 8 移除。 若要移除資料 夾內其他項目,請重複此步驟。

如果資料夾中只剩下一個項目,資料夾便會將最後一個項目移出,並自動移除資料夾。

### 重新排列主畫面

您可以自行排列主畫面面板的順序,使其符合個人的使用習慣,例如可以將含有經常使用之小工 具、捷徑和資料夾的面板移到靠近主畫面的位置。

- 1. 用手指在主畫面上靠攏,顯示縮圖檢視。
- 2. 按住想要移動的主畫面縮圖, 接著 Desire L by HTC 會震動,此時仍不要移開手指。
- 3. 將縮圖拖曳到新的位置,然後拿開手指。

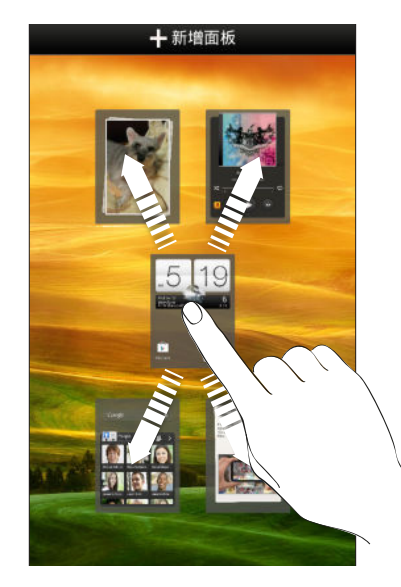

#### 移除主畫面面板

如果不需要這麼多主畫面,您可以移除其中部分的面板。

- 1. 在主畫面上,用兩指在觸控式螢幕上靠攏,或按下 $\Omega$ ,進入縮圖檢視。
- 2. 按住想要移除的面板,此時仍不要移開手指。
- 3. 將面板拖曳到 (8)。

#### 重新新增主畫面面板

假如有更多小工具、應用程式和捷徑想要快速存取,也可以重新新增主書面。

- 1. 在主畫面上,用兩指在觸控式螢幕上靠攏,或按下 $\bigcap$ ,進入縮圖檢視。
- 2. 點選十 。 接著便會出現一個新的主畫面,然後您便能開始新增小工具、應用程式和捷 徑。

### 重新排列應用程式標籤

您可以重新排列某些應用程式底部的標籤,讓經常使用的資訊類型優先顯示,也可以新增或移除 標籤。

- 1. 開啟在畫面底部有常用標籤的應用程式。
- 2. 按住目前的標籤,直到畫面變更並顯示關於重新排列標籤的訊息。

如果應用程式未顯示任何標籤,請點選 = > 編輯標籤或篩選器。

3. 您可以:

87

- 變更標籤的順序。請按住標籤,然後將標籤拖曳到新的位置。
- 將標籤拖曳到底部列以新增標籤,或從底部列拖曳離開將其移除。

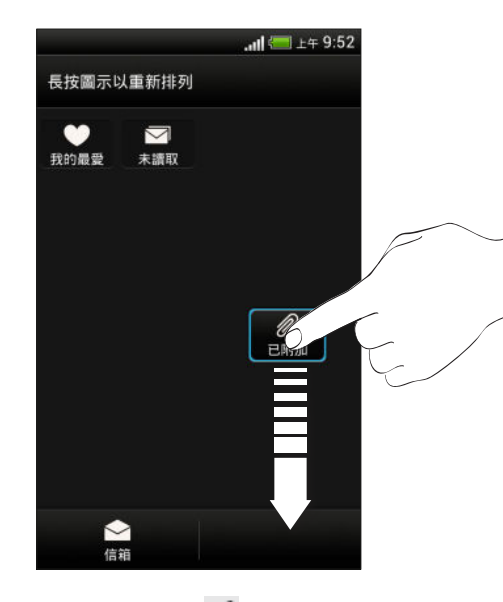

4. 完成後,按下<。

# 自訂鎖定螢幕樣式

鎖定螢幕提供了多種選擇,其中部分的鎖定螢幕還提供自訂功能。

- 1. 滑動開啟通知面板,然後點選 ◎ > 個人化。
- 2. 在顯示標籤上,點選鎖定螢幕樣式。
- 46 個人化
	- 3. 使用手指向左或向右滑動,選擇鎖定螢幕樣式。
	- 4. 點選鎖定螢幕樣式,可檢視預覽。 如果要進一步自訂,請點選設定。
	- 5. 點選套用。
- 鎖定螢幕上出現的捷徑與主畫面啟動列上出現的應用程式相同。若要變更,您必須更換啟動列  $\bigtriangledown$ 上的應用程式。

# 在鎖定螢幕上隱藏未接來電和訊息

鎖定螢幕會顯示未接來電和訊息,但您想將它們隱藏起來嗎?

- 1. 滑動開啟通知面板,然後點選 ◎ > 安全性。
- 2. 請清除手機通知預覽和訊息通知預覽選項。

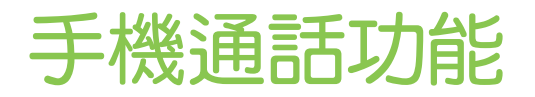

# 使用智慧搜尋撥號

您可以直接撥打數字,也可以使用智慧搜尋快速撥號。智慧搜尋會搜尋儲存/同步的聯絡人或通話 記錄中的電話號碼,然後撥出電話。

- 1. 在主書面上,點選 。。
- 2. 輸入電話號碼或聯絡人姓名的前幾個字母。

3. 從清單中點選要撥打的聯絡人。

若要查看與聯絡人相關的其他電話號碼,請點選聯絡人名稱旁的 區 。

4. 若要掛斷,請點選結束通話。

#### 變更電話撥號的配置

切換為智慧搜尋鍵盤,只要按幾下便能搜尋聯絡人;或切換為全螢幕鍵盤,有更多空間可以輸入 電話號碼。

- 1. 在主畫面上,點選 、。
- 2. 點選 > 全螢幕鍵盤或智慧搜尋鍵盤。

### 回撥未接來電

當有未接來電時,狀態列上會出現未接來電圖示 ※。

- 1. 滑動開啟通知面板,查看來電者。
- 2. 若要回撥,請用兩根手指在未接來電通知上展開,開啟通知,然後點選回撥。

如果有多通未接來電,請點選未接來電通知,開啟通話記錄畫面。

# 使用快速撥號

使用快速撥號, 只需要點一下螢幕就能撥出電話號碼。假如您已將聯絡人的號碼指定到數字 2 鍵,只要按住此按鍵,即可撥打該號碼。

數字 1 鍵通常保留供語音信箱使用。按住此鍵即可撥打語音信箱並取得語音信箱中的訊息。

### 指定快速撥號按鍵

- 1. 在主畫面上,點選 。。
- 2. 點選  $\frac{1}{2}$  > 快速撥號 >  $\frac{1}{2}$  ·
- $\bigcirc$ 也可以按住鍵盤上尚未指定的按鍵,然後點選是。
	- 3. 從清單中選取聯絡人。
	- 4. 在快速撥號書面上,選擇要使用的聯絡人電話號碼,然後選擇要指定的快速撥號鍵。
	- 5. 點選儲存。

# 撥打訊息中的電話號碼

- 1. 點選訊息內的電話號碼。
- 2. 點選撥號。

 $\bigtriangledown$ 若要打電話給訊息寄件者、請點選收到的訊息,然後點選選項選單中的撥號。

# 撥打電子郵件中的電話號碼

- 1. 點選電子郵件內文中的電話號碼。
- 2. 點選撥號。

# 撥打日曆活動中的電話號碼

- 1. 在日曆中開啟活動。
- 2. 在活動詳細資訊畫面中,點選電話號碼。
- 3. 點選撥號。
- 4. 收到來電時,點選 第1 可在電話撥號畫面上檢視活動詳細資料,例如會議本機號碼或會議 的 PIN 碼。

# 撥打緊急電話

在某些地區,即使 Desire L by HTC 未安裝 SIM 卡或 SIM 卡已被封鎖,您仍可以用手機撥打緊 急電話。

 $\overline{P}$ 如果收不到網路訊號,將無法撥打緊急電話。

- 1. 在主畫面上,點選 <>
- 2. 撥打所在地區的緊急電話號碼,然後點選撥號。

### 收到來電

當您收到來自聯絡人的來電時,便會出現來電畫面。

 $\bigtriangledown$ 

Desire L by HTC 會在您使用禮節鈴聲和口袋模式功能時自動調整鈴聲音量。

### 接聽來電

### 請執行下列其中一個步驟:

- 如果接到來電時螢幕為關閉,請將 ➡ 拖曳到鎖定螢幕圓環。
- 如果接到來電時螢幕為顯示,請點選接聽。

### 拒接來電

請執行下列其中一個步驟:

- 如果接到來電時螢幕為關閉,請將 拖曳到鎖定螢幕圓環,
- 如果接到來電時螢幕為顯示,請點選拒絕。

拒接來電後,您還可以傳送簡訊給來電者或建立回撥的工作。

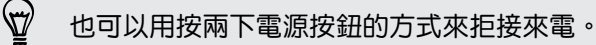

### 將鈴聲設為靜音且不拒接來電。

#### 請執行下列其中一個步驟:

- 按下調低音量鍵或調高音量鍵。
- § 按下電源鍵。
- § 將 Desire L by HTC 面朝下放在穩定的表面上。

如果 Desire L by HTC 已面朝下,則有後續的來電時仍會響鈴。

### 查看來電人

每當您撥打電話或接到朋友的來電時,通話畫面便會顯示朋友在社交網路上的最新動態更新。假 如好友的生日 (儲存於手機或線上帳號內) 只剩幾天就到了,畫面還會顯示生日提醒。

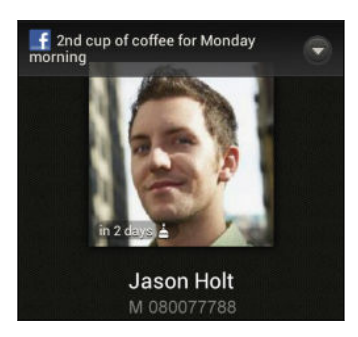

### 在通話期間檢視工作提醒

你是不是答應了朋友调末要幫他看家? 如果將工作與聯絡人建立關聯,當您與該位朋友通話時, 通話畫面上還會顯示工作提醒。

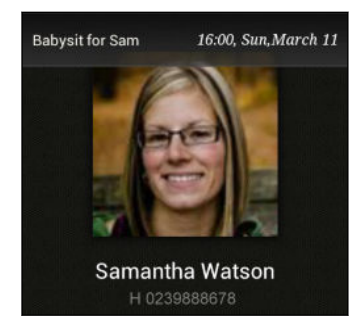

# 通話期間可以執行的動作

通話期間您可以開啟擴音功能、保留通話等。

#### 保留通話

若要保留通話,請點選 • > 保留。 狀態列接著會顯示通話保留圖示 <

若要恢復通話,請點選 > 解除保留。

#### 切換通話

如果您在通話中接到其他來電,可以選擇在兩個通話之間切換。

- 1. 收到其他來電時,點選接聽可接受第二通來電,並保留第一通電話。
- 2. 若要切換不同的通話方,請點選畫面上您想要通話的聯絡人。

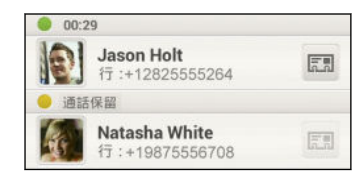

#### 在通話期間開啟擴音功能

為降低可能對聽力造成的損害,當擴音功能開啟時,請勿將 Desire L by HTC 靠近耳朵。

請執行下列其中一個步驟:

- 在通話期間將 Desire L by HTC 翻面 (確定選取翻轉擴音,此選項位在音效設定內)。
- 在通話書面上,點選 》。

開啟擴音功能時,狀態列上會出現擴音功能圖示 2。

若要關閉擴音功能,請再次將 Desire L by HTC 翻面,讓手機螢幕朝上。或再次點選 (

### 在通話期間將麥克風靜音

在通話書面上,點選 。 即可切換開關麥克風。 關閉麥克風時,狀態列上也會出現靜音圖示 。

#### 結束通話

請使用下列任一方法結束通話:

- § 在通話畫面上點選結束通話。
- 滑動開啟通知面板,然後點選 ☎ 。

如果來電者的電話號碼未儲存在聯絡人清單中,您可以選擇在掛斷電話後將電話號碼儲存到聯絡 人清單中。

# 設定多方通話

您可以輕鬆與朋友、家人或同事進行多方通話。請先撥出第一通電話 (或接聽來電),然後再繼續 撥打其他電話,並將電話加入多方通話。

F 請確定您的 SIM 卡已啟用多方通話服務。請聯絡電信業者取得詳細資料。

- 1. 先撥電話給多方通話中的第一位參與者。
- 2. 連線之後,點選:> 新增通話,然後撥給第二位參與者。第一位參與者會變成通話保留。
- 3. 與第二位參與者連線之後,點選 1。
- 4. 若要再新增其他的參與者,請點選 (+,然後撥打聯絡人的電話號碼。
- 5. 連線之後,點選 ← 即可將參與者加入多方通話中。
- 6. 若要與多方通話其中一位參與者私下通話時,請點選 $\Theta$ ,然後選取私人通話。

若要結束與參與者的通話,請點選 。,然後點選結束這通電話。

若要結束多方通話,請點選結束通話。

通話記錄

您可以使用通話記錄來查看未接來電、已撥出的電話和已接聽的電話。

### 查看通話記錄中的通話

- 1. 在主畫面上,點選 。。
- 2. 點選通話記錄標籤。
- 3. 在通話記錄畫面上,您可以:
	- 點選清單中的姓名或號碼,以撥出電話。
	- 按住清單中的姓名或號碼,以顯示選項選單。
	- 點選 ↓ , 可檢視特定聯絡人的通話記錄。
	- 點選 ▼,只顯示特定類型的通話,例如未接來電或撥出的電話。

### 從通話記錄中將新電話號碼新增到聯絡人

- 1. 在通話記錄畫面中,按住電話號碼,然後點選儲存至聯絡人。
- 2. 選擇要建立新聯絡人,或將號碼儲存至現有的聯絡人。

#### 清除通話記錄清單

在通話記錄畫面上,執行下列其中一個步驟:

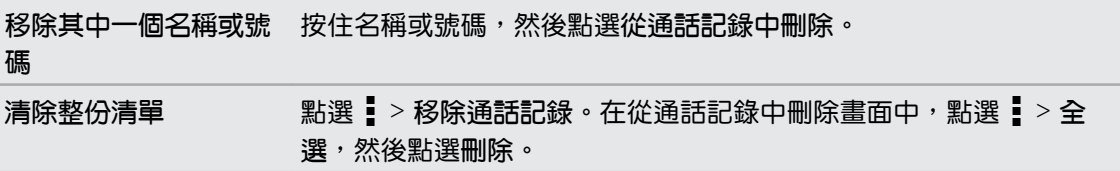

### 封鎖來電者

封鎖某個電話號碼或聯絡人時,來自該電話號碼或聯絡人的所有來電都會自動拒接。

- 1. 在主畫面上,點選 。
- 2. 點選通話記錄標籤。
- 3. 按住想要封鎖的聯絡人或電話號碼,然後點選封鎖聯絡人。

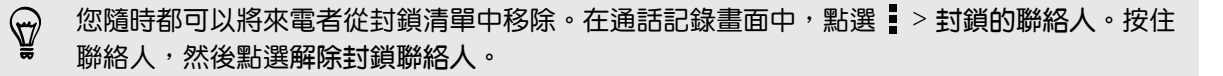

本國撥號

即使出國旅行,您也可以輕鬆撥電話給在國內的親朋好友。

當您在漫遊期間打電話給聯絡人時,手機會自動在號碼中加入國碼。但手動輸入要撥打的電話號 碼時,則必須在電話號碼之前輸入加號 (+) 和國碼。

### 變更本國撥號預設的國碼

- 1. 滑動開啟通知面板,然後點選 〇 > 撥號。
- 2. 點選本國撥號設定。

3. 選取國家,然後點選確定。

### 關閉本國撥號

如果您偏好在漫遊時手動輸入要撥打的完整電話號碼,可以關閉本國撥號功能。

- 1. 滑動開啟通知面板,然後點選 ◎ > 撥號。
- 2. 清除其他設定下的本國撥號選項。

# 通話設定

您可以變更語音信箱號碼和其他的通話設定。

 $\overline{P}$ 如果您不確定如何變更通話設定,請聯絡電信業者。

滑動開啟通知面板,然後點選 〇 > 撥號。

# 訊息

# 關於訊息應用程式

讓您與生活中的重要人士保持聯繫。 您可以使用訊息應用程式來撰寫及傳送簡訊和多媒體訊息。 所有送出和收到的訊息都會依聯絡人姓名或電話號碼整齊分類到對話中,此外也可以將私人訊息 移到受保護的收件匣,或將不要的訊息移到封鎖信箱。

# 傳送簡訊 (SMS)

- $1.$  在主畫面上,點選  $\frac{1}{n+1}$  > 訊息。
- 2. 點選 $\frac{1}{2}$ 。
- 3. 在收件者欄位中輸入聯絡人的姓名或行動電話號碼。

 $\bigcirc$ 想傳送訊息給一群朋友嗎?請點選 2,然後選取想要傳送訊息的聯絡人。

4. 點選含有新增文字的文字方塊,然後開始輸入訊息。

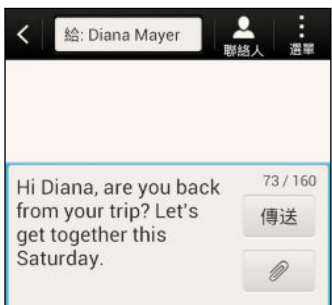

- 5. 點選傳送,或按下 < 將訊息儲存為草稿。
- 單一簡訊有字元數的限制 (顯示在傳送按鈕上方)。如果超過上限,簡訊仍會被當成同一則簡 訊傳送,但會分別計費。
- 如果在收件者欄位中輸入電子郵件地址、新增訊息主旨、附加項目或撰寫很長的訊息,訊息應 用程式就會自動將訊息轉換成多媒體訊息。

# 傳送多媒體簡訊 (MMS)

- 1. 在主畫面上,點選  $\overline{\mathbf{H}}$  > 訊息。
- 2. 點選 $+$ 。

55 訊息

3. 在收件者欄位中輸入聯絡人的姓名、行動電話號碼或電子郵件地址。

 $\bigtriangledown$ 想傳送訊息給一群朋友嗎?請點選 2,然後選取想要傳送訊息的聯絡人。

- 4. 若要新增主旨,請點選 |> 新增主旨。
- 5. 點選含有新增文字的文字方塊,然後開始輸入您的訊息。
- 6. 點選  $\mathscr{D}$ , 然後選擇附件類型。
- 7. 選取或瀏覽要附加的項目。
- 8. 新增附件後,請點選 →, 以檢視可取代、檢視或移除附件的選項。
- 9. 點選傳送,或按下< 將訊息儲存為草稿。

建立投影片放映

- 1. 在撰寫的多媒體訊息中加入相片、影片或音效後,點選  $\mathscr{D}$  > 投影片。
- 2. 選擇要插入新投影片的位置。
- 3. 新增投影片之後,執行下列其中一個步驟:
	- 點選  $\mathscr{D}$ ,然後選擇要新增相片或影片。
	- 點選  $\mathscr{D}$  > 音訊,在投影片中新增音樂或錄音。
	- 點選新增文字,然後輸入標題。
	- 點選 ▼ ,檢視可取代、檢視或移除附件的選項。
- 4. 點選 > 預覽。 點一下預覽畫面可顯示播放控制按鈕。

如果未出現預覽,請向下捲動選單。

5. 結束後,點選傳送,或按下 < 將訊息儲存為草稿。

在訊息內找不到聯絡人的電子郵件地址嗎?

1. 如果您在輸入聯絡人的姓名時只顯示電話號碼,請點選 2.

2. 點選 > 顯示電子郵件。

若要隨時顯示電子郵件地址,請點選訊息畫面上的 •; 然後點選設定 > 一般 > 顯示電子 郵件地址。

# 繼續撰寫訊息草稿

- 1. 在訊息畫面中,點選 > 草稿。
- 2. 點選訊息, 即可繼續編輯訊息。
- 3. 點選傳送。

## 查看訊息

當 Desire L by HTC 收到新訊息時,會根據通知設定的不同而播放鈴聲、震動或在狀態列短暫顯 示訊息的內容。狀態列也會顯示新訊息圖示 [ -- ]。

若要開啟並讀取訊息,您可以:

- 開啟通知面板,然後點選新訊息通知。
- 淮入訊息應用程式,並開啟訊息。

檢視並儲存多媒體訊息中的附件

- 如果收到的訊息包含相片或影片等媒體附件,可點選附件來檢視內容。
- 若要儲存附件,請點選多媒體訊息,然後從選項選單中選擇儲存。
- 如果附件為聯絡人 (vCard),請點選附件以檢視聯絡人資訊,然後點選儲存,將其新增至 聯絡人。
- 如果附件為約會或活動 (vCalendar),請點選附件,然後選擇要儲存的日曆,然後點選匯 入。

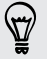

\_如果您擔心下載的資料過大,可以在下載多媒體訊息前先檢查其大小和主旨。在訊息畫面中, 點選 > 設定 > 多媒體訊息 (MMS)。清除自動擷取選項。

### 將簡訊儲存到工作應用程式內

您可以將簡訊儲存到工作清單內,這樣就可以提醒自己何時該回覆簡訊。

- 1. 在訊息畫面中,點選聯絡人 (或電話號碼),顯示與該聯絡人往來的訊息。
- 2. 點選想要儲存的訊息,然後點選另存工作。
- 3. 輸入其他的詳細資料,或變更工作標題。
- 4. 點選儲存。

#### 將訊息移到受保護的收件匣

您可以將私人訊息移到受保護的收件匣,之後便需要輸入密碼才能讀取這些訊息。

- § 受保護的資料匣不會將訊息加密。
	- 儲存在 SIM 卡的訊息無法移到受保護的收件匣。
	- 1. 在訊息畫面中,點選聯絡人 (或電話號碼),顯示與該聯絡人往來的訊息。
	- 2. 點選 > 移到受保護的收件匣。
	- 3. 選取訊息,然後點選移動。

若要移動來自某位聯絡人的全部訊息,請在訊息畫面上按住聯絡人,然後點選移到受保護的收 件匣。

- 若要讀取受保護的收件匣中的訊息,請在訊息畫面中點選 ▼ > 受保護的。第一次使用受 保護的收件匣時,必須設定密碼。
- 若要從受保護的收件匣中移除訊息或聯絡人,請按住該聯絡人 (或電話號碼) 並點選移到一 般收件匣。

### 封鎖不要的訊息

你可以將來自聯絡人的垃圾訊息移到封鎖信箱,讓訊息書面看起來更整齊。如果您將聯絡人封鎖 起來,該聯絡人的訊息也會進入封鎖信箱。

- 在訊息畫面上,按住聯絡人 (或電話號碼),然後點選封鎖聯絡人。
- 若要封鎖多位聯絡人,請點選 > 移至封鎖收件匣,選取聯絡人,然後點選更多。

當收到該聯絡人所寄的訊息時,訊息將不會出現在訊息畫面中,而您也不會收到通知或來電。 若要讀取封鎖信箱中的訊息,請在訊息畫面中點選 ▼ > 封鎖。

- 若要從封鎖信箱中移除訊息或聯絡人,請按住該聯絡人 (或電話號碼) 並點選解除封鎖。
	- 若要完全捨棄封鎖的聯絡人日後所寄的訊息,請從訊息設定中取消選取儲存封鎖訊息。

### 回覆訊息

 $\bigtriangledown$ 

- 1. 在訊息畫面中,點選聯絡人 (或電話號碼),顯示與該聯絡人往來的訊息。
- 2. 點選含有新增文字的文字方塊,然後開始輸入您的訊息。
- 3. 點選傳送。

### 回覆到聯絡人其他的電話號碼

當聯絡人在您的 Desire L by HTC 內儲存了多組電話號碼時,所使用的特定電話號碼會顯示在聯 絡人的姓名下方。

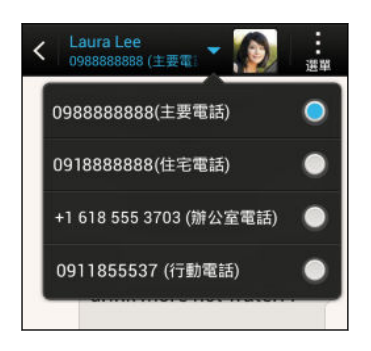

請注意,您的回覆將會寄到該聯絡人所寄的最後一則訊息的電話號碼。

- 1. 在訊息畫面中,點選聯絡人 (或電話號碼),顯示與該聯絡人往來的訊息。
- 2. 點選 ▼,然後選取此聯絡人其他的電話號碼。
- 3. 點選含有新增文字的文字方塊,然後開始輸入您的回覆訊息。
- 4. 點選傳送。

# 轉寄訊息

- 1. 在訊息畫面中,點選聯絡人 (或電話號碼),檢視與該聯絡人往來的訊息。
- 2. 點選訊息,然後點選轉寄。
- 3. 在收件者欄位中,新增一或多位收件者。
- 4. 點選傳送。

### WAP Push 訊息

WAP Push 訊息包含網頁連結,這個連結通常會下載您向服務供應商要求的檔案。 收到 WAP Push 訊息時,狀態列會出現通知圖示《 》。

開啟並讀取新的 WAP Push 訊息

- 1. 開啟通知面板,然後點選 Push 訊息通知。
- 2. 點選連結網站。

### 檢視所有的 WAP Push 訊息

- $1.$  在主畫面上,點選  $\frac{111}{111}$  > 訊息。
- 2. 點選 > Push 訊息.

只有已收到 WAP Push 訊息時才會看到這個選項。

## 管理訊息對話

### 鎖定訊息

您可以將特定訊息鎖定,這樣即使刪除了訊息列中的其他訊息時,該訊息也不會被刪除。

- 1. 在訊息畫面中,點選聯絡人 (或電話號碼),顯示與該聯絡人往來的訊息。
- 2. 點選想要鎖定的訊息。
- 3. 點選選項選單中的鎖定訊息。 接著會出現鎖定圖示 •

### 將簡訊複製到 SIM 卡

- 1. 在訊息畫面中,點選聯絡人 (或電話號碼),顯示與該聯絡人往來的訊息。
- 2. 點選訊息,然後點選複製到 SIM 卡。 接著會出現 SIM 卡圖示 ■。

### 刪除單一訊息

- 1. 在訊息畫面中,點選聯絡人 (或電話號碼), 顯示與該聯絡人往來的訊息。
- 2. 點選想要刪除的訊息。
- 3. 如果訊息已鎖定,請點選選項選單中的解除鎖定訊息,然後點選訊息,再次顯示選項選 單。
- 4. 點選刪除訊息,然後點選確定。

刪除對話中的多則訊息

- 1. 在訊息畫面中,點選聯絡人 (或電話號碼), 顯示與該聯絡人往來的訊息。
- 2. 點選 > 刪除訊息。
- 3. 點選依選取項目刪除或刪除會話群組 (如果聯絡人在整個對話中使用了多個電話號碼)。

在訊息設定中,點選一般 > 刪除舊訊息, 可自動刪除對話中的舊訊息。

### 刪除訊息列

- 1. 在訊息畫面中,按住想要刪除其訊息的聯絡人 (或電話號碼),然後點選刪除。
- 2. 點選確定,以刪除整個會話群組。

訊息列中任何已鎖定的訊息將不會被刪除,除非選取刪除鎖定的訊息選項。

### 刪除多個對話

- 1. 在訊息畫面中,點選 |> 刪除訊息列。
- 2. 選取想要刪除的對話。
- 3. 點選刪除。 任何鎖定的訊息將不會被刪除。

# 備份簡訊

若要保留重要簡訊,可以將簡訊備份到手機儲存空間或記憶卡。從訊息清單中刪除訊息後,便能 輕鬆從備份的簡訊進行還原。

- $\mathsf{p}$ ■ 插入記憶卡之後,Desire L by HTC 將只能從記憶卡備份及還原簡訊。
	- 如果想要使用手機儲存空間來備份或還原訊息,請移除記憶卡。
	- 1. 在主畫面上,點選  $\frac{111}{111}$  > 訊息。
	- 2. 點選 > 備份/還原簡訊 > 備份 > 備份簡訊。
	- 3. 輸入備份檔的名稱,然後點選確定。

透過電子郵件備份簡訊

- F 您需要在郵件應用程式中設定電子郵件帳號。
	- 1. 在訊息畫面中,點選 > 備份/還原簡訊。
	- 2. 點選備份 > 透過郵件備份簡訊。 備份檔便會附加到電子郵件。
	- 3. 輸入電子郵件地址。
	- 4. 輸入電子郵件訊息內容,然後點選傳送。

若要將簡訊還原至 Desire L by HTC, 請在郵件應用程式內開啟含有備份檔附件的電子郵件訊 息。先點選附件將其下載,然後再點選一次,開啟要匯入的備份檔。

#### 還原簡訊

您只能還原使用備份簡訊功能匯出的簡訊。

- 1. 在主畫面上,點選  $\frac{11}{111}$  > 訊息。
- 2. 點選 > 備份/還原簡訊 > 還原。
- 3. 選擇訊息還原方式,然後點選下一步。
- 4. 點選要匯入的備份檔。
- 5. 點選 確定。

# 設定訊息選項

您可以存取並變更訊息應用程式的設定。若要進行個人化設定,可以變更背景,或變更訊息氣球 的顏色,或在訊息中加入簽名,也可以編輯訊息選項等。

在訊息畫面中,點選 > 設定。

# 將訊息畫面個人化

您可以自訂訊息畫面的背景,或變更訊息氣球的顏色。

- 1. 在訊息畫面中,點選 > 設定 > 一般。
- 2. 從個人化下方自訂畫面外觀:

- 點選背景,然後從相片集或 HTC 內建背景中選擇一張相片。
- 點選顏色,然後選擇訊息氣球的顏色配置。

# 搜尋和網頁瀏覽器

# 使用 Google 即時資訊取得最當下的資訊

想在一天開始之前知道今天的天氣或早上的通勤時間嗎? Google 即時資訊提供快速且最新的重 要切身資訊,而且不用您親自搜尋。

Google 即時資訊會根據您目前的位置、時間和先前的 Google 搜尋顯示資訊卡,當中包含:

- § 當天的天氣和未來幾天的氣象預報。
- 您上班或下班回家途中的交通狀況。
- § 前往下一個約會的路線和旅程時間。
- § 即將抵達車站或巴士站的下一班火車或巴士。
- 邊看比賽,邊瞭解您喜愛球隊的得分和戰績。

### 設定 Google 即時資訊

- 設定 Google 即時資訊之前的準備事項: F
	- § 確定登入您的 Google 帳號。
	- 開啟定位服務,確定有可用的網際網路連線。
	- 1. 在主書面上,點選 Google。

 $\bigtriangledown$ 如果主畫面上找不到 Google 搜尋列,請點選 : > Google ·

- 2. 接下來的書面將顯示 Google 即時資訊的資訊卡範例。點選下一步, 直到谁入取得 Google 即時資訊!畫面。
- 3. 點選是,我加入。 Google 即時資訊的資訊卡便會開始出現在 Google 搜尋畫面上。

當您使用 Desire L by HTC 搜尋網頁、建立約會,執行其他動作時,Google 搜尋畫面便會出現 更多資訊卡。

### 變更資訊卡設定

您可以根據個人的資訊需求,輕鬆自訂 Google 即時資訊的資訊卡設定。 例如,您可以變更交通 資訊卡中的住家和公司地址,或選擇要在一天中的何時顯示氣象資訊卡。也可以讓資訊卡不要出 現在 Google 搜尋畫面上。

1. 在主書面上,點選 Google。

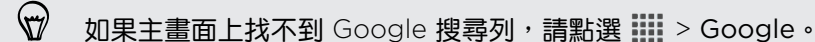

- 2. 向下捲動到畫面底部,然後點選:>設定 > Google 即時資訊。
- 3. 點選要自訂的資訊卡。
- 4. 點選資訊卡設定,然後依照個人偏好變更。

 $\bigtriangledown$ 若要隱藏資訊卡,請點選資訊卡名稱旁的開啟/關閉切換開關。

5. 按下< 可儲存變更並返回前一個畫面。

重新整理 Google 即時資訊

重新整理 Google 即時資訊,可顯示您剛在 Desire L by HTC 上新增項目的相關資訊卡,例如 在日曆中新增的近期約會等。

- 1. 在主書面上,點選 Google。
- 如果主畫面上找不到 Google 搜尋列,請點選 ::: > Google。
	- 2. 向下捲動到畫面底部,然後點選 > 重新整理。

關閉 Google 即時資訊

- 1. 在主畫面上,點選 Google。
- $\bigtriangledown$

 $\forall$ 

- 如果主畫面上找不到 Google 搜尋列,請點選 ::: > Google。
	- 2. 向下捲動到畫面底部,然後點選:>設定 > Google 即時資訊。
	- 3. 點選 Google 即時資訊旁的開啟/關閉切換開關。

# 搜尋 Desire L by HTC 和網頁

您可以使用 Google 搜尋,搜尋 Desire L by HTC 和網頁上的資訊。輸入關鍵字或使用 Google 語音搜尋™,就能開始使用搜尋。

像是聯絡人或郵件等部分應用程式雖然擁有自己的搜尋功能,但只能用來在這些應用程式內搜 尋。

#### 64 搜尋和網頁瀏覽器

在網路和 Desire L by HTC 上執行搜尋

1. 在主畫面上,點選 Google。

如果主畫面上找不到 Google 搜尋列,請點選 : > Google ·

2. 在搜尋方塊中輸入想要的搜尋內容。 在您輸入的同時,便會顯示 Desire L by HTC 上的 符合項目及 Google 網頁搜尋的建議。

3. 如果要搜尋的項目出現在建議清單中,點選該項目,即可在相容的應用程式中開啟。

#### 使用語音搜尋網頁

對著 Desire L by HTC 說話,就能使用 Google 語音搜尋 在網路上尋找資訊。

- 1. 在主畫面上,點選 : : > 語音搜尋。
- $\langle \! \! \! \! \! \! \sqrt{2} \rangle$ 如果主畫面上有 Google 搜尋列,也可以點選 !
	- 2. 說出您想要搜尋的內容, 說完後 Google 網頁搜尋便會顯示符合的項目。
	- 3. 如果要搜尋的項目出現在清單中,點選該項目,即可在相容的應用程式中開啟。或者,點 選重試重新搜尋。

#### 設定搜尋選項

- 1. 在主畫面上,點選 Google。
- 如果主畫面上找不到 Google 搜尋列,請點選 : > Google · 97
	- 2. 按下< 隱藏鍵盤,然後點選:>設定設定下列選項:
		- 語音服務。設定 Google 語音搜尋 語言、語音輸出等。
		- 手機搜尋。選取 Desire L by HTC 上的應用程式,將其加入搜尋範圍。
		- 隱私權和帳戶。管理位置記錄、啟用顯示最近的網路搜尋,或清除搜尋記錄。

### 瀏覽網頁

- 1. 在主畫面上,點選  $\frac{111}{111}$  > 網際網路。
- 2. 如果網頁為全螢幕,在螢幕上往下輕觸,快速顯示網址方塊和其他選項。

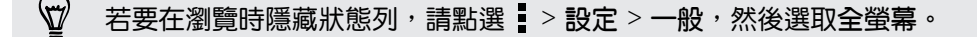

3. 點選畫面頂端的網址方塊。

- 65 搜尋和網頁瀏覽器
	- 4. 輸入搜尋關鍵字或網頁位址。
	- 5. 您可以在網頁上:
		- 點選連結將其開啟,或按住連結顯示更多選項。
		- 點選電子郵件地址,傳送郵件到該電子郵件地址。

切換為閱讀模式

想要不受干擾地閱讀文章或網誌嗎? 使用閱讀模式,即可移除網頁中的選單、橫幅和背景。

檢視網頁時,點選 [二) (假如出現選項),即可切換為閱讀模式。瀏覽網站的其他頁面時,仍不會 退出閱讀模式。

若要關閉閱讀模式,請點選 $\Box$ 

檢視網頁完整版

在檢視網頁時,點選 > 檢視電腦版網站。 

### 開啟或切換瀏覽器分頁

您可以開啟多個瀏覽器分頁,這樣就可以輕鬆地在多個網站之間切換瀏覽。

- 1. 在檢視網頁時,點選 分頁。
- 2. 請執行下列其中一個步驟:
	- 若要開啟新分頁,請點選新分頁。
	- 若要切換到其他的瀏覽器分頁,請滑動手指,直到出現想要的網頁。點選網頁,以全 螢幕顯示網頁。

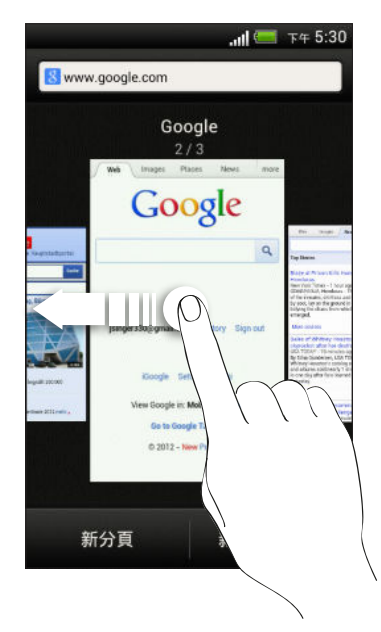

#### 檢視先前造訪過的網頁

您不需要另外開啟標籤或進入瀏覽記錄,便能檢視先前造訪過的網頁。

在檢視網頁時,點選 > 上一頁或下一頁。

# 保護個人隱私的瀏覽體驗

您可以使用無痕式分頁來瀏覽網頁,享受更高的隱私性。關閉無痕式分頁時,瀏覽器 Cookie 將 一併刪除,而且不會共用。除了下載的檔案,在無痕式分頁內瀏覽的網頁也不會出現在瀏覽器記 錄內。

在瀏覽器畫面上,點選 分頁 > 新無痕式分頁。

### 新增及管理我的最愛

將網頁加入我的最愛

 $\mathsf{P}$ 您可以在一般的瀏覽器畫面中將網頁加入我的最愛 (而不是在無痕式分頁中)。

- 1. 在檢視網頁時,點選 ->新增至 > 我的最愛。
- 2. 視需要編輯我的最愛名稱。
- 3. 如果要將我的最愛儲存在手機上,請從帳號下方選擇本機,或選擇要同步的帳號。
- 4. 您可以在新增至下方選擇將我的最愛儲存至新資料夾。
- 5. 點選 ▼ > ╋ , 並指定資料夾名稱。
- 6. 點選完成。

您也可以將我的最愛新增至主畫面。在檢視網頁時,點選 • > 新增至 > 主畫面。

### 開啟我的最愛

- 1. 在檢視網頁時,點選 我的最愛。
- 2. 在我的最愛分頁上,瀏覽到您想要開啟的我的最愛,然後加以點選。

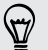

找不到我的最愛?點選 ▼ 並選取所有我的最愛, 即可顯示 Desire L by HTC 上所儲存以及 從線上帳號同步的我的最愛。

#### 編輯我的最愛

- 1. 在檢視網頁時,點選 我的最愛。
- 2. 在我的最愛分頁上,點選!>編輯。
- 67 搜尋和網頁瀏覽器
	- 3. 點選您想要編輯的我的最愛右側的
	- 4. 輸入您要的變更,然後點選完成。

### 將我的最愛與 Google 瀏覽器 同步

您可以在電腦的 Google 瀏覽器™ 瀏覽器上建立我的最愛,然後將項目同步到 Desire L by HTC 。如需 Google 瀏覽器 的詳細資訊,請造訪 <http://support.google.com/chrome>。

- 若要使用 Google 瀏覽器 桌上型瀏覽器,您必須登入 Google 帳號並設定 Google 瀏覽器 口 同步。
	- 每次在電腦上儲存 Google 瀏覽器 我的最愛時,請確定先登入 Google 帳號。
	- 1. 滑動開啟通知面板,然後點選 ◎ > 帳號與同步處理。
	- 2. 點選 Google。
	- 3. 點選 Google 帳號。
	- 4. 選取網際網路選項。

# 儲存網頁內容供日後閱讀

您可以儲存網頁,以供日後閱讀,就算沒有網際網路連線時也能閱讀。您也可以將網頁中的部分 影片加入觀看清單,如此有閒暇時間時便能快速找到這些影片並觀看。

 $\overline{P}$ Desire L by HTC 只會儲存網頁,若要開啟連結的網頁和影片,則必須連線到網際網路。

- 1. 在檢視網頁時,點選 > 新增至。
- 2. 請執行下列其中一個步驟:
	- 若要將網頁儲存到清單,請點選閱讀清單。
	- 如果網頁包含一或多部影片,請點選觀看清單,然後選取要新增至觀看清單的影片。

### 檢視閱讀清單或觀看清單內的項目

- 1. 在檢視網頁時,點選已儲存。
- 2. 在已儲存標籤上,執行下列其中一個步驟:
	- § 在閱讀清單下,點選想要開啟的網頁縮圖。
	- 在觀看清單下,點選想要開啟的影片縮圖。
	- § 點選 可檢視更多選項。

# 檢視瀏覽器記錄

- 1. 在檢視網頁時,點選 > 記錄。 也可以按住<
- 2. 在記錄標籤上,點選時間間隔,檢視已瀏覽的網頁清單。

### 清除瀏覽器記錄

- 1. 在檢視網頁時,點選 > 記錄。
- 2. 在記錄標籤中,點選 > 全部清除。

### 檢視經常造訪的網頁

- 1. 在檢視網頁時,點選 → 記錄。
- 2. 在常用網頁標籤上瀏覽到您想要檢視的網頁,然後點選該網頁。

### 清除經常造訪的網頁清單

- 1. 在檢視網頁時,點選 → 記錄。
- 2. 在常用網頁標籤上,點選 > 全部清除。

# 從網路下載應用程式

您可以直接從網站下載應用程式,

- 從網路下載的應用程式甚至也可以是來自未知的來源。為了保護 Desire L by HTC 和個人資  $\overline{P}$ 料,強烈建議您只從信任的網站下載檔案。
	- 1. 開啟網頁瀏覽器,接著進入可下載所要之應用程式的網站。
	- 2. 依照網站上的下載指示,下載應用程式。

開始安裝下載的應用程式之前,務必先進入安全性 > 安全性 > 未知的來源,設定允許 Desire L by HTC 安裝第三方的應用程式。

## 檢視下載

- 1. 在主畫面上,點選  $\frac{111}{111}$  > 下載。
- 2. 點選檔案將其開啟。

# 設定瀏覽器選項

您可以自訂網頁瀏覽器,使其符合您的瀏覽需求, 包括設定使用網頁瀏覽器時的顯示、隱私權和 安全性選項等。

在瀏覽器畫面上,點選 > 設定。

設定首頁

- 1. 在瀏覽器畫面上,點選 |>設定。
- 2. 點選一般設定 > 設定首頁。
- 3. 選取想要使用的首頁。

# 相片、影片和音樂

# 相片集

### 關於相片集應用程式

重新回味美好時光。 您可以使用相片集檢視 Desire L by HTC 或線上相簿中的所有相片和影 片。

您可以:

- § 依活動或位置檢視相片。
- § 新增相框並套用特效。
- § 剪輯影片。
- § 分享到社交網路、相片分享網站等。
- 在大尺寸電視上檢視相片和影片。

### 檢視相片及影片

- 1. 在主畫面上,點選 :::::: > 相片集。
- 2. 點選相片或影片的位置。如果要檢視 Desire L by HTC 內儲存的相片,請點選我的手機。
- 3. 瀏覽至相簿或相片群組。
- 4. 點選相片或影片,以全螢幕檢視。

#### 依活動檢視相片及影片

您可以依拍攝時間來檢視相片及影片。

- 1. 在相片集中,點選我的手機。
- 2. 點選 > 活動。 使用 Desire L by HTC 拍攝的相片及影片 都會依拍攝日期分類。
- 3. 點選方塊,可檢視在特定日期拍攝的所有相片和影片。

#### 依位置檢視相片

使用地圖檢視時,您還可以依照位置來檢視相片。

- 1. 在相片集中,點選我的手機。
- 2. 點選地圖。
- 71 相片、影片和音樂
	- 3. 用兩指在畫面上靠攏,或在地圖上平移,直到出現 4 (位置指示)。位置指示會顯示在該 區域拍攝的相片張數。

只有含有地理標記資訊的相片會顯示在地圖上。

4. 點選位置指示。 便會顯示在同一區域內拍攝的相片。

想知道特定相片的拍攝地點嗎?以全螢幕檢視相片時,點選畫面上的任何位置,接著點選更多  $\langle \!\! \! \! \gamma \!\! \rangle$ > 在地圖上顯示。(在地圖上顯示只有從相機中啟用地理標記相片時才會出現。)

#### 啟動投影片放映

- 1. 在相片集中,點選我的手機。
- 2. 移至想要檢視的相片群組。
- 3. 點選播放。

在投影片放映期間,點選畫面可顯示控制項。點選 ◎ 可設定投影片放映的偏好設定。

### 觀賞影片

- 1. 在相片集應用程式的相簿或活動檢視中,進入想要觀賞的影片。
- 2. 點選螢幕上的控制項,可控制影片播放、調整音量、在播放期間擷取影像等。
- $\langle \! \! \! \! \! \sqrt{2} \rangle$ 點選更多 > 選取播放器,將影片分享到家用網路。

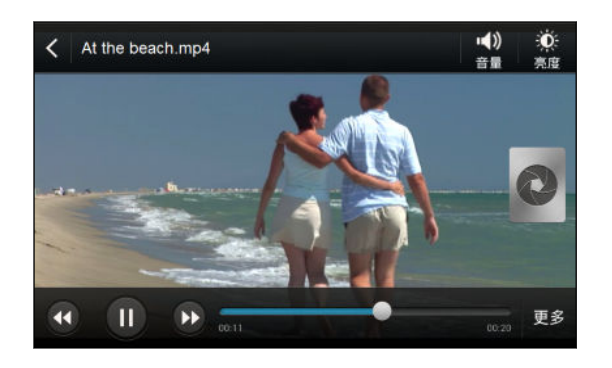

### 在觀賞影片期間擷取相片

當您在相片集內觀賞影片時,點選 ◎ 可擷取靜態相片。

### 編輯相片和影片

#### 旋轉相片

- 1. 在相片集中,點選我的手機。
- 2. 瀏覽至想要編輯的相片。
- 3. 以全螢幕檢視相片的點選相片,然後點選編輯 > 向左旋轉或向右旋轉。

### 裁剪相片

- 1. 在相片集中,點選我的手機。
- 2. 瀏覽至想要編輯的相片。
- 3. 以全螢幕檢視相片時,點選相片,然後點選編輯 > 裁剪。 接著相片上會出現裁切方塊。
- 4. 您可以:
	- § 將裁切方塊移到相片中想要裁剪的區域。
	- 按住裁剪方塊的邊緣。出現方向箭頭後,用手指向內或向外拖曳,即可調整裁剪方塊 的大小。

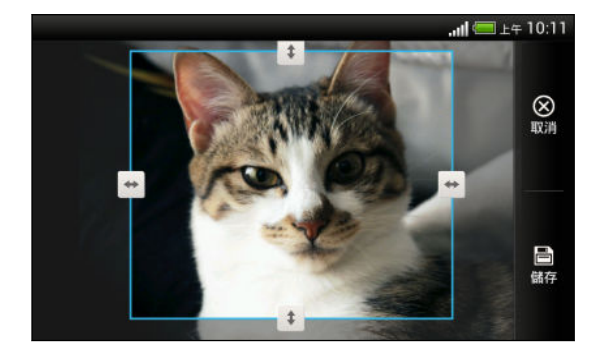

5. 點選儲存。

裁切後的相片會另存為副本,原始的相片則會保持未編輯的狀態。

新增相片特效

- 1. 在相片集中,點選我的手機。
- 2. 瀏覽至想要編輯的相片。
- 3. 以全螢幕檢視相片時,點選相片,然後點選編輯 > 特效。
- 4. 點選特效,即可套用至相片。
- 5. 點選儲存。

強化後的相片會另存為副本,原始的相片則會保持未編輯的狀態。

### 新增自訂的相片特效

現有的相片特效不符合您的需求嗎? 那就在相片集內建立自己的相片特效。

您只能在手機內儲存的相片上新增特效。

- 1. 在相片集中,點選我的手機。
- 2. 瀏覽至想要編輯的相片。
- 3. 以全螢幕檢視相片時,點選相片,然後點選編輯 > 特效。
- 4. 點選 $\triangledown$  > + ·
- 73 相片、影片和音樂
	- 5. 點選濾鏡。
	- 6. 拖曳滑桿,調整至所要的特效。
	- 7. 請執行下列其中一個步驟:
		- 新增一個以上的濾鏡,建立複雜的特效。
		- 重新排列濾鏡,以修改特效。按住想要移動的濾鏡,接著將濾鏡拖曳到新的位置。
		- 移除濾鏡。按住想要移除的濾鏡,接著將濾鏡拖曳到移除。
		- 點選 囗,在相片上新增相框。
	- 8. 點選完成,套用特效至相片。

97 若要儲存自訂特效以供日後使用,請點選儲存預設。

9. 點選儲存。

### 剪輯影片

您可以將 Desire L by HTC 拍攝的影片中不想要的場景移除。

- 1. 在相片集應用程式的相簿或活動檢視中,進入想要編輯的影片。
- 2. 在檢視影片時,點選更多 > 剪輯。
- 3. 將兩個剪輯滑桿拖曳到影片的開始點和結束點。

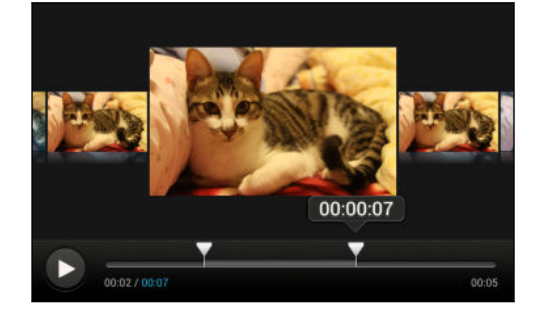

拖曳滑桿時,會顯示時間標記和影片畫格。中間的畫格即為開始畫格或結束畫格。

- 4. 點選 ▶ 可預覽影片。
- 5. 點選日。

剪輯後的影片會另存為新檔,原始的影片則會保持未編輯的狀態。

### 整理相片和影片

### 將相片或影片複製或移至其他相簿

- 1. 在相片集中,點選我的手機。
- 2. 進入包含想要複製或移動之相片或影片的相簿。
- 3. 按住相片或影片。
- 4. 選擇要移動或複製相片或影片,然後選取目的地相簿。

### 重新命名相簿

如果您建立了相簿以用來整理相片,您還可以為這些相簿重新命名。

- 1. 在相片集應用程式的相簿檢視中,按住想要重新命名的相簿。
- 2. 點選重新命名。

有些相簿無法重新命名,像是相機相片和所有相片。

### 檢視社交網路中的相片

您可以直接在相片集應用程式中查看您自己和好友上傳到社交網路或相片分享網站上的內容。

F 請先登入帳號,接著將其新增至相片集,然後便能開始檢視線上相片。

- $1.$  在主畫面上,點選  $\frac{1}{2}$  > 相片集。
- 2. 點選社交網路帳號或相片分享網站。

若要在社交網路內的相片上留言,請按住相片縮圖,然後點選新增留言。

#### 新增線上服務

- 1. 在相片集主畫面上,點選 > 新增線上服務。
- 2. 點選想要新增的社交網路或相片分享服務。

若要移除服務,請按住社交網路或相片分享服務,然後點選移除線上服務。移除線上服務後,若 要再新增服務回來,請參考以上新增線上服務步驟。

### 傳送相片和影片

您可以透過電子郵件、多媒體簡訊或藍牙傳送相片和影片到電腦或其他裝置。

#### 使用電子郵件傳送相片或影片

您可以在電子郵件訊息中同時傳送多個相片和影片檔案,這些項目可新增為電子郵件的檔案附 件。

- 1. 在主畫面上,點選 :::::: > 相片集。
- 2. 點選我的手機,然後移至想要分享的相片相簿或相片群組。
- 3. 點選分享,然後點選 Gmail 或郵件。
- 75 相片、影片和音樂
	- 4. 選取想要分享的相片或影片,然後點選下一步。
	- 5. 輸入訊息內容,然後點選 > (Gmail) 或傳送 (郵件)。

如果選取郵件,而且您有多個電子郵件帳號,搞會使用預設的電子郵件帳號。

使用多媒體簡訊傳送相片或影片

- 1. 在主畫面上,點選  $\frac{11}{111}$  > 相片集。
- 2. 點選我的手機,然後移至想要分享的相片相簿或相片群組。
- 3. 點選分享 > 訊息。
- 4. 點選您想要傳送的相片或影片。 相片或影片便會自動加入多媒體簡訊。
- 5. 若要在投影片附件中加入其他的相片或影片,請點選 $\mathscr{D}$ ,然後點選圖片或影片。
- 6. 輸入簡訊內容,然後點選傳送。

### 使用藍牙傳送相片或影片

您可以使用藍牙將相片和影片傳送到其他裝置或自己的電腦。

- $1.$  在主畫面上,點選  $\frac{11}{111}$  > 相片集。
- 2. 點選我的手機,然後移至想要分享的相片相簿或相片群組。
- 3. 點選分享 > 藍牙。
- 4. 選取想要分享的相片或影片,然後點選下一步。

畫面將要求您開啟藍牙,並連線到接收的藍牙裝置,如此才能傳送檔案。

在網路上分享相片和影片

你可以使用相片集應用程式將相片和影片直接分享到社交網路,也可以將影片張貼到 YouTube。

**〝、 此外也可以在拍攝相片或影片之後,馬上與他人分享。** 

在 Facebook 上分享相片或影片

 $\mathsf P$ 您必須登入 Facebook® 帳號,才能上傳相片或影片。

- 1. 在相片集中,點選我的手機。
- 2. 瀏覽至想要分享的相片群組。
- 3. 點選分享 > Facebook。
- 4. 選取想要分享的相片或影片,然後點選下一步。
- 5. 新增訊息、標記好友、選擇隱私權設定等。
- 6. 點選發表更新。

76 相片、影片和音樂

在 Flickr 上分享相片和影片

F 您必須登入 Flickr® 帳號,才能上傳相片或影片。

- 1. 在相片集中,點選我的手機。
- 2. 瀏覽至想要分享的相片群組。
- 3. 點選分享 > HTC Sense 版 Flickr。
- 4. 選取您想要分享的相片或影片,然後點選下一步。
- 5. 選取要上傳的相簿,並設定上載相片或影片的隱私權設定。

點選新增標記和說明,為每張相片或影片輸入標題,或標記出相片中的好友。如果要分享多張 (۳) 相片或影片,向左滑動可跳到下一個項目。記得完成後要點選儲存。

6. 點選完成。

在 Picasa 網路相簿上分享相片

 $\mathsf P$ 您必須登入 Google 帳號, 才能將相片上傳到 Picasa™ 網路相簿。

- 1. 在相片集中,點選我的手機。
- 2. 瀏覽至想要分享的相片群組。
- 3. 點選分享 > Picasa。
- 4. 選取想要分享的相片,然後點選下一步。
- 5. 為每張要上傳的相片輸入說明文字。
- 6. 選取要上傳相片的線上相簿,或點選 ╋ 建立新相簿。
- 7. 點選上傳。

在 YouTube 上分享影片

 $\mathsf P$ 您必須登入 Google 帳號,才能將影片上傳到 YouTube。

- 1. 在相片集中,點選我的手機。
- 2. 瀏覽至想要分享的相片和影片群組。
- 3. 點選分享 > YouTube。
- 4. 選取想要分享的影片,然後點選下一步。
- 5. 點選想要使用的 Google 帳號,然後選取要用來上傳影片的數據連線。
- 6. 為每個要上傳的影片輸入標題和說明。
- 7. 選取影片的隱私權選項,或加上標記,以方便他人搜尋。
- 8. 點選 1 。

### 音樂

## 關於音樂應用程式

音樂應用程式是您喜愛音樂的集中儲存庫,無論是儲存在 Desire L by HTC, 或透過音樂服務串 流的音樂。

您可以:

- 依演出者、播放清單或資料夾瀏覽音樂。
- § 在主畫面上快速存取最近播放過的曲目。

- § 新增音樂服務或 Desire L by HTC 所安裝之音樂應用程式的捷徑。
- § 學習歌曲的歌詞和瞭解演出者。

瀏覽音樂

- $1.$  在主畫面上,點選  $\frac{111}{111}$  > 音樂。
- 2. 您可以:
	- 瀏覽 Desire L by HTC 內儲存的音樂。點選我的手機 > ▼,然後選擇要按照演出 者、專輯或其他條件進行瀏覽。
	- 點選音樂服務,尋找歌曲或電台。
- 您可以在音樂主畫面中新增其他音樂服務或 Desire L by HTC 所安裝之音樂應用程式的捷  $\bigtriangledown$ 徑。點選 > 新增應用程式捷徑,然後選擇應用程式。

### 提升音樂聆聽體驗

插入耳機,或將 Desire L by HTC 連接到外接喇叭時,Desire L by HTC 會自動開啟 Beats Audio 設定檔,給您更強化的音樂體驗。透過音樂、相片集或其他應用程式播放的歌曲和影片, 都能提升音質,增加臨場感。

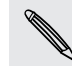

使用 Beats Audio 設定檔時, 不一定得使用 Beats by Dr. Dre 品牌的耳機。但仍建議您使用 此品牌的耳機,因為它們搭配 Desire L by HTC 使用可進一步提升音質。

若要開啟或關閉 Beats Audio 設定檔,滑動開啟通知面板,點選 ©,然後點選 Beats Audio 的開/關切換開關。

### 聆聽音樂

您可以在 Desire L by HTC 上使用音樂應用程式來聽喜愛的歌曲。

- 1. 在瀏覽音樂收藏時,點選歌曲即可播放。
- 2. 然後您可以點選螢幕上的圖示,來控制音樂播放、重複播放歌曲等。

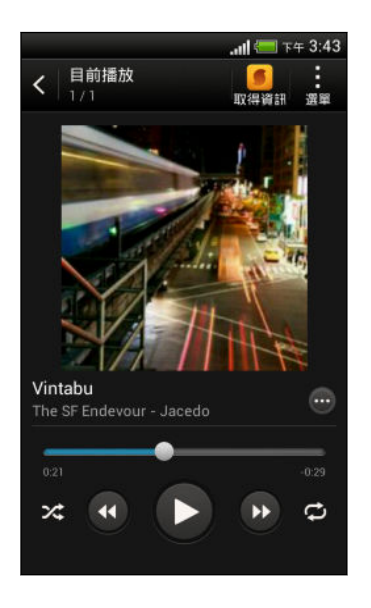

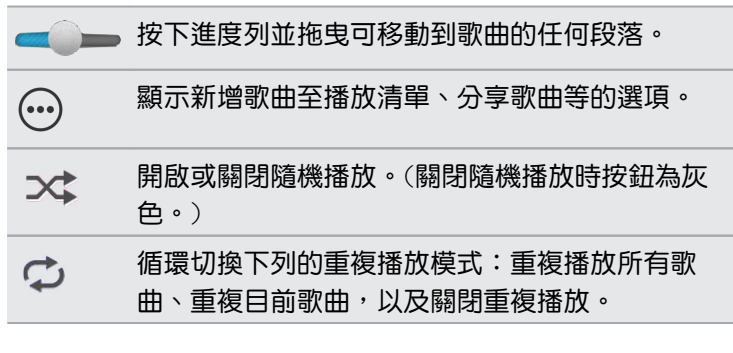

#### 在 YouTube 中尋找音樂影片

您可以很輕鬆地從 YouTube 中找到正在收聽之歌曲的音樂影片。在目前播放書面中,點選 (…) > 搜尋 > YouTube。

### 更新專輯封面

- 1. 在目前播放畫面上,點選 > 更新專輯封面。
- 2. 選擇要自動更新或全部更新所有的專輯封面,或只要更新目前播放書面上目前的歌曲。

### 從鎖定螢幕播放音樂

如果畫面在播放音樂期間關閉,您可以按下電源來喚醒螢幕,然後直接在鎖定螢幕上控制音樂播 放。

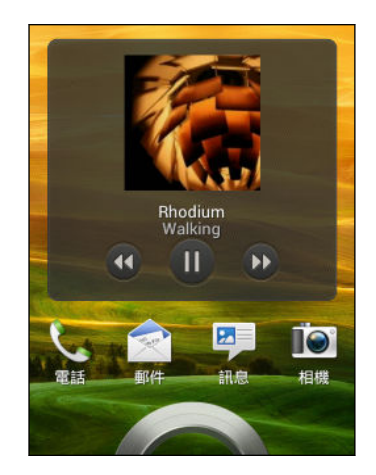

 $\widehat{\mathbb{Z}}$ 

您也可以從通知面板控制音樂播放。

### 建立播放清單

您可以建立自己的音樂播放清單,擁有個人化的音樂聆聽體驗。建立播放清單,並只在其中加入 喜愛的音樂,也可以針對每天的心情,建立符合心情的播放清單。您可以盡情建立播放清單,沒 有數量上的限制。

- 1. 在主畫面上,點選 ::: > 音樂 > 我的手機。
- 2. 開始播放想要加入到新播放清單內的歌曲。
- $3.$  點選 $\omega$  > 新增至播放清單。
- 4. 如果已有播放清單,點選選取播放清單畫面上的十 可建立新的清單。
- 5. 輸入播放清單名稱,然後點選儲存。

(۳) 您也可以在建立新播放清單時加入其他的歌曲,點選 : > 新增歌曲,即可新增更多歌曲。

### 播放播放清單中的歌曲

- $1.$  在主畫面上,點選 : : > 音樂 > 我的手機。
- 2. 點選 ▼ > 播放清單。
- 3. 點選播放清單,然後點選想要先播放的歌曲。

當您點選清單中的歌曲以播放該歌曲時,目前播放畫面就會更新為播放清單中的歌曲。

#### 管理播放清單

建立播放清單之後,您還可以繼續在清單中新增歌曲,或是重新排列其順序等。

- $1.$  在主畫面上,點選 : : > 音樂 > 我的手機。
- 2. 點選 ▼ > 播放清單,然後點選想要編輯的播放清單。
- 3. 點選 > 編輯播放清單。

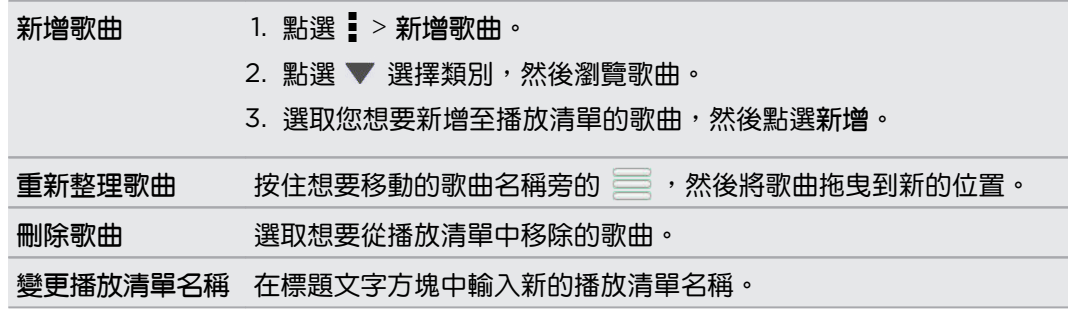

4. 點選儲存。

#### 刪除播放清單

- 1. 在主畫面上,點選 : : > 音樂 > 我的手機。
- 2. 點選 ▼ > 播放清單。
- 3. 您可以:
	- 按住想要刪除的播放清單,然後點選刪除播放清單。
	- 點選 > 刪除播放清單, 移除選取播放清單。

### 新增歌曲至佇列

在播放歌曲時,您也可以瀏覽 Desire L by HTC 上儲存的其他曲目。 只要將歌曲或專輯新增至 佇列,當播放完目前的播放清單後,便會播放佇列內的項目。

- 1. 在播放歌曲時,瀏覽其他曲目。
- 2. 找到想要的專輯、播放清單或資料夾後,按住項目,然後點選新增至佇列。

 $\bigtriangledown$ 若要新增單一曲目,請瀏覽歌曲,然後點選 …) > 新增至佇列。

#### 將歌曲設成鈴聲

您可以從音樂媒體櫃中選擇一首歌曲,並將歌曲設為鈴聲或是喜愛聯絡人的鈴聲。

- 1. 在主書面上,點選 : : > 音樂 > 我的手機。
- 2. 找出想要設為鈴聲的歌曲。
- 3. 點選 > 設為鈴聲。
- 4. 點選電話鈴聲或聯絡人鈴聲。 如果選取聯絡人鈴聲,請接著選擇要與歌曲建立關聯的聯絡 人。

剪輯 MP3 來電鈴聲

如果只要將歌曲的其中一部分設為鈴聲,請使用音樂應用程式的鈴聲剪輯工具。

- 1. 找到想要的歌曲後,點選 … > 設為鈴聲 > 剪輯鈴聲。
- 2. 將剪輯滑桿 → 拖曳到鈴聲的開始點和結束點。

如需進行更精確的剪輯,請點選向左或向右箭頭按鈕。時間標記會顯示在歌曲中的目前位 置。

- 3. 完成剪輯後,點選設成。
- 4. 選擇將剪輯的歌曲設成電話鈴聲或聯絡人鈴聲。

 $\widehat{\mathbb{Z}}$ 若要從手機設定中檢視新的鈴聲,滑動開啟通知面板,然後點選 ◎ > 音效 > 電話鈴聲。

### 使用藍牙分享音樂

您可以在音樂應用程式的媒體櫃中選擇歌曲,並使用藍牙將歌曲傳送到其他裝置或自己的電腦。

- $1.$  在主畫面上,點選 : : > 音樂 > 我的手機。
- 2. 找出想要傳送的歌曲。
- $3.$  點選  $\odot$  > 分享 > 分享檔案 > 藍牙。

畫面將要求您開啟 Desire L by HTC 上的藍牙,並連線到接收的藍牙裝置,如此才能傳送檔案。

### 想知道現在播放的是哪一首歌嗎?

SoundHound 可以搜尋您正在收聽的歌曲的相關資訊。

- 1. 在目前播放畫面中,點選取得資訊。
- 2. 唱出或播放歌曲的幾個段落。

便能查看歌詞、瞭解演出者的演唱會時程等資訊。

### 無線顯示器

### 在大尺寸螢幕上分享

您可以將 Desire L by HTC 上正在觀賞的內容分享到大尺寸電視。

- 如果您有相容於 DLNA® 的家庭劇院系統,可以透過家中的 Wi-Fi 網路將 Desire L by HTC 上的相片、影片、電影和音樂分享到電視。
- 家中沒有 DLNA 裝置嗎?別擔心!只要購買 HTC Media Link HD,並將裝置連上 HDMI 電視,便能透過無線網路將 Desire L by HTC 上正在觀賞或收聽的內容分享到電視。

### 關於 HTC Media Link HD

您可以將 HTC Media Link HD 插入具備 HDMI 連接埠的任何電視,並使用裝置透過無線網路將 內容顯示到電視上。

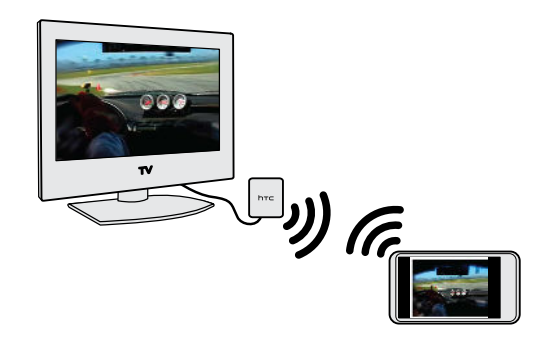

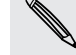

■ HTC Media Link HD 需另購。

### 輕鬆便能完成設定並使用

用三根手指在螢幕上快速滑動,便能將 Desire L by HTC 連接至 HTC Media Link HD 並分享 到大螢幕。

### 雙螢幕顯示多工作業

HTC Media Link HD 可在下列情況下提供雙螢幕顯示:

- 在相片集內檢視相片或影片時
- § 在 HTC 音樂應用程式內播放音樂時

在大螢幕上播放媒體時,您還可以在 Desire L by HTC 上進行多工作業,例如打電話、瀏覽網頁 或傳送電子郵件。

### 將電視變成數位相框

使用電視螢幕保護程式功能,可將 Desire L by HTC 上最多 30 張相片儲存至 HTC Media Link HD,並以投影片放映的方式顯示在電視上。

如需深入瞭解如何設定 HTC Media Link HD 及搭配 Desire L by HTC 使用, 請參閱 HTC Media Link HD 使用指南。

### 分享 DLNA 裝置上的媒體

 $\mathsf{P}$ 如果要使用 DLNA 相容電視或音響系統,請參閱該產品的說明文件,以瞭解如何將產品連接 至家用網路。

- 1. 透過 Wi‑Fi 將 Desire L by HTC 連接至家用網路。
- 2. 開啟相片集或音樂應用程式。
- 3. 找出 Desire L by HTC 中想要分享的媒體,然後點選媒體。
- 83 相片、影片和音樂
	- 4. 請執行下列其中一個步驟:

在相片集內檢視相片或影片時 點選螢幕,顯示控制項,然後點選更多 > 選取播放器。 在音樂內播放音樂時 點選 孝》選取播放器。

- 5. 選擇網路上要用來播放媒體的裝置。
- 6. 連線到其他裝置後,點選螢幕控制項,以控制播放、調整音量等。

**、 如需 DLNA 的詳細資訊,請造訪** [www.dlna.org](http://www.dlna.org)。

儲存空間

## 儲存空間類型

想知道您可以使用哪些類型的儲存空間來儲存應用程式、資料和檔案嗎?

Desire L by HTC 使用的儲存空間類型如下:

應用程式 應用程式會安裝到這個儲存空間, 其在手機設定中標示為應用程式儲存空間。這個空 和資料儲 間還會用來儲存所建立或同步到手機的簡訊、聯絡人、帳號設定等資料。

存空間 這個儲存空間由手機管理並小心保護, 因為其中存有您的私人資訊。將手機連接到電 腦時,無法從電腦存取這個儲存空間。

> 執行出廠重設時,儲存空間的內容將被清除。因此在啟動出廠重設之前,請務必備份 您的資料。

檔案儲存 這是另一個內建的儲存空間,其在手機設定中標示為手機儲存空間。這是用來儲存檔 空間 案的空間。 當您將手機連接到電腦時,可以從電腦存取這個儲存空間,也可以在電腦和儲存空間

之間複製檔案。

執行恢復原廠設定時,也可以選擇要保留或清除儲存空間的內容。

記憶卡 您可以使用記憶卡來儲存更多檔案,也可以設定相機等應用程式直接儲存到記憶卡。

線上儲存 如果使用可從 Desire L by HTC 存取的線上儲存帳號,您也可以將檔案儲存到線上 空間 儲存空間。

### 在 Desire L by HTC 內複製檔案

您可以將音樂、相片和其他檔案複製到 Desire L by HTC 。

- 1. 使用隨附的 USB 傳輸線將 Desire L by HTC 連接到電腦。 電腦螢幕上會出現檢視或匯入 檔案的選項。
- 2. 選擇檢視檔案。
- 3. 將電腦內的檔案複製到 Desire L by HTC, 或從 HTC 手機複製檔案到電腦。
- 4. 複製檔案之後,將 Desire L by HTC 從電腦拔出。

## 釋放更多儲存空間

長時間使用 Desire L by HTC 之後,資料會不斷累積,並逐漸佔滿儲存容量。 以下是增加儲存 空間的一些提示。

### 將檔案儲存到 Dropbox

可將相片、電子郵件附件和其他文件儲存到 Dropbox,之後隨時隨地都能存取。您可以設定讓相 機應用程式自動將相片上傳至 Dropbox。

### 管理相片及影片

- 設定相機應用程式自動將相片上傳至相片分享網站或線上儲存空間。當達到儲存上限時, 只要刪除所有相片即可。還可以隨時視需要從相片分享網站或線上儲存空間取回檔案。
- 拍攝連拍相片後,只保留最佳書面,捨棄其餘的相片。
- 編輯相片或剪輯影片後,原始檔案仍會保留,因此您可以刪除原始檔案或將檔案移到線上 儲存空間或電腦中。
- 如果您不需要列印大尺寸相片或只會透過多媒體簡訊傳送影片,請使用較低的解析度。高 解析度媒體會佔用較多空間。在相機設定中,點選相片的比例與解析度,或點選影片的影 片品質。

### 備份應用程式資料

只保留 Desire L by HTC 上應用程式的最新資料。另外可以備份日曆、聯絡人和我的最愛,或將 簡訊和個人字典匯出。如需詳細資訊,請參閱第 88 [頁的備份檔案、資料和設定。](#page-87-0)

### 執行儲存精靈

針對一般的清除目的,請使用儲存精靈來解除安裝應用程式、變更電子郵件和簡訊的下載設定, 以及刪除應用程式資料和其他檔案。

### 停用部分應用程式

即使是不常使用的應用程式,也可能在背景中執行,並可能將資料下載到手機儲存空間內。如果 無法移除該應用程式,也可以將其停用。從設定中點選應用程式 > 全部,然後選取想要停用的應 用程式。點選停用。

### 使用儲存精靈釋放手機儲存空間

若要輕鬆釋放手機儲存空間內的可用空間,請清除應用程式快取、解除安裝應用程式,以及變更 **郵件和訊息的設定,只保留最新的資料。** 

- F 有些預先安裝的應用程式無法解除安裝。
	- 1. 滑動開啟通知面板,然後點選 <sup>6</sup>。
	- 2. 點選儲存空間 > 釋放更多空間。
	- 3. 依照螢幕上的指示進行。

## 加密 Desire L by HTC 上的資料

您可以對線上帳號、設定、音樂檔和其他媒體等資料進行加密。加密之後,您便需要輸入螢幕鎖 定的 PIN 碼或密碼,才能開啟手機並存取資料。

- $\mathsf{F}$ ■ 在加密資料之前,先設定螢幕鎖定 PIN 碼或密碼。
	- § 將電池充飽電,並讓 Desire L by HTC 在加密期間連接到電源變壓器。加密流程可能需要一 個小時的時間。
	- 加密無法取消。如果想要恢復為未加密的手機,就必須執行出廠重設。
	- 1. 滑動開啟通知面板,然後點選 <sup>1</sup>0。
	- 2. 點選儲存空間。
	- 3. 針對想要加密的儲存空間類型,選取加密選項。
	- 4. 點選加密。
	- 5. 輸入鎖定螢幕的 PIN 碼或密碼。
	- 6. 點選下一步。
	- 7. 點選加密。

便會開始加密,並顯示進度列。手機可能會重新開機數次。 完成加密程序後,請輸入 PIN 碼或密碼。

# 同步、備份及重設

### 同步

### 新增社交網路、電子郵件帳號等

您可以在 Desire L by HTC 上同步社交網路、電子郵件帳號和線上服務的聯絡人、日曆和其他資 訊。 根據帳號類型登入線上帳號, 在 Desire L by HTC 和網路之間同步更新。

- 1. 滑動開啟通知面板,然後點選 ◎ > 帳號與同步處理。
- 2. 點選 $\frac{1}{2}$ 。
- 3. 點選想要新增的帳號類型。
- 4. 依照螢幕上的指示,輸入帳號資訊。

W 在設定 > 帳號與同步處理中,點選自動同步開/關切換開關,開啟所有帳號的自動同步功能。

#### 新增一或多個 Google 帳號

登入 Google 帳號後,您便能檢視 Gmail、聯絡人和日曆,以及在 Desire L by HTC 上使用 Google 應用程式。如果您新增了一個以上的 Google 帳號, 也可以在 Gmail 等應用程式中切換 帳號,並選擇要存放備份設定的帳號。

- 1. 滑動開啟通知面板,然後點選 Ô > 帳號與同步處理。
- 2. 點選 $\frac{1}{2}$ 。
- 3. 點選 Google。
- 4. 依照書面上的指示,登入現有帳號或新增帳號。

### 忘記了 Google 帳號的密碼嗎?

如果您忘記了 Google 帳號的密碼,可以嘗試前往 Google 網站重新取得密碼。

- 1. 在 Desire L by HTC 或電腦上,開啟網頁瀏覽器
- 2. 進入 [www.google.com/accounts/recovery](http://www.google.com/accounts/recovery) •
- 3. 選取取回密碼的選項,接著輸入您用來登入 Google 帳號的電子郵件地址或使用 者名稱。
- 4. 按一下繼續。
- 5. 依照螢幕上的指示,重設您的密碼。

### <span id="page-87-0"></span>同步帳號

- 1. 滑動開啟通知面板,然後點選 ◎ > 帳號與同步處理。
- 2. 您可以:
	- 點選自動同步開/關切換開關,開啟或關閉所有帳號的自動同步功能。
	- § 手動同步個別帳號。點選帳號類型 (例如 Exchange ActiveSync),然後點選想要同 步的帳號。在帳號設定畫面上,點選 > 立即同步。

您也可以在帳號設定畫面上變更帳號的同步設定。

#### 移除帳號

 $\bigtriangledown$ 

您可以移除帳號,以刪除 Desire L by HTC 上與帳號關聯的所有資訊。移除帳號並不會刪除帳號 在線上服務中的資訊。

- 1. 滑動開啟通知面板,然後點選 ◎ > 帳號與同步處理。
- 2. 點選帳號類型。 如果支援多個帳號 (例如 Exchange ActiveSync),請點選想要移除的帳 號。
- 3. 點選 > 移除。

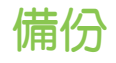

備份檔案、資料和設定

擔心 Desire L by HTC 上的重要資料可能遺失嗎?

您可以在執行下列工作之前備份檔案、資料和設定:

- § 清除檔案儲存空間中的內容
- 恢復 Desire L by HTC 的原廠設定
- § 升級新手機

部分備份選項如下:

- 檔案 § 使用 HTC Sync Manager 將相片/影片、文件和音樂從 Desire L by HTC 移至電腦。
	- 將 Desire L by HTC 連接至電腦並設為磁碟機,手動複製檔案並貼上。
	- 將檔案上傳至線上儲存空間和服務。
- 資料 使用 HTC Sync Manager 將 Desire L by HTC 中的聯絡人、日曆和我的最愛備份至電 腦。
	- 從訊息和聯絡人等應用程式匯出資料,之後便能從手機儲存空間複製資料。
	- 將聯絡人和其他個人資料儲存至線上服務。

設定 使用 Google 帳號備份自訂的設定。

### 將設定備份至 Google

您可以選擇使用 Google 帳號將 Wi-Fi 和我的最愛等部份設定自動備份至 Google 伺服器,如此 便可在需要時還原這些資料。

- 1. 滑動開啟通知面板,然後點選 ◎。
- 2. 點選備份與重設,然後選取備份我的設定選項。
- 3. 點選備份帳號。
- 4. 選擇想要使用的 Google 帳號。

## 重設

重新啟動 Desire L by HTC (軟體重設)

如果 Desire L by HTC 執行速度變慢、沒有任何回應,或有應用程式無法正確執行,請嘗試重新 啟動手機,看看是否有所幫助。

- 1. 如果畫面此時關閉,請按下電源鍵,讓畫面重新出現。
- 2. 將螢幕解鎖。
- 3. 按住電源鍵,然後點選重新啟動。
- 4. 出現確認提示時,請點選重新啟動。

如果這些步驟仍無效,請取出電池並重新裝入,然後再重新啟動 Desire L by HTC 。

### 重設 Desire L by HTC (硬體重設)

如果您要將 Desire L by HTC 交給他人使用,或 Desire L by HTC 出現無法解決的持續性問 題,您可以執行出廠重設 (亦稱為硬體重設)。

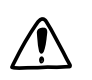

出廠重設將移除您已下載及安裝的應用程式、您的帳號,以及系統和應用程式的資料和設定。 請確定先備份想要保留的資料和檔案,然後再執行出廠重設。

#### 從設定執行恢復原廠設定

- 1. 滑動開啟通知面板,然後點選 <sup>10</sup>。
- 2. 點選備份與重設。
- 3. 點選重設手機。
- 4. 如果要永久刪除 Desire L by HTC 上的媒體和其他資料,請點選清除所有資料。
- 5. 點選重設手機,然後點選確定。

### 使用硬體按鍵執行出廠重設

如果無法開啟 Desire L by HTC 或存取手機設定,您仍可以使用 Desire L by HTC 上的硬體按 鍵來執行出廠重設。

- 1. 取出電池,等待數秒後再重新裝回電池。
- 2. 按住調低音量鍵,然後按住電源鍵。
- 3. 等待畫面上出現 3個 Android 影像,然後放開電源鍵和調低音量鍵。
- 4. 按下調低音量鍵,選取原廠設定,然後按下電源鍵。

# HTC Sync Manager

## 使用 HTC Sync Manager 同步媒體和資料

透過 HTC Sync Manager,無論您是使用電腦或行動裝置,都能享受同樣的多媒體。也能在 HTC 手機和電腦上儲存相同的聯絡人、重要文件和其他資料。

HTC Sync Manager 同時支援 Windows 和 Mac® · 您可以:

- 在 HTC Sync Manager 內匯入電腦的音樂、相片和影片,並進行管理。
- 將電腦上的 iTunes® 和 Windows Media® Player 播放清單匯入 HTC Sync Manager。
- § 使用內建的播放器播放音樂、影片和播放清單。
- 將手機內的音樂、相片和影片複製到電腦。
- 在手機和電腦之間同步播放清單及聯絡人、日曆、文件和我的最愛等資訊。
- 輕鬆將 iPhone® 相片、影片、訊息、聯絡人等內容傳輸至 HTC 手機。
- § 瀏覽及管理手機上的檔案 (僅限 Mac)。

## 在電腦上安裝 HTC Sync Manager

- 如果要將 HTC Sync Manager 安裝至 Windows Vista® 或更新版本,您必須擁有管理員權  $\mathsf P$ 限。
	- 如果安裝 HTC Sync Manager 時發生問題,請關閉所有運作中的程式,然後再重新安裝。 如果仍發生問題,請暫時停用防毒程式,然後再次嘗試安裝。
	- 1. 從 HTC 支援網站 [\(www.htc.com/support\)](http://www.htc.com/help) 下載 HTC Sync Manager 安裝程式。
	- 2. 啟動安裝程式,並依照螢幕上的指示進行。

97

3. 使用隨附的 USB 傳輸線將手機連接到電腦。 HTC Sync Manager 隨即開啟。

若要查看新的更新並下載,請在 HTC Sync Manager 內按一下  $\equiv$  > 檢查更新。

如果停用防毒程式,請確定在安裝 HTC Sync Manager 之後將其重新開啟。

## 將 iPhone 內容傳輸至 HTC 手機

您可以使用 HTC Sync Manager 輕鬆將 iPhone 內的聯絡人、訊息、桌布、相機相片及影片等 內容傳送至 HTC 手機。

 $\overline{P}$ 電腦需安裝 iTunes 9.0 以上版本,才能將 iPhone 內容備份至電腦。

- 1. 將 iPhone 和 HTC 手機連接至電腦。
- 2. 在 HTC Sync Manager 中,按一下更多 > 傳輸。
- 3. 按一下開始按鈕。
- 4. 如果您尚未使用 iTunes 將 iPhone 的內容備份至電腦,請先進行備份,然後再繼續。
- 5. 按一下下一步。
- 6. 選取 iPhone 備份檔,然後按一下確定。
- 7. 選取想傳輸至 HTC 手機的內容類型。

選擇是否要以 iPhone 的內容取代 HTC 手機上的內容。

8. 按一下開始。

## 複製或移除手機上的媒體

您可以輕鬆將電腦內的音樂、相片、影片、整張專輯或播放清單複製到手機。

- 1. 將手機連接至電腦。 已經複製到手機的媒體在其縮圖上會顯示 □ 圖示。
- 2. 按一下縮圖,可選取媒體。 或者,選取多個要傳輸的媒體。
- 3. 按一下下列其中一個圖示:

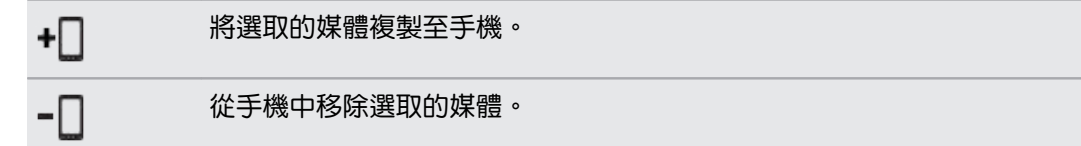

## 同步手機與電腦的資料

您可以設定 HTC Sync Manager,在手機和 Windows 或 Mac 電腦之間同步聯絡人、日曆活動 和我的最愛網頁。

手機能夠與電腦中下列的應用程式同步:

- (Windows) Outlook 2003、Outlook 2007 或 Outlook 2010。
- (Mac)Apple® Contacts、Apple Address Book、Apple Calendar、Apple iCal **或** Outlook 2011 for Mac。
- 網頁瀏覽器,例如 Internet Explorer®、Firefox® 或 Google 瀏覽器。如果要與 Firefox 或 Google 瀏覽器 同步,請先關閉瀏覽器再同步。
- 1. 將手機連接至電腦。
- 2. 在 HTC Sync Manager 中, 按一下更多。
- 3. 選取想要同步的資料類型的核取方塊。
- 4. 按一下不同資料類型的設定,自訂同步設定。

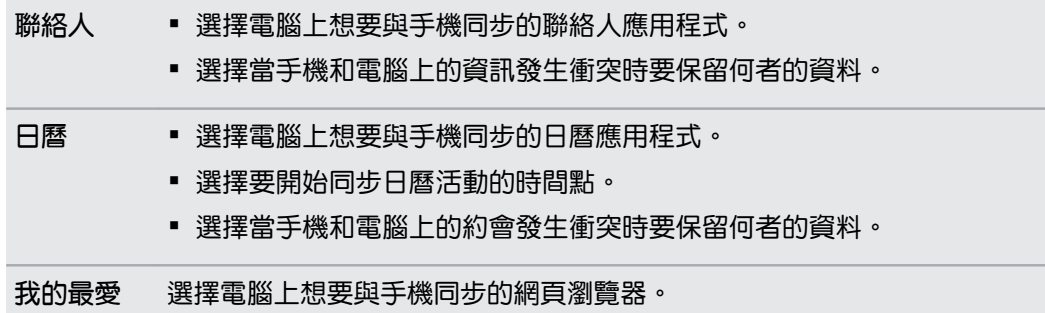

- 5. 如果是第一次同步,請按一下 0 。 若要允許 HTC Sync Manager 在下次自動同步資料 和檔案 (例如文件和資料),請按一下更多 > 同步設定,然後選取每次手機連線時自動同 步。
- 只有手機上可用的聯絡人和日曆欄位會被同步。
- 第一次同步我的最愛時,電腦的網頁瀏覽器內會建立一個名稱為 HTC bookmarks 的資料 夾,這個資料夾將包含來自手機的我的最愛。如果想將電腦上的我的最愛同步至手機,務必將 其儲存至 HTC bookmarks 資料夾。

如果手機和電腦的我的最愛網頁發生衝突,HTC Sync Manager 將保留電腦上的我的最愛。

## 將手機內的音樂、相片和影片同步到電腦

您可以設定 HTC Sync Manager 將手機內所有的音樂、相片及影片匯入至電腦。

- 1. 將手機連接至電腦。
- 2. 請執行下列其中一個步驟:
	- 若要將手機內的音樂複製到電腦,請按一下音樂 > 設定,然後選取從手機複製所有音 樂。
	- 若要將手機內的相片及影片複製到電腦,請按一下相片集 > 設定,然後選取自動從手 機匯入相片及影片。

 $\bigtriangledown$ 如果想在傳送之後將手機內的相片及影片移除,請選取匯入後刪除手機內的相片及影片選項。

- 3. 按一下套用 (僅限 Windows)。
- 4. 如果是第一次同步,請按一下 O · 若要允許 HTC Sync Manager 在下次自動同步媒體 和其他項目 (例如文件和資料),請按一下更多 > 同步設定,然後選取每次手機連線時自動 同步。

### 同步手機與電腦的播放清單

您可以設定 HTC Sync Manager, 在手機和電腦之間同步 iTunes 和 Windows Media Player 播放清單。

- 1. 將手機連接至電腦。
- 2. 按一下音樂 > 設定,然後選取同步選取的播放清單。
- 3. 選取想要同步的播放清單。
- 4. 按一下套用 (僅限 Windows)。
- 5. 如果是第一次同步,請按一下 O 。 若要允許 HTC Sync Manager 在下次自動同步播放 清單和其他項目 (例如文件、媒體檔和資料),請按一下更多 > 同步設定,然後選取每次手 機連線時自動同步。

## 將電腦內的文件同步至手機

- 1. 將手機連接至電腦。
- 2. 在 HTC Sync Manager 中,按一下檔案 > 同步設定。
- 3. 選取同步文件選項。
- 4. 按一下新增,然後選擇包含想要與手機同步之文件的資料夾。您可以新增多個資料夾。
- 5. 如果是第一次同步,請按一下 O 。 若要允許 HTC Sync Manager 在下次自動同步文件 和其他項目,請按一下更多 > 同步設定,然後選取每次手機連線時自動同步。

## 取得協助

若要深入瞭解如何使用 HTC Sync Manager,請從 HTC 支援網站 [\(www.htc.com/support](http://www.htc.com/help)) 下載使用指南 PDF。 或開啟軟體隨附的說明。

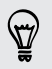

在 Windows 中按一下 HTC Sync Manager 內的 = 外然後按一下說明

# 聯絡人

## 關於聯絡人應用程式

您可以輕鬆在聯絡人應用程式中管理透過手機、訊息、電子郵件和社交網路與聯絡人往來的通 訊。

如果您在多個不同的來源都有相同的聯絡人,還能合併這些聯絡人資訊,如此便不會出現重複的 項目。

若要開啟聯絡人,請在主畫面上點選 !!!! > 聯絡人。

## 聯絡人清單

聯絡人應用程式會列出手機上儲存,以及您所登入的線上帳號上的所有聯絡人。

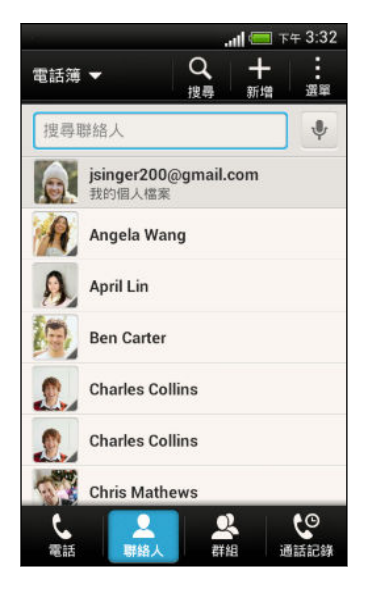

您可以:

- 檢視個人資料並編輯您自己的聯絡資訊。
- 建立、編輯或尋找聯絡人。
- § 檢視動態更新。
- 點選名稱,檢視該聯絡人儲存的資訊。
- 當聯絡人傳送新訊息給您時,會出現通知圖示。
- 當天是聯絡人的生日時,也會顯示通知。
- 在 Google Talk™ 中查看哪些人正在線上。如果您已登 入 Google Talk, 便會顯示線上狀態圖示。

### 篩選聯絡人清單

選擇要顯示的帳號聯絡人。

- 1. 在聯絡人標籤中,點選頂端的 ▼。
- 2. 選擇包含所要顯示之聯絡人的線上帳號。
- 3. 按下<。

 $\bigtriangledown$ 

若要設定聯絡人排序選項,請點選 • > 設定。

### 設定聯絡人搜尋選項

除了依名稱搜尋聯絡人,您也可以設定依群組名稱或公司等其他條件來進行搜尋。

- 1. 在聯絡人標籤中,點選 > 設定。
- 2. 點選搜尋聯絡人條件,然後選擇要搜尋的條件類型。

## 設定個人檔案

您可以儲存個人的聯絡資訊,如此便能輕鬆傳送給其他人。

- 1. 在聯絡人標籤中,點選我的個人檔案。
- 2. 點選編輯我的名片。
- 3. 輸入或編輯您的名稱和聯絡詳細資料。
- 4. 點選 | © (或目前的圖片),變更您的聯絡人圖片。
- 5. 點選儲存。

個人資料的顯示項目

點選我的個人檔案時,會出現下列標籤:

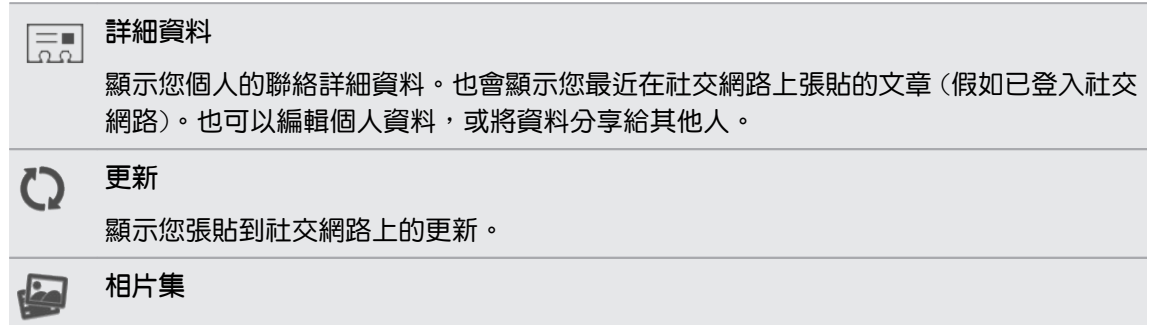

顯示社交網路上的相簿和相片。

### 新增新的聯絡人

- 1. 在聯絡人標籤中,點選 ╋ 。
- 2. 點選名稱欄位,然後輸入聯絡人姓名。

如果想要分別輸入聯絡人的姓氏、中間名和名字,請點選 7 。視聯絡人的類型而定,也許還 能新增身分後綴 (例如博士)。

3. 選取聯絡人類型。此動作會決定要同步聯絡人的帳號。

 $\searrow$  新增聯絡人至 SIM 卡時,可能無法使用部分欄位。

- 98 聯絡人
	- 4. 在出現的欄位中輸入聯絡資訊。
	- 5. 點選儲存。

### 在社交網路上尋找您認識的人

Desire L by HTC 會自動針對您已登入的社交網路來搜尋手機內的聯絡人, 找出符合的電子郵件 地址和聯絡人詳細資料後,您便能傳送要求給聯絡人,邀請他們加入您的社交網路。

- 1. 在聯絡人標籤中,點選 > 設定 > 從下列服務尋找您認識的朋友: •
- 2. 選取一或多個社交網路,然後點選完成。

若要手動重新整理建議的聯絡人清單,請點選 : > 管理聯絡人 > 連結的聯絡人。在推薦標籤 上,點選 > 重新整理。

傳送社交網路要求給聯絡人

- 1. 點選您認識的人通知 (出現在聯絡人標籤上時)。
- 2. 使用登入的社交網路,選擇要跟隨的聯絡人或傳送交友要求。

## 匯入或複製聯絡人

從 SIM 卡匯入聯絡人

- 1. 在聯絡人標籤上,點選!>管理聯絡人。
- 2. 點選匯入/匯出聯絡人 > 從 SIM 卡匯入。
- 3. 如果您擁有 Google 或 Exchange ActiveSync 帳號,請點選要匯入的聯絡人類型。
- 4. 選取要匯入的聯絡人。
- 5. 點選儲存。

從 Exchange ActiveSync 帳號匯入聯絡人

- 1. 在聯絡人標籤上,在搜尋方塊中輸入聯絡人名稱或電子郵件地址。
- 2. 點選搜尋公司通訊錄中的聯絡人。
- 3. 點選想要複製到 Desire L by HTC 的聯絡人名稱。
- 4. 點選十 匯入聯絡人。

### 在帳號之間複製聯絡人

- 1. 在聯絡人標籤上,點選 > 管理聯絡人。
- 2. 點選複製聯絡人,然後選擇要複製的聯絡人類型或線上帳號。

社交網路帳號不一定允許複製聯絡人。

3. 選取要儲存的聯絡人類型或帳號。

## 合併聯絡人資訊

您可以將來自各個社交網路帳號等不同來源的聯絡人資訊合併為單一聯絡人,以避免出現重複的 項目。

接受聯絡人連結建議

當 Desire L by HTC 找到可以合併的聯絡人時,您便會在開啟聯絡人應用程式時看到連結通知。

- 1. 在聯絡人標籤上,點選連結建議通知 (假如出現的話)。 接著會出現可合併的聯絡人建議清 單。
- 2. 選擇要合併的聯絡人。

如果不想接受聯絡人連結建議,請在聯絡人標籤上點選 > 設定。清除建議的聯絡人連結選  $\bigtriangledown$ 項。

手動合併聯絡人資訊

- 1. 在聯絡人標籤上,點選想要連結的聯絡人姓名 (非點選圖示或相片)。
- 2. 點選 〇〇。
- 3. 您可以:
	- 在建議的連結下方,點選 〇〇,將聯絡人連結到帳號。
	- 在新增聯絡人下方,點選其中一個選項,連結到其他聯絡人。

### 中斷連結

- 1. 在聯絡人標籤上,點選想要中斷連結的聯絡人姓名 (非點選圖示或相片)。
- 2. 點選 ●●
- 3. 在連結的聯絡人區段中,點選要中斷連結之帳號旁的 GD ·

## 聯絡人資訊和對話

在聯絡人畫面中點選聯絡人時,便會開啟聯絡人詳細資料畫面。

聯絡人詳細資料畫面具備下列標籤:

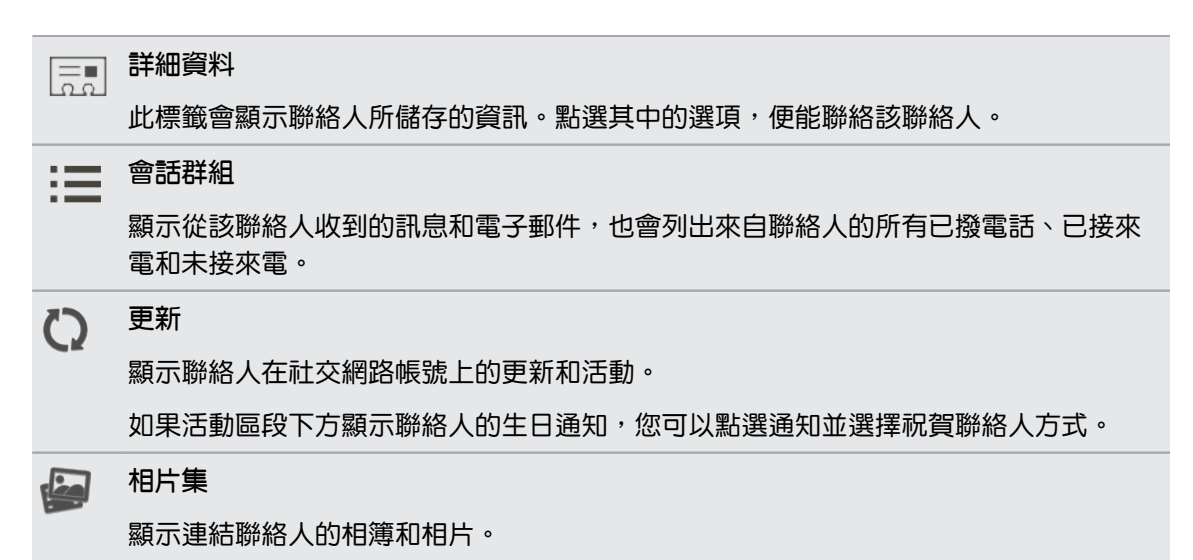

編輯聯絡人的資訊

- $\overline{p}$ 社交網路內的聯絡人無法編輯。
	- 1. 在聯絡人標籤上,按住聯絡人,然後點選編輯聯絡人。
	- 2. 輸入新資訊。
	- 3. 點選儲存。

### 刪除聯絡人

- 1. 在聯絡人標籤上,點選 |> 刪除聯絡人。
- 2. 選取要移除的聯絡人。
- 3. 點選刪除。

更新 Exchange ActiveSync 聯絡人

如果您在公司通訊錄內的 Exchange ActiveSync 聯絡人有新的資訊,可以在 Desire L by HTC 中更新這些聯絡人。

1. 在聯絡人標籤中,點選 Exchange ActiveSync 聯絡人。

如果聯絡人已與其他帳號合併,請先中斷與 Exchange ActiveSync 帳號的連結,然後從聯絡 人標籤中選取 Exchange ActiveSync 聯絡人。

- 2. 點選 > 查看更新。
- 3. 如果有更新的資料,選擇取代舊資料,或將新資料與舊資料合併。

## 聯絡人群組

您可以將好友、家人及同事分類到群組中,如此便能快速傳送訊息或電子郵件給群組中的每個 人。手機還設定了一個經常聯絡群組,自動儲存經常撥號或來電的聯絡人。

Desire L by HTC 也會與您在 Google 帳號內建立的群組同步。

### 建立群組

- 1. 在群組標籤上,點選 十 。
- 2. 輸入群組的名稱。
- 3. 點選 〇,選取群組的相片。
- 4. 點選 > 新增聯絡人到群組。
- 5. 點選想要新增的聯絡人,然後點選儲存。
- 6. 完成群組後,點選儲存。

### 編輯聯絡人群組

- 1. 在群組標籤上,按住群組,然後點選編輯群組。
- 2. 您可以:
	- 點選群組名稱,變更其名稱。您只能變更自己建立之群組的名稱。
	- 點選群組名稱旁邊的圖示,變更或移除群組相片。
	- 點選 > 新增聯絡人到群組,新增更多成員。
	- 若要重新排列群組成員,請按住聯絡人名稱後方的 , 然後拖曳到新的位置。
	- 點選聯絡人旁的 ⊗,將聯絡人從群組中移除。
- 3. 點選儲存。

### 傳送訊息或電子郵件訊息給群組

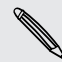

您所傳送的每則簡訊都必須支付費用。例如,如果您傳送訊息給有五位聯絡人的群組,就必須 支付五則訊息的費用。

- 1. 在群組標籤上,點選您想要傳送訊息或電子郵件的群組。
- 2. 進入群組動作標籤。
- 3. 選擇要傳送簡訊或電子郵件。

### 重新排列聯絡人群組

1. 在群組標籤上,點選 ?。

- 2. 按住想要移動的群組後方的 , 然後拖曳到新的位置。
- 3. 點選儲存。

### 刪除群組

您只能刪除自己建立的群組。

您可以在群組標籤中執行下列工作:

- 按住想要刪除的群組,然後點選刪除群組。
- 點選 / 我選擇要移除的多個聯絡人群組。

## 新增聯絡人小工具

您可以為每個群組新增聯絡人小工具,與聯絡人保持密切聯繫。

- 1. 按住主畫面上的空白區域。
- 2. 在小工具標籤上,點選所有的小工具 > 聯絡人。
- 3. 選擇小工具的樣式,然後將小工具拖曳到想要新增的主畫面縮圖上。
- 4. 選取想要新增為小工具的聯絡人。
- 5. 若要新增其他的聯絡人小工具,請重複上述步驟。

### 設定預設通訊方式

選擇在聯絡人小工具內點選聯絡人相片時要執行的通訊動作 (例如打電話或傳送訊息)。

- 1. 在主畫面上,進入聯絡人小工具。
- 2. 點選小工具中的聯絡人相片。
- 3. 點選該聯絡人要使用的通訊方式。

如果需要變更預設的通訊方式,請點選聯絡人名稱 (非點選相片), 然後點選設定預設動作。

### 聯繫聯絡人

 $\bigtriangledown$ 

- 1. 在主書面上,進入聯絡人小工具。
- 2. 點選小工具中的聯絡人相片 (非點選姓名), 接著就會執行該聯絡人預設的通訊方式。

## 傳送聯絡人資訊

1. 在聯絡人標籤上,執行下列其中一個步驟:

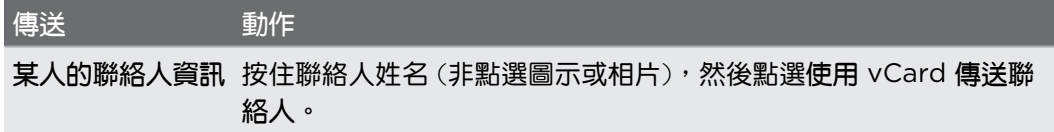

103 聯絡人

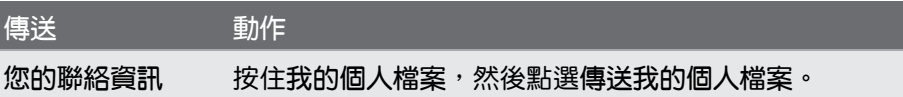

- 2. 選擇 vCard 的傳送方式。
- 3. 選取想要傳送的資訊類型。
- 4. 點選傳送。

傳送多份聯絡人卡片

- 1. 在聯絡人標籤上,點選 > 傳送聯絡人。
- 2. 選取想要分享其聯絡資訊的聯絡人。
- 3. 點選傳送。
- 4. 選擇聯絡人卡片的傳送方式。

## 將聯絡人備份到記憶卡

- 1. 在聯絡人標籤上,點選 > 管理聯絡人。
- 2. 點選匯入/匯出聯絡人 > 匯出至 SD 卡。
- 3. 選取要匯出的帳號或聯絡人類型,然後點選確定。

還原聯絡人

您只能還原使用匯出至 SD 卡功能備份到記憶卡的聯絡人。

- 1. 在聯絡人標籤上,點選 > 管理聯絡人。
- 2. 點選匯入/匯出聯絡人 > 從 SD 卡匯入。
- 3. 如果您設定了一個以上的帳號,請點選要匯入的聯絡人類型。

# 社交網路

## Facebook

從帳號與同步處理設定或 Facebook 應用程式 (預先安裝或需下載) 內登入 Facebook 帳號後, 您便能:

- 在聯絡人中檢視 Facebook 聯絡人,以及他們的動態更新。
- § 在相片集中檢視 Facebook 的相片。
- 在 Friend Stream™ 中查看好友在 Facebook 上的動態更新。
- § 在日曆中檢視 Facebook 的活動和好友的生日。

您可能需要授權 Desire L by HTC, 以允許其連線至您的 Facebook 帳號。

## **Twitter**

從帳號與同步處理設定或 Twitter 應用程式 (預先安裝或需下載) 內登入 Twitter 帳號後,您便 能:

- 在聯絡人中檢視 Twitter 聯絡人, 以及他們的 tweet。
- § 您可以使用相片集應用程式將相片直接分享到 Twitter。
- 也可以從 Friend Stream 中傳送 Tweet 並查看好友的 Tweet。

 $\zeta$  您可能需要授權 Desire L by HTC ,以允許其連線至您的 Twitter 帳號。

## **HTC Sense 版 LinkedIn**

登入 HTC Sense 版 LinkedIn<sup>®</sup> 之後,您便能從聯絡人中看見 LinkedIn 聯絡人和他們最新的更 新。此外也可以在 Friend Stream 中分享更新,並杳看好友的貼文。

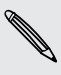

如果已安裝 LinkedIn 應用程式 (預先安裝或下載),登入 HTC Sense 版 LinkedIn 並不會同 時登入 LinkedIn 應用程式,反之亦然。如果您要用這兩個程式登入相同的 LinkedIn 帳號, 則必須使用相同的登入資訊登入。

## 關於 Friend Stream

有了 Friend Stream,只要一個簡單的摘要下載動作,您便能分享並取得熱門社交網路上好友的 動態更新。

在主畫面 上,點選 > Friend Stream。

**點選其他人的動態更新後,您可以:** 

- § 撰寫留言。
- § 在其他人的文章或動態更新上說讚。
- § 檢視其他人的相簿相片。
- 檢視 tweet。如果包含分享的網頁連結, 也會在 tweet 下方看見張貼的網頁。

點選其他人的相片或名稱後,可以檢視更多詳細 料。

點選 ▼,顯示來自特定社交網路的貼文。

滑動到其他標籤,以檢視更多選項。您可以點選 • > 類別,以自訂 Friend Stream 標籤。

### 在 Friend Stream 內更新動態

- 1. 在全部標籤中,點選  $\boldsymbol{+}$ 。
- 2. 輸入您的動態更新。
- 3. 如果您不想將動態更新傳送到所有的社交網路帳號,請點選 是,然後清除要排除的社交 網路。

- 4. 點選完成。
- 5. 點選  $\mathscr{D}$ 。
- 6. 選擇要附加到動態更新的項目。
- 7. 點選張貼。

### 在 Friend Stream 內使用 Facebook

您可以張貼動態更新、在塗鴉牆上寫下訊息,或在地點打卡。

在好友的 Facebook 塗鴉牆上張貼訊息

- 1. 在 Friend Stream 內,點選 ▼ > Facebook。
- 2. 點選 ╋ > 我的塗鴉牆。
- 3. 點選清單中的好友。
- 4. 輸入訊息。
- 5. 點選張貼。

### 在 Facebook 文章上留言和說讚

在所有標籤上點選其他人的動態更新後,請執行下列其中一個步驟:

- 點選動態更新中顯示的相片或相簿名稱,即可使用相片集應用程式檢視相簿相片並留言。
- § 對其他人的動態更新表示讚。
- 點選文字方塊,然後輸入您對該聯絡人動態更新的想法。

### 在地點打卡

透過打卡,就能讓 Facebook 好友知道您的所在位置。

F 若要尋找位置,您還必須在設定 > 位置中啟用位置設定。

- 1. 進入位置標籤,然後點選  $\bigcirc$  。
- 2. 點選清單中的地點。
- 3. 點選打卡。
- 4. 新增狀態訊息,並標記出身旁的朋友。
- 5. 點選打卡。

## 在 Friend Stream 中使用 Tweet

- 1. 在 Friend Stream 內,點選 ▼ > Twitter。
- 2. 點選 $\boldsymbol{\div}$ 。
- 3. 輸入您的 tweet。
- 4. 點選  $\mathscr{D}$  或 · · 在 tweet 中加入相片或目前的位置。
- 5. 點選張貼。

### 搜尋要跟隨的 Twitter 使用者

- 1. 在任何的標籤上,點選  $\mathsf{Q}$ .
- 2. 在搜尋方塊中輸入 Twitter 名稱。
- 3. 點選 Q 。
- 4. 在搜尋結果中,點選要跟隨的 Twitter 使用者。
- 5. 點選 > 跟隨。

### 停止追隨 Twitter 使用者

- 1. 在所有 tweet 標籤上,點選您想要停止追隨的 Twitter 使用者。
- 2. 點選 > 取消跟隨。

### 傳送私人訊息

您只能將私人訊息傳送給您的追隨者。

- 1. 在私訊標籤上,點選 十。
- 2. 點選收件者旁的橫桿,選取收件者。
- 3. 輸入訊息,然後點選張貼。

若要傳送私人訊息,也可以按住想要傳送私人訊息的連絡人的 tweet,然後點選選項選單中的傳 送私人訊息。

### 回覆或轉推 Tweet

- 1. 在所有 Tweet 標籤上,點選想要回覆或轉推的 Tweet。
- 2. 請執行下列其中一個步驟:
	- § 點選轉推。
	- 點選回覆輸入回覆,或在 tweet 內新增私人記事,然後點選張貼。

## 分享 Friend Stream 內的 LinkedIn 更新

- 1. 在 Friend Stream 內,點選 ▼ > HTC Sense 版 LinkedIn。
- 2. 點選 $+$ 。
- 3. 輸入您的動態更新。
- 4. 點選張貼。

# 電子郵件

### Gmail

### 檢視 Gmail 收件匣

您收到的所有電子郵件訊息都會送到收件匣中。

### $f$ 在主畫面上,點選  $\frac{1}{n}$  > Gmail  $\cdot$

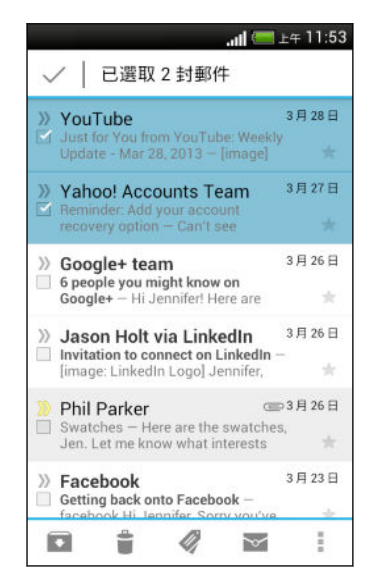

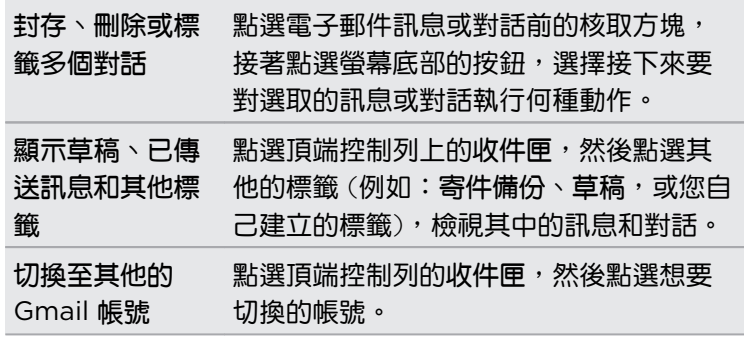

### 在 Gmail 內傳送電子郵件訊息

- 1. 在想要使用的 Gmail 帳號收件匣內,點選
- 2. 填入一或多位收件者。

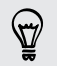

想在電子郵件訊息的副本 (Cc) 或密件副本 (Bcc) 中加入更多收件者嗎?點選 > 新增副本/ 密件副本。

- 3. 輸入電子郵件主旨,然後撰寫訊息。
- 4. 如果想要附加相片或影片,請點選 , 然後點選附件類型。
- 5. 點選 送出。

### 在 Gmail 中回覆或轉寄電子郵件訊息

- 1. 在 Gmail 收件匣中,點選電子郵件訊息或對話。
- 2. 若要回覆寄件者,請點選 ◆ 。或者,點選 → 然後選擇回覆所有人或轉寄。
- 109 電子郵件
	- 3. 請執行下列其中一個步驟:
		- 如果要回覆給寄件者,或選取回覆所有人,請輸入您的回覆訊息。
		- 如果您選取轉寄,請指定訊息收件者。

如果想將新訊息與接收到的電子郵件接續在一起,請點選內嵌回應。但此動作將移除原始電子 87 郵件訊息中的任何附件或格式。

4. 點選 傳送。

# 取得協助

如需使用 Gmail 的詳細資訊,請在 Gmail 收件匣內點選 • > 說明。

# 郵件

# 新增 POP3/IMAP 電子郵件帳號

- 1. 在主畫面上,點選 > 郵件。
- 2. 請執行下列其中一個步驟:
	- 如果您是第一次在郵件中新增電子郵件帳號,請在請選擇郵件提供者畫面上點選其他 (POP3/IMAP)。
	- 如果您已在郵件中新增電子郵件帳號,請點選 ▼ > 新增帳號 > 其他 (POP3/ IMAP)。
- 3. 輸入電子郵件帳號的電子郵件地址和密碼,然後點選下一步。

如果畫面要求輸入更多電子郵件設定,請洽詢電子郵件服務供應商尋求協助。

4. 輸入帳號名稱和您的名字,然後點選結束設定。

新增 Microsoft Exchange ActiveSync 帳號

您可以同步 Microsoft Exchange Server 2003 Service Pack 2 (SP2) 或以上版本。

- $1.$  在主畫面上,點選 !!!! > 郵件。
- 2. 請執行下列其中一個步驟:
	- 如果您是第一次在郵件中新增電子郵件帳號,請在請選擇郵件提供者書面上,點選 Microsoft Exchange ActiveSync。
	- 如果已在郵件中新增電子郵件帳號,請點選▼ > 新增帳號 > Microsoft Exchange ActiveSync。
- 3. 輸入 Exchange ActiveSync 帳號的詳細資料,然後點選下一步。

如果您的企業級 Exchange Server 不支援自動偵測,則必須自行輸入 Exchange Server 設 定。如需詳細資訊,請詢問 Exchange Server 管理員。

- 4. 選擇所要的同步選項,然後點選下一步。
- 5. 輸入帳號名稱,然後點選結束設定。

# 查看郵件收件匣

開啟郵件應用程式時,畫面便會出現您在 Desire L by HTC 上設定的其中一個電子郵件帳號的收 件匣。

若要切換電子郵件帳號,請點選顯示目前電子郵件帳號的控制列,然後點選其他帳號。

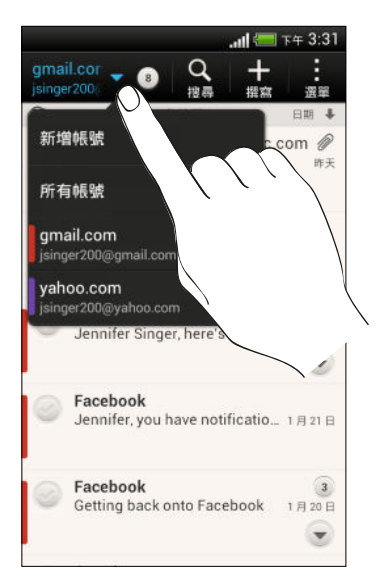

#### 檢視全部電子郵件帳號的共用收件匣

您可以從同一個位置檢視所有帳號的電子郵件訊息,不必在不同的帳號之間切換。

只要點選顯示目前電子郵件帳號的控制列,然後點選所有帳號。 電子郵件訊息會以不同的色彩線 條顯示,方便您辨別訊息來自哪個電子郵件帳號。

共用收件匣最多可以顯示 15 個電子郵件帳號。

## 分類電子郵件訊息

Í

收件匣內是否收了一堆電子郵件訊息? 只要將電子郵件訊息分類到標籤內,就能快速找出所要的 訊息。

- 1. 切換至想要使用的電子郵件帳號。
- 2. 在收件匣中,點選!>篩選。
- 3. 按住標籤,然後將標籤拖曳到底部的控制列,以新增標籤。
- 4. 按下< />  $\checkmark$  , 然後滑動到新增的標籤。

#### 手動重新整理電子郵件帳號

無論使用何種同步設定,您都可以隨時用手動方式同步已傳送及已接收的電子郵件訊息。

- 在檢視電子郵件帳號時,點選 > 重新整理。
- 如果有多個電子郵件帳號,也可以同時重新整理所有的帳號。請先進入所有帳號收件匣, 接著點選 > 重新整理。

## 排序電子郵件訊息

您可以自訂電子郵件訊息的排序方式。

在電子郵件帳號收件匣中點選 > 排序,然後選取排序選項。

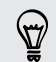

若要依照所選的排序選項快速捲動訊息清單,請兩根手指按住任何的電子郵件訊息,然後往上 或往下拖曳。

# 傳送電子郵件訊息

- 1. 在主畫面上,點選 ..... > 郵件。
- 2. 切換至想要使用的電子郵件帳號。
- $3.$  點選 十。
- 4. 填入一或多位收件者。
- 想在電子郵件訊息的副本 (Cc) 或密件副本 (Bcc) 中加入更多收件者嗎?點選 > 顯示副本/ 密件副本。
	- 5. 輸入主旨,然後撰寫您的訊息。
	- 6. 請執行下列其中一個步驟:
		- 新增附件。點選附加,然後選擇要附加的內容。
		- 設定重要訊息的優先權。點選 > 設定優先順序。
	- 7. 點選傳送。

 $\bigcirc$ 若要將電子郵件存為草稿,稍後再傳送,請按下< 或點選 > 儲存。

# 繼續撰寫電子郵件訊息草稿

- 1. 在電子郵件帳號收件匣中,點選 > 資料夾 > 草稿。
- 2. 點選訊息。
- 3. 編輯完訊息後,請點選傳送。

# 讀取及回覆電子郵件訊息

- $1.$  在主畫面上,點選  $\dddot{\mathbf{||}}$  > 郵件。
- 2. 切換至想要使用的電子郵件帳號。

112 電子郵件

3. 在電子郵件帳號收件匣上,點選想要讀取的電子郵件訊息或對話。

如果想要讀取電子郵件對話中的特定訊息,請點選 ▼ 展開對話,然後點選電子郵件訊息。

4. 點選回覆或全部回覆。

 $\bigtriangledown$ 點選 , 顯示更多可對電子郵件執行的動作。

# 何處可以找到尚未讀取的電子郵件訊息?

末讀取的電子郵件訊息會在收件匣中以粗體顯示,且訊息旁會出現色條。色條顯示收到 該封電子郵件訊息的電子郵件帳號。

若要將所有未讀取的電子郵件訊息分類,請在收件匣中新增未讀取標籤。

- 1. 切換至想要使用的電子郵件帳號。
- 2. 在收件匣中,點選 > 篩選。
- 3. 按住未讀取,然後將標籤拖曳到底部的控制列,以新增標籤。
- 4. 按下 ,然後點選未讀取標籤。

# 將電子郵件訊息儲存到工作應用程式內

您可以將電子郵件訊息儲存到工作清單內,這樣就可以提醒自己何時該回覆郵件。

- 1. 在電子郵件訊息收件匣中,按住電子郵件訊息,然後點選另存工作。
- 2. 輸入工作的詳細資料,然後點選儲存。

# 搜尋電子郵件訊息

- 1. 點選 $Q$ 。
- 2. 如果要縮小或篩選搜尋,請點選 〇, 勾選搜尋選項,然後點選確定。 例如, 您可以將搜 尋焦點放在電子郵件的某一部分,或篩選包含附件或標記為高優先權的電子郵件訊息。
- 3. 在搜尋方塊中輸入想要搜尋的文字。
- 4. 點選結果,即可開啟電子郵件訊息。

### 搜尋來自特定聯絡人的電子郵件

記得寄件者是誰,但就是找不到來自該聯絡人的特定電子郵件嗎?

- 1. 切換至想要使用的電子郵件帳號。
- 2. 按住來自聯絡人的電子郵件訊息。
- 3. 點選搜尋寄件者的郵件。 接著便會顯示來自該聯絡人的電子郵件訊息清單。

# 使用 Exchange ActiveSync 電子郵件

# 標示電子郵件

- 1. 切換至 Exchange ActiveSync 帳號。
- 2. 在檢視收件匣時,點選電子郵件訊息或對話旁的標示圖示。

若要標示對話中的電子郵件訊息,請點選 ▼ 展開對話,然後點選電子郵件訊息的標示圖示。

### 設定外出狀態

87

- 1. 切換至 Exchange ActiveSync 帳號。
- 2. 點選 > 外出。
- 3. 點選目前的辦公狀態,然後選取外出。
- 4. 設定日期和時間。
- 5. 輸入自動回覆訊息。
- 6. 如果想為公司外部的寄件者設定不同的自動回覆訊息,請點選傳送回覆給外部寄件者選 項,然後在出現的方塊中輸入自動回覆訊息。
- 7. 點選儲存。

# 傳送會議要求

- 1. 切換至 Exchange ActiveSync 帳號。
- 2. 點選 > 新增會議邀請。
- 3. 輸入會議詳細資料。
- 4. 點選儲存。假如已邀請其他人參加會議,請點選傳送更新。

# 管理電子郵件訊息

# 將電子郵件訊息移到其他資料夾

- 1. 切換至想要使用的電子郵件帳號。
- 2. 選取想要移動的電子郵件訊息。

若要選取所有的電子郵件訊息,請先選取一則訊息,然後點選 • > 全選。

3. 點選移到,然後選取資料夾。

刪除電子郵件訊息

- 1. 切換至想要使用的電子郵件帳號。
- 2. 點選想要刪除之電子郵件訊息的勾選按鈕。

若要選取所有的電子郵件訊息,請先選取一則訊息,然後點選 • > 全選。

3. 點選 刪除。

切換為其他郵件資料夾

- 1. 在電子郵件帳號收件匣中,點選 > 資料夾。
- 2. 點選含有您想要檢視之訊息的郵件資料夾。

變更電子郵件帳號設定

您可以變更電子郵件通知設定、新增電子郵件簽名、刪除帳號等。

- 1. 切換到想要變更設定的電子郵件帳號。
- 2. 點選 > 設定。

# 減少電子郵件同步頻率

假如您不想經常同步電子郵件,例如在觀看影片或開車時,請使用智慧同步自動延長 Desire L by HTC 同步電子郵件帳號的間隔。智慧同步有助於節省電池電力。

- 1. 切換至想要使用智慧同步的電子郵件帳號。
- 2. 點選 > 設定 > 同步、傳送和接收。
- 3. 點選尖峰時段同步 > 智慧同步。
- 4. 點選非尖峰時段同步 > 智慧同步。
- 5. 按下<。

智慧同步會延長電子郵件的同步時間,在每次自動同步時間過後同步,如此您便不用開啟郵件應 用程式。若隨時要同步電子郵件,請開啟郵件應用程式,接著查看收件匣。

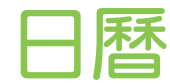

# 關於日曆

讓您不再錯過任何的重要日期。您可以使用日曆應用程式來排程活動、會議和約會。

此外還可以設定讓 Desire L by HTC 與 Google 日曆、Outlook 行事曆, 和 Microsoft Exchange ActiveSync 行事曆等日曆同步。

如果已登入社交網路帳號,日曆也會顯示相關的日曆活動。

# 建立活動

您可以建立能夠與 Google 或 Exchange ActiveSync 日曆同步的活動, 也可以建立儲存在 Desire L by HTC 上的活動。

- $1.$  在主畫面上,點選  $\frac{1}{2}$  > 日曆。
- 2. 在任何的日曆檢視中,點選十。
- 3. 點選▼,然後選取要新增活動的日曆。
- 4. 如果要邀請聯絡人,請點選 2 並選擇要邀請的聯絡人。
- 5. 輸入並設定活動詳細資訊。
- 6. 點選儲存。 假如已邀請其他人參加活動,請點選傳送更新。

# 查看排程中的新活動

別把多場會議排在同一個時間。 您可以在日曆內查看約會,看看新活動是否與排程衝突。

- 1. 要建立活動時,請點選查看日曆。
- 2. 按住活動方塊,然後拖曳到可用的時段。
- 3. 拖曳方向箭頭按鈕,調整活動的時間。 如果活動與其他排程活動衝突,將顯示訊息。
- 4. 點選完成返回新活動畫面,然後點選儲存。

# 檢視日曆

- 1. 點選日曆標籤。
- 2. 請執行下列其中一個步驟:
	- 若要在任何的日曆檢視中返回目前日期,請點選今日。
	- 在日檢視、週檢視和行事曆檢視中,活動會以不同的顏色顯示,以顯示該活動所屬的 日曆帳號或類型。若要瞭解每種顏色所代表的意義,請點選 ▼。

如果未出現日曆標籤,請點選 • > 編輯標籤,按住日曆標籤,然後拖曳到底部的控制列。

# 月檢視

在月檢視中,已加入活動的日期會加上標示。

在月檢視中執行下列其中一個步驟:

- 點選其中一天,檢視當天的活動。
- 按住其中一天,開啟選項選單,接著您可以從中選擇建立新活動或切換為日檢視或行事曆檢 視。
- 用手指在螢幕上下滑動,檢視上一個月或下一個月。

#### 日檢視和行事曆檢視

日檢視顯示每天的活動,行事曆檢視則按照時間順序顯示所有活動。

- 如果活動是聯絡人的生日或週年紀念日,點選可傳送賀卡。
- § 在日檢視中:
	- 點選某一時段,在該時段內建立新活動。
	- 用手指在畫面上左右快速滑動,檢視前一天或後一天。
	- 如果顯示該天的氣象,點選氣象可變更顯示其他城市的氣象。
	- 檢視活動在其他時區的時間。點選 > 選取第 2 時區 > 選擇位置,然後輸入城市名 稱。

### 週檢視

週檢視會以圖表顯示一週內的活動。

在週檢視中,您可以:

- 按住某一時段,在該時段內建立新活動。
- 點選活動 (帶有顏色的方塊),檢視其詳細資料。
- 用手指在書面上左右快速滑動,檢視上一週或下一週。

# 管理日曆活動

# 編輯活動

您只能編輯自己建立的活動,以及從 Microsoft ActiveSync Exchange 等帳號接受的活動。

編輯活動不一定支援於所有帳號。

1. 在檢視活動時,點選 ?。

如果要編輯重複性的活動,畫面會詢問您是否只要編輯該次活動或編輯每次活動。

- 2. 對活動進行您要的變更。
- 3. 點選儲存。假如已邀請其他人參加活動,請點選傳送更新。

# 刪除活動

請執行下列其中一個步驟:

- 在檢視活動時,點選 > 刪除活動。
- 在日檢視、行事曆檢視或週檢視中,按住活動,然後點選刪除或刪除活動。

如果為重複性活動,畫面會詢問您是否要刪除日曆中的該次活動或每次活動。

# 分享活動

您可以使用藍牙將日曆活動以 vCalendar 的方式分享給他人, 或使用電子郵件或訊息以檔案附件 的方式傳送。

- 1. 請執行下列其中一個步驟:
	- § 在檢視活動時點選 > 轉寄。
	- 在日檢視、行事曆檢視或週檢視中,按住活動,然後點選轉寄。
- 2. 選擇要傳送活動的方式。

# 接受或拒絕會議邀請

進入邀請標籤,可檢視尚未接受或拒絕的會議邀請。

- 您必須設定 Exchange ActiveSync 帳號, 才能在日曆內接收會議激請。  $\mathsf{p}$ 
	- 如果未出現激請標籤,請點選 > 編輯標籤,按住激請並拖曳到底部的控制列。
		- 1. 點選激請標籤,然後點選會議激請。
	- 2. 接受、拒絕或暫時性地接受邀請,或提議新的時間。
- $\bigtriangledown$ 點選 • 選擇更多選項,例如將激請移到資料夾等。

# 設定活動提醒

有很重要的活動需要設定提醒嗎? 日曆可輕鬆設定,以提醒您有重要的活動。

- 1. 在檢視日曆活動時,點選提醒 (通知)。
- 2. 選擇要在活動發生時間多久之前收到提醒。
- $\bigtriangledown$ 您可以從日曆設定中設定預設的提醒時間,或選擇活動提醒音效。

# 關閉或延遲活動提醒

如果活動設定了至少一個提醒,狀態列的通知區會出現有近期活動的圖示 面,以作為提醒。

- 1. 從畫面頂端滑動開啟通知面板。
- 2. 如果通知顯示有多個提醒,請點選通知以顯示所有提醒。 接著可以選擇延遲或關閉提醒。
- 3. 如果是單一的活動通知,用兩根手指在通知上展開,即可開啟通知。 接著可以:
	- 點選延遲或關閉。或是將通知向左或右拖曳,將其關閉。
	- 點選傳送郵件,傳送快速回覆給會議出席者。

87 若要編輯現有的快速回覆清單或新增回覆,請開啟日曆,然後點選 > 設定 > 快速回覆。

如果不想關閉或延遲日曆提醒,按通知面板上的<, 讓提醒繼續在狀態列的通知區中保持擱置 狀態。

# 顯示或隱藏日曆

- 1. 在任何的日曆檢視中,點選 ▼。
- 2. 選取或清除想要顯示或隱藏的日曆,然後按下<。
- § 即使隱藏日曆,Desire L by HTC 上的日曆仍會保持同步。
	- § 也可以顯示或隱藏在 Desire L by HTC 上建立的工作。

# 日曆為何沒有顯示活動?

如果日曆沒有顯示電子郵件帳號或社交網路的活動,請進入設定檢查日曆同步是否已開 啟。

- 1. 滑動開啟通知面板,然後點選 <sup>1</sup> > 帳號與同步處理。
- 2. 點選帳號類型。如果支援多個帳號 (例如 Exchange ActiveSync), 請點選想要 同步的帳號。
- 3. 選取日曆,然後點選 | > 立即同步。

# 變更日曆設定

您可以變更日曆的設定,指定活動的顯示方式,以及有近期活動時的提醒方式。 在任何一種日曆檢視中,點選 > 設定。

# 線上儲存空間和服務

# Dropbox

# 在 Desire L by HTC 上使用 Dropbox

使用 Dropbox,便能隨時存取相片、影片和文件,包括從 Desire L by HTC 、電腦和其他擁有 Dropbox 存取權限的行動裝置。

在 Desire L by HTC 上登入 Dropbox 帳號之後,您便能:

- 得到兩年使用期的額外 23GB Dropbox 可用儲存空間。
- § 從相片集內存取 Dropbox 上儲存的相片及影片。
- 使用電子郵件分享時,不用再附加大型附件,只要傳送 Dropbox 檔案的連結即可。
- § 檢視及編輯儲存在 Dropbox 內的 Office 文件。
- § 檢視儲存在 Dropbox 內的 PDF。
- § 直接從電子郵件附件等將文件儲存至 Dropbox。
- § 隨時查看 Dropbox 剩餘的儲存空間。

、 如果 Dropbox 應用程式未預先載入,可以從 Google Play 下載及安裝。

關於 Dropbox 額外提供的可用儲存空間

額外的 23GB Dropbox 儲存空間是專為使用 Android™ 搭配 HTC Sense 4.0 以上版本,而且 已預先載入 Dropbox 的 HTC 裝置所提供的優惠服務。這項服務適用於 Dropbox 新的使用者和 現有的使用者。

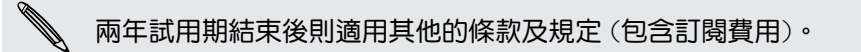

- 若要取得兩年使用期的額外 23GB Dropbox 儲存空間,請從 Desire L by HTC (不是從 電腦或其他非 HTC 裝置) 登入 Dropbox 帳號, 並依照 Dropbox 網站 ([www.dropbox.com/gs\)](http://www.dropbox.com/gs) 上的開始使用指南的步驟進行。
- 如果您尚未擁有 Dropbox 帳號,可以從 Desire L by HTC 或用電腦連上 [www.dropbox.com](http://www.dropbox.com), 建立新帳號。
- 這個額外的可用儲存空間僅提供一次,您只能在一台 HTC 裝置上享用此優惠。

請造訪 Dropbox 網站 [\(http://www.dropbox.com/help/249\)](https://www.dropbox.com/help/249), 以取得完整的條款及細則。

#### 121 線上儲存空間和服務

#### 設定 Dropbox 帳號

若要免費取得兩年使用期的額外 23GB Dropbox 儲存空間,請從 Desire L by HTC 設定 Dropbox 帳號, 並依照 Dropbox 網站上的開始使用指南的步驟進行。

- 1. 滑動開啟通知面板,然後點選 ◎ > 帳號與同步處理。
- 2. 點選  $\bigstar$  > Dropbox。
- 3. 依照螢幕上的指示,建立或登入帳號。
- 4. 使用電腦的網頁瀏覽器進入 Dropbox 網站 [\(www.dropbox.com\)](http://www.dropbox.com), 登入帳號,然後完成 開始使用指南的步驟。

您也可以從主畫面點選 : : Dropbox, 使用 Dropbox 應用程式來設定帳號。

# 分享 Dropbox 上的相片和影片

您可以使用相片集將相片和影片上傳到 Dropbox,接著將 Dropbox 的連結分享給他人,如此好 友便能檢視您的相片和影片。

從相片集將相片及影片上傳至 Dropbox

- 1. 在主書面上,點選 : : > 相片集。
- 2. 點選我的手機,然後點選放有想要分享之相片或影片的相簿。
- 3. 點選分享 > Dropbox。
- 4. 選取想要上傳的相片或影片,然後點選下一步。
- 5. 在 Dropbox 內建立或選擇資料夾,然後點選上傳。

若要從相片集內檢視上傳的項目,請將檔案放入 Dropbox 的相片資料夾下。或是在相片下建 立資料夾,然後將檔案上傳至該資料夾。

### 自動上傳相機相片

如果您在 Desire L by HTC 上設定 Dropbox 帳號時開啟相機上傳功能,相機新拍攝的相片便會 自動上傳。如果先前未開啟此功能,可以從 Dropbox 設定中啟用功能。

- 1. 在主書面上,點選  $\frac{11}{2}$  > Dropbox 。
- 2. 點選 > 設定 > 開啟相機上傳。
- 3. 選擇網際網路連線的類型,以用來將拍攝的相片和影片上傳到 Dropbox。
- 4. 點選開啟。

### 從相片集內檢視上傳的相片及影片

您可以從相片集中存取 Dropbox 的相片資料夾下的 相機上傳資料夾和子資料夾,這些資料夾會 顯示為相簿。

- 1. 在主畫面上,點選 > 相片集。
- 2. 點選 Dropbox。

122 線上儲存空間和服務

3. 出現 HTC Sense 想要存取 Dropbox 的訊息時,務必點選允許。

此訊息只會在您第一次使用相片集存取 Dropbox 的相片及影片時出現。

4. 點選相簿,即可檢視其中的相片及影片。

# 分享 Dropbox 的連結

您可以分享 Dropbox 內相片及影片整本相簿的連結,供其他人存取。

- 1. 在主畫面上,點選 :::::: > 相片集。
- 2. 點選 Dropbox。
- 3. 請執行下列其中一個步驟:
	- 點選要分享的相簿,然後點選分享。
	- 若要分享單張相片,請點選相片使其顯示,然後再點選一次並點選分享。
- 4. 選擇要分享此相簿或相片連結的方式,例如透過電子郵件傳送,或張貼到社交網路。

也可以使用 Dropbox 應用程式。點選相簿或檔案旁出現的 ◎, 然後點選分享。

# 使用電子郵件傳送 Dropbox 檔案的連結

從此不用在電子郵件內附加檔案, 您可以使用郵件應用程式,輕鬆將 Dropbox 檔案的連結包含 在電子郵件內,並傳送給他人。

- 1. 在主畫面上,點選 : : > 郵件。
- 2. 如果您有多個電子郵件帳號,請切換至想要使用的電子郵件帳號。
- 3. 建立新的電子郵件訊息並填入收件者,或是回覆電子郵件。
- 4. 您可以:

 $\bigtriangledown$ 

- 點選附加 > 文件,然後選擇文件類型。
- 點選附加 > 檔案,以選擇任何的檔案類型。
- 5. 點選 Dropbox。
- 6. 開啟包含您所要之檔案的資料夾,然後選取想要分享的檔案。
- 7. 點選完成。

選取檔案的連結便會加入電子郵件訊息內。

8. 點選傳送。

# 將文件儲存在 Dropbox

### 將 Office 文件儲存至 Dropbox

您可以在 Desire L by HTC 上開啟 Office 文件,並將文件儲存至 Dropbox。

- 1. 開啟 Office 文件,例如電子郵件內附加的檔案。
- 2. 點選 > 儲存為。
- 3. 輸入新的檔案名稱。
- 4. 點選 ▼ > Dropbox。
- 5. 點選儲存。

文件便會儲存到 Dropbox 根資料夾下的 Polaris Office 資料夾內。

若要將文件儲存到其他的 Dropbox 資料夾,請點選 > 分享 > Dropbox。建立或選取資料 87 夾,然後點選上傳。

在 Dropbox 中編輯 Office 文件

您可以編輯儲存在 Dropbox 內的文件,還能儲存變更。

- 1. 在主書面上,點選  $\frac{111}{1111}$  > Dropbox。
- 2. 開啟包含您想要之文件的資料夾。
- 3. 點選文件將其開啟。
- 4. 若要變更,請點選了。
- 5. 編輯完文件後,點選 或點選 > 另存新檔。

將 PDF 文件儲存至 Dropbox

您可以在 Desire L by HTC 上開啟 PDF 文件,並將文件儲存至 Dropbox。

- 1. 開啟 PDF 文件,例如電子郵件內附加的檔案。
- 2. 點選 > 另存新檔。
- 3. 輸入新的檔案名稱。
- 4. 點選 ▼ > Dropbox,然後點選確定。

文件便會儲存到 Dropbox 根資料夾下的 PDFViewer 資料夾內。

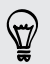

若要將 PDF 儲存到其他的 Dropbox 資料夾,請點選 • > 分享 > Dropbox。建立或選取資 料夾,然後點選上傳。

查看 Dropbox 儲存空間

您可以在上傳更多內容之前先查看 Dropbox 內還有多少儲存空間。

 $\begin{bmatrix} \mathsf{a} \mathsf{b} \end{bmatrix}$  在 Dropbox 儲存資訊出現在設定內之前,您必須先從應用程式 (例如相片集) 存取 Dropbox, 並設定允許 HTC Sense 存取 Dropbox。

滑動開啟通知面板,然後點選 ◎ > 儲存空間。

從線上儲存空間下方可以查看 Dropbox 的可用儲存空間。

取消 Desire L by HTC 與 Dropbox 的連結

如果 Desire L by HTC 裝置遺失,您還可以從 Dropbox 遠端取消連結。

- 1. 請在電腦的網頁瀏覽器上,登入 Dropbox 網站 [\(www.dropbox.com\)](http://www.dropbox.com)。
- 2. 在網站任何網頁的右上角,按一下帳號。 (或按一下帳號名稱,然後按一下設定。)
- 3. 按一下安全性標籤。
- 4. 在我的裝置下方,按一下 Android 裝置旁的取消連結。
- 5. 按一下取消手機連結。

# **SkyDrive**

### 關於 SkyDrive for HTC Sense

透過 SkyDrive® 線上儲存空間,您便能將所有的相片和文件儲存在同一個位置。您可以從 Desire L by HTC 、電腦,以及任何能夠存取 SkyDrive 的其他行動裝置來存取這些檔案。 您可以:

- 使用相片集上傳相片,也能存取 SkyDrive 儲存空間中儲存的相片。
- 使用電子郵件分享時,不用再附加大型附件,只要傳送 SkyDrive 檔案的連結即可。
- 使用 Polaris Office 編輯 SkyDrive 內儲存的 Office 文件。
- 使用 PDF 檢視器檢視 SkyDrive 內儲存的 PDF 文件。
- 直接從 Desire L by HTC 將文件儲存至 SkyDrive 儲存空間。

# 登入 SkyDrive

若要使用 SkyDrive 作為線上儲存空間,請使用 Microsoft 帳號登入。

- 1. 滑動開啟通知面板,然後點選 ◎ > 帳號與同步處理。
- 2. 點選  $\bigstar$  > SkyDrive for HTC Sense。
- 3. 依照螢幕上的指示登入,假如您尚未擁有 Microsoft 帳號,請先建立帳號。

# 從相片集將相片上傳至 SkyDrive

- 1. 在主畫面上,點選 : : > 相片集。
- 2. 點選我的手機,然後點選放有想要分享之相片的相簿。
- 3. 點選分享 > SkyDrive for HTC Sense。
- 4. 選取一或多張您想要上傳的相片,然後點選下一步。
- 5. 選取 SkyDrive 中的資料夾,然後點選完成。

## 使用電子郵件傳送 SkyDrive 檔案的連結

若要透過電子郵件分享 SkyDrive 上儲存的檔案,您必須先下載檔案,然後將檔案附加到訊息。 但只要使用郵件應用程式,您便能輕易將 SkyDrive 檔案的連結包含在電子郵件內並傳送。

- 1. 在主畫面上,點選 > 郵件。
- 2. 如果您有多個電子郵件帳號,請切換至想要使用的電子郵件帳號。
- 3. 建立新的電子郵件訊息並填入收件者,或是回覆電子郵件。
- 4. 您可以:
	- § 點選附加 > 文件,然後選擇文件類型。
	- 點選附加 > 檔案,以選擇仟何的檔案類型。
- 5. 點選 SkyDrive。
- 6. 開啟包含您所要之檔案的資料夾,然後選取想要分享的檔案。
- 7. 點選完成。

選取檔案的連結便會加入電子郵件訊息內。

8. 點選傳送。

將文件儲存在 SkyDrive

將 Office 文件儲存至 SkyDrive

您可以使用 Polaris Office 來建立或開啟文件,並將文件儲存至 SkyDrive 線上儲存空間。

- 1. 在主書面上,點選  $\frac{1}{2}$  > Polaris Office .
- 2. 建立或開啟文件。
- 3. 點選 > 儲存為。
- 4. 輸入新的檔案名稱。
- 5. 點選 > SkyDrive。
- 6. 點選儲存。

開啟文件後,您也可以點選 • > 分享 > SkyDrive for HTC Sense, 將文件上傳至 SkyDrive 資料夾。

在 SkyDrive 中編輯 Office 文件

您可以使用 Polaris Office 來檢視或編輯儲存在 SkyDrive 儲存空間內的文件。

- 1. 在主畫面上,點選  $\frac{1}{n+1}$  > Polaris Office。
- 2. 點選 SkyDrive。
- 3. 開啟包含您想要檢視或編輯之文件的資料夾。
- 4. 點選文件將其開啟。
- 5. 若要變更,請點選編輯。
- 6. 編輯完文件後,點選儲存或點選 |>儲存為。

將 PDF 文件儲存至 SkyDrive

您可以使用 PDF 檢視器開啟文件,並將文件儲存至 SkyDrive 線上儲存空間。

- $1.$  在主畫面上,點選  $\frac{111}{2111}$  > PDF 檢視器。
- 2. 瀏覽至所要的文件,然後開啟文件。
- 3. 點選 > 另存新檔。
- 4. 輸入新的檔案名稱。
- 5. 點選 ▼ > SkyDrive,然後點選確定。

開啟文件後,您也可以點選 → 分享 > SkyDrive for HTC Sense, 將文件上傳至 SkyDrive (۳) 資料夾。

# HTC Car

# HTC Car 開車夥伴

您現在開車時可以輕鬆使用 Desire L by HTC 找路前往目的地、提供娛樂, 以及協助您與重要的 聯絡人保持聯繫。 透過 HTC Car,就能輕鬆存取音樂、地圖、導航及使用電話撥號。

- 1. HTC Car 會在 Desire L by HTC 裝入 HTC 車用套件時立即啟動。
- 2. 您可以在 HTC Car 主面板上執行下列動作:
	- 用手指向左右滑動,進入其他面板,例如音樂或聯絡人。
	- 點選主面板上的捷徑,可立即執行其他工作,像是點選音樂捷徑,可立即播放最近聽 過的最後一首歌曲。

 $\bigtriangledown$ 使用 HTC Car 時,按下 △ 便能從任何畫面返回主面板。

將 Desire L by HTC 從 HTC 車用套件中移除時, HTC Car 便會自動結束。 也可以從主面板按下<

# 在 HTC Car 內播放音樂

- 1. 從主面板向左快速滑動手指,直到出現音樂面板。
- 2. 從底部往上快速滑動,然後點選 ▼ 依照類別瀏覽音樂或搜尋收藏。
- 3. 點選專輯、歌曲或播放清單,即可開始收聽。
- 4. 下次要播放相同的音樂時,您可以:
	- 點選主面板上的音樂捷徑,播放最後一次收聽的歌曲。
	- 滑動回到音樂面板,點選任何一個最近播放過的專輯。

# 使用 Tunein 收聽網路電台

您可以在 HTC Car 內使用 Tunein 享受聽網路電台的樂趣。

- 1. 從主面板向左快速滑動手指,直到出現音樂應用程式面板。
- 2. 點選網路電台。接著可以:
	- § 依類別瀏覽可用的電台。
	- 點選 Q ,輸入演出者姓名或主題等關鍵字來搜尋電台。
- 3. 點選電台,即可開始收聽。

為確保能流暢播放,TuneIn 會在 Desire L by HTC 上預先載入音訊資料 (緩衝), 然後再播 (۳) 放選取的電台。若要設定要預先載入的音訊容量,請點選 ◎ 並選擇緩衝時間。

# 使用 HTC Car 尋找路線

HTC Car 可協助您找出前往目的地的路線,輕鬆存取地圖,找出目前的位置。或是在週末出遊 時,尋找附沂的景點。HTC Car 提供您所需要的資訊,讓您不迷路。

# 探索附近的景點

想出門去探險嗎? 只要點幾下螢幕,就能幫您快速找出附近的景點。

- 1. 往右快速滑動,直到出現導航面板,然後點選 4
- 2. 點選類別或輸入您要的搜尋關鍵字。

# 在 HTC Car 內規劃路線

HTC Car 預設使用 Google 地圖™ 作為導航應用程式。在 Google 地圖 不支援路線導航的國 家內,可以將 HTC Car 設為使用 HTC Locations 應用程式。

- 1. 往右快速滑動,直到出現導航面板。
- 2. 您可以:

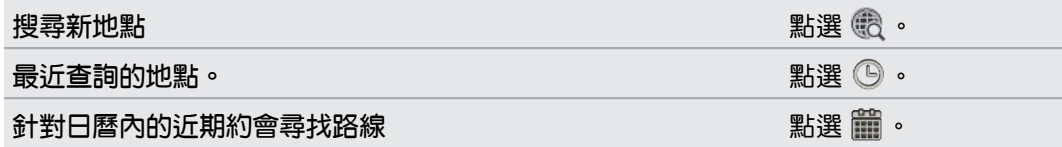

- 3. 點選項目,在地圖上檢視開始點和結束點。
- 4. 點選開始導航,規劃路線。

# 與聯絡人保持聯繫

一邊開車,不表示就得與全世界中斷聯繫。 透過 HTC Car,您便能接聽來電、撥打電話,也能 檢視通知。

# 在 HTC Car 內處理來電

只要一個簡單的指觸,便能選擇要如何處理來電。

- § 往右快速滑動可接聽來電。
- § 往左快速滑動可拒絕來電。

### 在 HTC Car 中撥打電話

- 在主面板上,點選電話捷徑,開啟電話鍵盤。
- 若要從通訊錄中撥打電話,請在螢幕上快速滑動手指,直到出現聯絡人面板,接著從底部 往上滑動,進入通訊錄。

# 變更 HTC Car 設定

您可以選擇預設的 藍牙 配件、設定讓 HTC Car 自動啟動等。

在主面板上,點選時鐘下方的狀態圖示。

# 旅行和地圖

# 位置設定

# 開啟或關閉定位服務

若要在 Desire L by HTC 上尋找位置, 必須先啟用位置來源。

- 1. 滑動開啟通知面板,然後點選 $\ddot{\mathbf{O}}$  > 位置。
- 2. 選取或清除您想要開啟或關閉的位置來源。

# Locations

# 關於 Locations

Locations 可讓您搜尋想去的地點、規劃前往所要之地點的路線,以及邊開車,邊使用詳細的 GPS 路線導航。不論人在國內或國外,Locations 都是您出門在外的好夥伴。有了 Locations, 您就可以預先下載地圖,如此便無需擔心半路上沒有網際網路連線可用,或是出國時的數據漫遊 費用太高。

如果您身處建築物環繞的地方,Locations 可能會難以定位。

# 找出您的位置和附近的地點

- 1. 在主畫面上,點選  $\frac{1}{n}$  > Locations 。
- 2. 如果在地圖上找不到目前的位置,請點選 .
- 3. 點選快速連結 > 附近。
- 4. 選取感興趣的類別,檢視附近的地點。

### 搜尋景點

您可以使用建築物、街道或城市的名稱來進行搜尋,建議的符合項目便會馬上出現在眼前。

- 1. 在 Locations 中,點選 Q。
- 2. 點選景點。
- 3. 輸入想要搜尋的地點。 如果未出現要尋找的地點,請點選延伸搜尋下方的 Q 以擴大搜尋 範圍。
- 4. 點選建築物,即可規劃路線、在地圖上顯示等等。

131 旅行和地圖

### 搜尋地址

- 1. 在 Locations 中,點選 Q > 地址。
- 2. 儘可能輸入已知的地址。

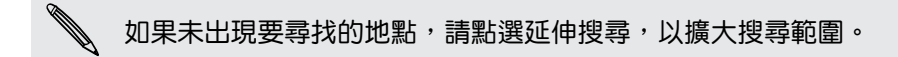

接著會顯示符合的資訊。

3. 點選所要尋找的地址。

從出現的選項中,選擇在地圖上顯示、規劃路線等等。

# 檢視地圖

在主畫面上,點選  $\frac{1}{n}$  > Locations 。 接著會開啟地圖,顯示目前的位置。

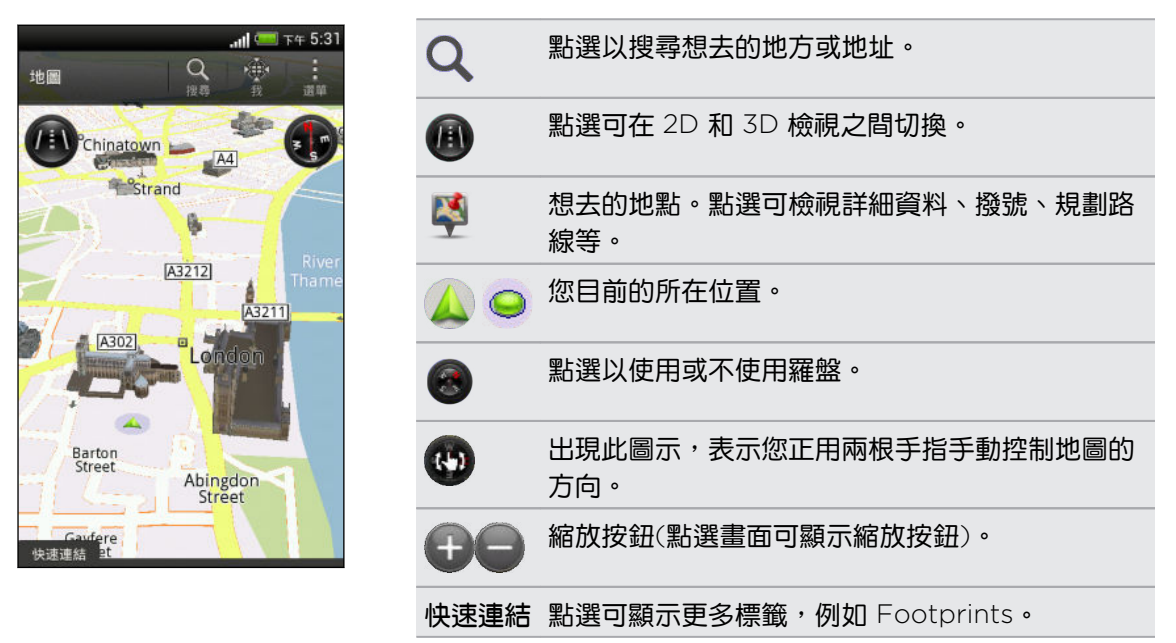

選擇要在地圖上顯示哪些想去的地方。

- 1. 在檢視地圖時,點選 > 檢視 (或更多 > 檢視)。
- 2. 選擇所要的 POI, 或選擇不要在檢視地圖時顯示。

也可以選擇要在地圖上顯示或隱藏 Footprint 和 3D 建築物。

3. 點選確定。

 $\bigtriangledown$ 

 $\bigtriangledown$ 

# 在地圖上標示位置

您可以在地圖上標示出喜愛的位置,並將其新增為 Footprint、規劃前往的路線,或將位置與好 友分享。

- 1. 在檢視地圖時,按住地圖上想要標示的區域。
- 2. 點選 然後選擇要執行的動作。

若要移除地圖上所有的標示,請在檢視地圖時點選 > 清除標示 (或更多 > 清除標示)。

#### 變更街道名稱和想去的地方的語言

- 1. 檢視地圖時,點選 > 設定 > 地圖 > 地圖語言 (或更多 > 設定 > 地圖:地圖語言)。
- 2. 選擇下列其中一個選項。

使用地圖原本的 如果想要使用地圖上的本地語言,請使用此選項。假如您正在檢視日 語言 本的地圖,便會使用日文字元。 使用最符合的語 如果想要使用目前的語言設定,請使用此選項。此選項不一定適用所 言 有的地圖。

#### 選擇要搜尋的地圖

- 1. 在 Locations 中,點選  $\bf Q$ 。
- 2. 執行搜尋之前,點選目前搜尋地區方塊,然後選擇所要的國家。

如果尚未下載該國家的地圖,Locations 將搜尋線上地圖。

### 使用 HTC Footprints 記錄下喜愛的地點

HTC Footprints™ 可讓您方便地記錄下我的最愛地點,並再度造訪這些地點。您可以將餐廳或觀 光地點等位置拍成相片,並在相片中存入精確的 GPS 位置、街道地址、電話號碼等其他資訊。

當您下次想再造訪同樣的地點時,只要開啟 Footprint,接著就可以在地圖上檢視該位置、在網 路上搜尋該位置等。

#### 將位置新增為 Footprint

- 1. 搜尋您想要前往的目的地。
- 2. 點選儲存至 Footprints。
- 3. 輸入 Footprint 的名稱和其他詳細資料。
- 4. 您可以:
	- 點選 | ,拍攝相片,並將其新增為 Footprint 的相片。
	- 點選我的記事文字方塊,為 Footprint 加入記事。
- 5. 點選儲存。

再度造訪 Footprint

- 1. 在快速連結下方, 點選 Footprints。
- 2. 點選想要再度造訪的 Footprint。
- 3. 從動作下方選擇檢視地圖上的 Footprint、取得路線、尋找附近的建築物等。

### 編輯或刪除 Footprint

- 1. 在快速連結下方, 點選 Footprints。
- 2. 按住想要編輯或刪除的 Footprint。
- 3. 點選選項選單中的編輯或刪除。

#### 刪除多個 Footprint

- 1. 在快速連結下方,點選 Footprints。
- 2. 點選 > 刪除。
- 3. 選取想要刪除的 Footprint,然後點選刪除。

#### 匯出 Footprint

您可以匯出 Footprint,以作為備份之用。也可以在其他應用程式中開啟匯出的 Footprint 檔 案,例如在電腦上用 Google 地球™開啟。

- 1. 在快速連結下方,點選 Footprints。
- 2. 點選 > 匯出。
- 3. 選取要匯出的 Footprint,然後點選匯出。 Footprint 會匯出為 .kmz 檔案。如果一次匯 出了多個 Footprint,這些資訊都會儲存在同一個 .kmz 檔案中。

87 完成匯出後,如果想分享 .kmz 檔,請點選傳送。

## 匯入 Footprint

您可以還原先前備份的 Footprint,也可以匯入在其他應用程式中儲存的 .kmz 檔案。

- 1. 在快速連結下方,點選 Footprints。
- 2. 點選 > 匯入 > Footprints 資料。

也可以點選相片,匯入可以加入 Footprint 資訊的圖片。

- 3. 在類型標籤上,點選想要匯入的檔案。
- 4. 點選匯入。

(۳)

# 規劃路線

規劃前往所要目的地的詳細路線。

### 規劃從目前位置前往的路線

1. 在 Locations 中,搜尋想要前往的地點。

手機內有儲存的 Footprint 嗎?那麼您也可以將 Footprint 設為目的地。在快速連結下方,  $\bigtriangledown$ 點選 Footprints,然後選擇 Footprint。

- 2. 點選路線。
- 3. 選擇要前往目的地的方式。 地圖隨即開啟,顯示前往目的地的路線。
- 4. 請執行下列其中一個步驟:
	- 在畫面底部,點選 ◀ 或 ≯,照著路線前往目的地。
	- 將路線列往上滑動,然後點選指示,照著路線前往目的地。

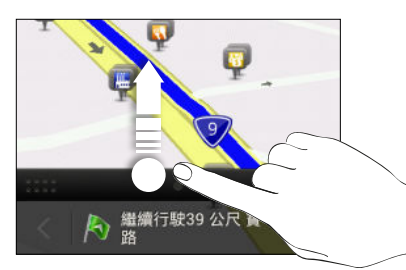

設定開始和結束位置來規劃路線

- 1. 在檢視地圖時點選 > 路線。
- 2. 點選我的位置文字方塊,然後搜尋想要的開始位置。
- 3. 點選終點文字方塊,然後搜尋想要的目的地。
- 4. 點選開車或步行,選擇想要前往目的地的方式。
- 5. 請執行下列其中一個步驟:
	- 在書面底部,點選 く 或 > ,照著路線前往目的地。
	- 將路線列往上滑動,然後點選指示,照著路線前往目的地。

# 使用路線導航

- $\mathsf{R}$ § 請檢查您是否已購買所在國家或地區的路線導航。
	- 若要使用路線導航,必須選取設定 > 位置中的 GPS 衛星定位選項。
	- 1. 在 Locations 中,搜尋想要前往的地點。

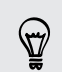

您將位置儲存為 Footprint 了嗎?那麼您也可以將 Footprint 設為目的地。在快速連結下 方,點選 Footprints,然後選擇 Footprint。

2. 點選 Premium 導航。

## 設定導航偏好設定

選擇要 Locations 在地圖上顯示路線的方式。您可以設定讓 Locations 避開高速公路或收費 站、顯示避開渡口、選擇路線偏好設定等。

- 1. 在使用路線導航時,點選 Ô > 導航裝置。
- 2. 選取或點選項目,以設定偏好設定。

### 關閉測速照相機提醒

如果您裝有測速照相機服務,可以選擇將其暫時關閉。

- 1. 在使用路線導航時,點選 Ô > 提醒。
- 2. 清除速度提醒和測速照相機提醒核取按鈕。

#### 使用導航時接聽電話

當有來電時,整個地圖會往上稍微移動,讓您可以看見來電並接聽電話。但別擔心,您還是可以 繼續使用導航,因為通話畫面只會在螢幕底部佔用很小的空間。

# 下載地圖或購買授權

要出國渡假嗎? 您可以免費下載要前往之國家的地圖,還可以下載或購買額外的服務,例如導 **航、測速照相機,和路線語音指示等。** 

F 您需要連線到網際網路,才能下載或購買地圖和服務。

- 1. 在主畫面上,點選 > Locations。
- 2. 點選 > 取得更多。
- 3. 滑動想要下載之項目的標籤。
- 4. 根據所選的項目,繼續點選 或 。

如果您擁有憑證代碼,請點選導航標籤頂端的憑證代碼,然後輸入代碼。

#### 管理授權和內容

您可以查看 Desire L by HTC 上預先安裝的地圖、導航、測速照相機資訊,以及路線語音指示。

- 1. 在主書面上,點選  $\frac{1}{2}$  > Locations  $\cdot$
- 2. 點選:>取得更多。 在已購買標籤上,會顯示 Desire L by HTC 上已預先安裝的服務清 單。

# Google 地圖

### 關於 Google 地圖

Google 地圖可讓您追蹤目前的位置、檢視即時的交通狀況,以及接收目的地的詳細方向。 其提供了搜尋工具,可讓您找出想去的地方或地圖上的地址,或以街道層級來檢視地點。

■ 若要使用 Google 地圖來尋找位置,必須先啟用位置來源。

§ Google 地圖應用程式未涵蓋所有的國家或城市。

# 在地圖上移動

 $\mathsf P$ 

開啟 Google 地圖時,您可以在地圖上平移及縮放地圖,輕鬆在地圖上找到所在位置,或查看附 近的地點。

若要使用 Google 地圖來尋找位置, 必須先啟用位置來源。

- 1. 在主畫面上,點選  $\frac{111}{111}$  > 地圖。
- 2. 點選 ⊙,顯示目前的位置。 地圖上顯示的藍色標記 ▷ 或 ◎ 即為您目前的所在位置。
- 3. 點選 ※ 可開啟或關閉羅盤模式。 在羅盤模式下,地圖會變成傾斜的視圖,自動根據所面 對的方向改變檢視的方向。

### 查看位置的詳細資料

- 1. 按住地圖上的某個位置。 該位置就會出現一個氣球,同時顯示該位置的名稱、部分的地址 和街景檢視的縮圖 (如果有的話)。
- 2. 點選氣球,即可檢視更多資訊。 您還可以取得前往該位置的路線、查看附近想去的地方 等。

#### 搜尋位置

您可以在 Google 地圖中搜尋位置,包括像是地址,或是某類型的商業或建築物 (例如:博物 館)。

- 1. 在地圖中,點選  $\mathbf{Q}$ 。
- 2. 將您想要搜尋的地點輸入搜尋方塊。
- 3. 點選鍵盤上的 Enter 鍵,搜尋您所輸入的位置,或點選建議的搜尋項目。 搜尋結果會以標 記顯示在地圖上。
- 4. 請執行下列其中一個步驟:
	- 點選標記 ♥。接著會開啟氣球,顯示位置的名稱。如果該地點是您要找的位置,請點 選氣球。
	- 點選結果清單顯示搜尋結果清單,然後點選該位置。

螢幕上會顯示您所選位置的詳細資料。

5. 點選螢幕上的按鈕,可在地圖上檢視位置、規劃路線、以街道圖層來檢視地點 (如果有的 話) 等等。向下捲動畫面可檢視更多選項。

#### 清除地圖

在地圖上搜尋之後,您可以將地圖上的各種標記全部清除。

點選 > 清除結果。

### 搜尋附近的景點

您可以使用 Google+™ 在地服務,尋找目前所在位置附近的景點。Google+ 在地服務會使用 Google 地圖來搜尋您可能想要尋找的一般性地點,例如最近的加油站或 ATM 提款機。

- 在使用 Google+ 在地服務之前,您必須先啟用位置來源。  $\mathsf{F}$ 
	- § Google+ 在地服務應用程式的名稱可能依安裝的 Google 地圖版本而有所不同。
	- $1.$  在主畫面上,點選  $\frac{1111}{2111}$  > 在地服務。
	- 2. 點選想要搜尋的地點類型,或點選  $\mathbf{Q}$ ,輸入想要搜尋的關鍵字。 找到多個地點時,搜尋 結果會以清單顯示。
	- 3. 您可以:
		- 點選地圖檢視,在地圖上檢視這些地點。

■ 從搜尋結果清單中,點選地點以檢視詳細資訊。

#### 規劃路線

規劃前往目的地的詳細路線。 Google 地圖提供了用步行、乘坐大眾運輸工具和自行開車等方式 旅行的路線。

- 1. 在檢視地圖時,點選 →
- 2. 請執行下列其中一個步驟:
	- 使用我的位置作為起始點,或在第一個文字方塊中輸入要作為起點的位置,接著在第 二個文字方塊中輸入終點目的地。
	- 點選 / 按聯絡人中選取地址,或選取地圖上的點。

、 如果設為目的地的地點有多個位置,請選擇要前往的位置。

3. 選擇要前往目的地的方式。

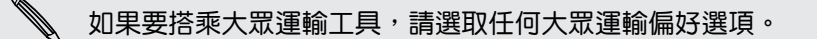

- 4. 點選規劃路線。
- $\langle \! \! \! \! \! \sqrt{2} \rangle$

如果選擇開車或步行,請點選逐步路線指示,檢視路線清單。也可以點選地圖上的箭頭按鈕, 循著路線前進。

完成檢視或使用完路線後,點選 21 可重設地圖。您的目的地會自動儲存在 Google 地圖記錄 中。

使用 Google 定位搜尋好友 (本功能依產品銷售地區選擇性提供)

Google 定位® 使用者定位服務可讓您與好友互相分享彼此的位置和狀態訊息。 還可以規劃前往 好友所在位置的路線,使用電子郵件傳送位置詳細資訊等。

手機不會自動將您的位置分享給他人。您必須先加入 Google 定位, 然後才能邀請好友檢視您的 位置或接受他們的邀請。只有受到您明確邀請或您已接受其邀請的好友可以檢視您的位置。

開啟和加入 Google 定位

- 1. 在主畫面上,點選  $\frac{111}{111}$  > 地圖。
- 2. 在檢視地圖時,點選 2>加入 Google 定位。

您可以在有網際網路連線可用時從地圖內存取 Google 定位。在地圖中,點選 > 定位。

### 取得協助

如果您日後需要協助或對於地圖或 Google 定位有任何疑問,請點選 -> 說明 (或更多 > 說明)。

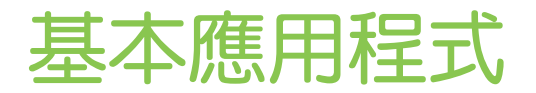

# 使用時鐘

# 關於 HTC 時鐘小工具

您可以使用 HTC 時鐘小工具來設定目前的日期、時間和位置,也能使用時鐘顯示其他城市的時 間。

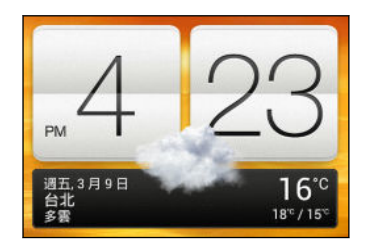

## 變更時鐘小工具的位置

根據預設,時鐘小工具會顯示您目前所在位置的時間和氣象, 但您也可以自訂主畫面上的時鐘小 工具,以顯示其他位置的時間和氣象。

- 1. 按住時鐘小工具、然後將小工具拖曳到編輯按鈕。
- 2. 選擇城市。

如果沒有出現所要的城市,請點選 十 搜尋並新增城市。

3. 點選完成。

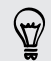

您還可以在延伸的主畫面上新增更多時鐘小工具。

# 關於時鐘應用程式

時鐘應用程式除了一般的日期和時間以外,還擁有更多功能。 Desire L by HTC 可以作為全球時 鐘使用,同時顯示全球多個城市的日期和時間。還可以設定鬧鐘,並使用碼表和倒數計時器來記 錄時間。

若要開啟時鐘應用程式,請從主書面點選 !!!!,,然後點選時鐘。 點選底部列上的標籤,或用手指 在標籤上滑動,可切換各種功能。

全球時鐘設定

### 設定居住的城市

- 1. 在全球時鐘標籤上,點選 |> 居住地設定。
- 2. 輸入居住城市的名稱。
- 3. 捲動清單,然後點選居住的城市。

# 手動設定日期和時間

- 1. 在全球時鐘標籤上,點選 |> 本地時間設定。
- 2. 清除自動判定日期與時間和自動判定時區,然後設定所需要的時區、日期和時間。

### 在全球時鐘畫面新增城市

- 1. 在全球時鐘標籤上,點選 ╋ 。
- 2. 輸入想要新增的城市名稱。
- 3. 捲動清單,然後點選想要新增的城市。

# 設定鬧鐘

您可以設定一或多個鬧鐘。

- 1. 在鬧鐘標籤上,選取鬧鐘的核取按鈕,然後點選鬧鐘。
- 2. 在設定鬧鐘下方,使用滾輪設定鬧鐘時間。
- 3. 如果要設定多日鬧鐘,請點選重複.
- 4. 點選完成。
- 若要關閉鬧鐘,請清除該鬧鐘的核取按鈕。  $\bigtriangledown$ 
	- 如果需要設定三個以上的鬧鐘,請點選 十。

# 刪除鬧鐘

- 1. 在鬧鐘標籤中,點選 ■。
- 2. 選取想要刪除的鬧鐘,然後點選刪除。

# 查看氣象

您可以使用氣象應用程式和小工具來查看目前的氣象,以及未來幾天的氣象預測。而且除了目前 所在位置的氣象以外,也可以檢視全球其他各城市的氣象預測。

- 1. 在主畫面 上,點選 : : > 氣象。 您可以看到所在位置的氣象。
- 2. 滑動到每小時和 4 天標籤,可檢視目前所在位置的氣象預測。
- 3. 在檢視預測時,您可以執行下列動作:
	- 點選 ▼,然後選取所要的城市,查看其他城市的氣象。
	- 點選 ◯,隨時更新氣象資訊。
	- 點選螢幕檢視氣象資訊,包括溫度、日落大概時間等。

您在氣象應用程式內的設定,也會同時套用到時鐘和日曆內顯示的氣象資訊。

# 在氣象畫面新增城市

您可以在氣象畫面上新增更多城市,這樣就可以立即查看這些城市的氣象預測。除了目前所在位 置以外,氣象畫面總共可以顯示最多 15 個城市。

- 1. 在氣象畫面上,點選  $\frac{1}{2}$ 。
- 2. 輸入想要新增的位置。
- 3. 點選所要的城市。

# 變更城市在氣象畫面上的順序

- 1. 在氣象書面上,點選!>編輯。
- 2. 按住想要移動的項目後方的 外然後拖曳到新的位置。
- 3. 點選完成。

# 從氣象畫面刪除城市

- 1. 在氣象畫面上,點選 |>編輯。
- 2. 選取想要移除的城市,然後點選完成。

# 檢視 PDF

您可以使用 PDF 檢視器,讀取下載或複製到 Desire L by HTC 的 PDF 檔案。

- $1.$  在主畫面上,點選  $\frac{1}{2}$  > PDF 檢視器。
- 2. 瀏覽至想要開啟的 PDF 檔案,然後開啟檔案。
- 3. 在檢視 PDF 檔案時,您可以執行下列動作:
	- 用手指在螢幕上下快速滑動即可平移或瀏覽頁面。
	- 用手指在頁面上展開或縮小, 便能放大或縮小。
	- 點選螢幕並點選 選擇列印檔案、分享檔案等動作。

# 使用文件

您可以使用 Polaris Office,編輯 Microsoft Office Word (.doc 和 .docx)、Microsoft Office Excel (.xls 和 .xlsx)、Microsoft Office PowerPoint (.ppt 和 .pptx), 及純文字 (.txt) 檔案。

也可以檢視 Microsoft Office PowerPoint 幻燈片 (.pps)。

在主畫面上,點選 > Polaris Office。

檢視文件

 $\langle \! \! \! \! \! \sqrt{2} \rangle$ 

在 Polaris Office 主畫面中,瀏覽至想要的檔案,然後開啟檔案。

87 在檢視檔案清單時,點選 以重新整理或排序清單。

# 建立文件

- 1. 在 Polaris Office 主畫面中,點選 |> 新增。
- 2. 選擇要建立的檔案類型。
- 3. 開始輸入文字。
- 4. 點選■ 儲存文件。

# 編輯文件

- 1. 在 Polaris Office 主畫面中,瀏覽至想要編輯的檔案,然後開啟檔案。
- 2. 請執行下列其中一個步驟:
	- 如果為 Microsoft Office Word、Microsoft Office PowerPoint 或純文字文件的 檔案,請點選 。
	- 如果是 Microsoft Office Excel 文件的檔案,請點選任何一個儲存格,然後在文字方 塊中輸入變更。
- 143 基本應用程式
	- 3. 在底部的工具列上滑動,選擇其他的編輯功能。

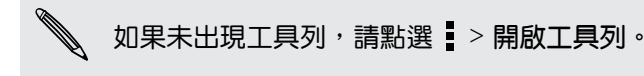

4. 進行完變更後,請按下</><</>
然後點選儲存或儲存為。

## 編輯簡報

- 1. 在 Microsoft Office PowerPoint 文件開啟時,點選「^。
- 2. 點選  $\triangle$ , 顯示其他的投影片, 然後點選想要編輯的投影片。
- 3. 請執行下列其中一個步驟:
	- 若要新增其他投影片,請點選 <mark>十</mark>,然後選擇投影片版面。
	- 若要編輯文字,請點兩下簡報上的文字方塊。
	- 若要調整影像或文字方塊的大小,請點選項目,然後拖曳 ②。
	- 使用底部的工具列,繼續編輯簡報。
- 4. 點選 , 預覽簡報。
- 5. 按下< />
5. 按下<

### 編輯試算表

- 1. 在 Microsoft Excel 檔案開啟時,點選試算表中的儲存格。
- 2. 請執行下列其中一個步驟:
	- § 點選公式列並輸入文字、數字或符號。
	- 若要輸入函數,請點選  $f_x$ 。
	- 若要選取多個儲存格,請點選一個儲存格,然後拖曳 ◎ 。
	- 若要變更文字或數值的格式,請點選儲存格,然後點選 > 格式。
	- 若要插入圖形,請選取要包含在圖表內的資訊,然後點選 > 插入 > 圖表。
	- 使用書面底部的工具列,繼續編輯試算表。
- 3. 按下< />
<</>  $\mathcal{S} = \mathcal{S} \times \mathcal{S}$

# 建立記事

您可以使用記事,隨手寫下想法、問題和各種內容。除了輸入文字、錄製音訊、附加相片和文 件,甚至也可以將記事連結到日曆內的會議活動。

在主畫面上,點選 : : > 記事。 您可以在第一次開啟應用程式時檢視快速導覽,同時設定您的 Evernote® 帳號。如果選擇略過此步驟,也可以稍後再從帳號與同步處理設定中登入 Evernote。

#### 建立記事本

- 1. 在記事主畫面上,點選 ▼ 開啟選項選單,然後點選新增記事本。
- 2. 為記事本輸入標題。
- 144 基本應用程式
	- 3. 點選本機記事本將記事本儲存在 Desire L by HTC 上, 或點選已同步的記事本將記事與 Evernote 帳號同步。
	- 4. 點選建立。

若要開啟或切換為其他的記事本,只要再次點選 ▼,然後點選記事本名稱即可。

#### 移動記事

- 1. 開啟記事時,點選 > 移到。
- 2. 選取目標的記事本。

您也可以同時移動多個記事,請在記事主畫面中點選 > 移動記事,然後選取要移動的記事。

編寫記事

- 1. 開啟記事本後,點選 ╋ 。
- 2. 為記事輸入標題。
- 3. 編寫記事:
	- 點選記事,然後開始輸入文字。
	- 點選 開始錄音,點選 則停止錄音。
	- 點選 > 附加,然後選擇檔案類型。
	- 點選 ✔,建立繪圖並插入記事。
	- § 點選 ,拍攝相片並插入記事。

若要調整已附加至記事的相片、影像或繪圖大小,請按住項目,然後點選調整大小。按住箭 頭,然後拖曳箭頭以調整項目大小。

4. 點選 > 儲存。

若要將記事連結到活動,請點選 • > 日曆。

#### 建立繪圖

您可以建立繪圖、塗鴉或說明圖,並將其加入記事中。

- 1. 開啟記事後,點選 。
- 2. 選擇要使用的顏色。
- 3. 使用指尖在空白區域畫圖。
- 4. 如果要清除繪圖中的某些部分,請點選 2, 然後在想要清除的區域上左右移動手指。也可 以點選 > 復原,清除最後畫下的筆劃。
- 5. 點選 將繪圖插入記事。

#### 將網頁匯入記事

- 1. 在網際網路內檢視網頁時,點選 > 分享。
- 2. 點選記事。 網頁便會以影像格式匯入記事。

若要在記事內加入文字或附加圖片,請在網頁前或後點選空白鍵。
#### 檢視記事

#### 在記事中播放錄音

將會議錄成音訊之後,您可以聆聽音訊片段,以檢閱會議的重點。如果您在錄音時建立記事,便 會自動加上「時間標記」(錄音列會顯示彩色小點),將記事標注在該段錄音時間內。

- 1. 開啟已錄音的記事。
- 2. 點選 ▶,可播放錄音。
- 3. 點選 > 或 < , 可跳至下一個或上一個時間標記。 從某一時間標記移到另一個標記時, 會出現記事縮圖,讓您快速預覽在錄音時寫下的記事。

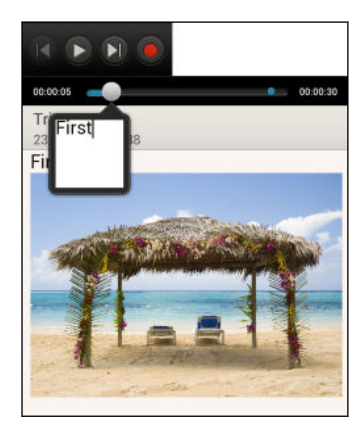

此外,也可以點選記事上的特定項目,以跳至其時間標記,或聆聽在該段時間內錄下的音訊。

#### 分享記事

- 1. 開啟記事本後,點選想要分享的記事。
- 2. 點選 > 分享記事。
- 3. 選擇要分享記事的方式。
- 大部分的分享選項會自動轉換記事, 並將記事當成影像寄送。
	- 若要列印記事,請點選 > 列印。Desire L by HTC 和印表機應該連線到同一個 Wi-Fi 網 路。

#### 同步記事

您可以選擇是否要自動或手動同步 Desire L by HTC 和 Evernote 網路帳號之間的記事。

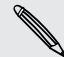

您必須使用 Desire L by HTC 登入 Evernote 帳號,才能開始同步記事。

- 1. 在主畫面上,點選 > 記事。
- 2. 若要手動同步記事,請點選 , 然後點選同步。
- <span id="page-145-0"></span>3. 若要設定自動更新記事,請在所有記事畫面上按下:,,,,,,,,,,然後點選設定 > 帳號與同步處理。
- 4. 點選與 Evernote 同步記事,然後自訂同步設定。

### 追蹤工作

工作應用程式可用來整理並追蹤待辦事項和工作清單。您可以在手機上建立工作,或是將工作與 Google 和 Microsoft Exchange ActiveSync 帳號同步。此外也可以在日曆內建立工作。

若要開啟工作應用程式,請點選 !!!! > 工作。

若要切換不同的工作帳號,請點選 ▼,然後點選其他帳號。

#### 建立工作

1. 在工作應用程式的新增工作文字方塊中,輸入工作名稱。

87 如果要建立工作並於稍後再輸入詳細資料,請在輸入工作名稱後點選<

- 2. 點選 7,然後輸入工作的詳細資料。
- 3. 點選儲存。

#### 将工作連結到聯絡ノ

要幫朋友處理專案或活動嗎? 您可以從聯絡人應用程式中將工作連結至聯絡人,當朋友來電時, 螢幕上便會顯示工作提示。也可以篩選工作,顯示與特定聯絡人相關的工作。

只有我的工作下的工作才能連結到聯絡人。

- 1. 要輸入工作的詳細資料時,請點選聯絡人下的文字方塊,並輸入名稱。
- 2. 如果想從聯絡人應用程式中將工作連結到聯絡人,請點選 2。
- 3. 選取聯絡人,然後點選儲存。
- 4. 輸入其他的詳細資料,然後點選儲存。

#### 將工作連結到位置

將工作連結到位置,當您下次進入該區域時,就知道有哪些工作該完成。

只有在我的工作下建立的工作才能與位置連結。

- 1. 要輸入工作的詳細資料時,請點選位置下的文字方塊,並輸入位置。
- 2. 若要在地圖上指定區域,請點選 ★ 。
- 3. 將 移到該區域。
- 4. 點選儲存。
- 147 基本應用程式
	- 5. 為位置輸入名稱,然後點選確定。
	- 6. 輸入其他的詳細資料,然後點選儲存。

工作便會標示在地圖上,同時顯示連結到其他位置的其餘工作。

- 若要在地圖上檢視這些工作,請點選工作主畫面上的 > 地圖檢視。在地圖上平移,直到 出現 (位置指示)。位置指示會顯示連結至該位置的工作數量。
- 若要檢視工作詳細資料,請點選 。
- 若要在地圖上檢視您的位置,請點選 > 定位我的位置。

#### 管理工作

- 1. 進入包含工作的清單。
- 2. 在工作清單中,您可以:

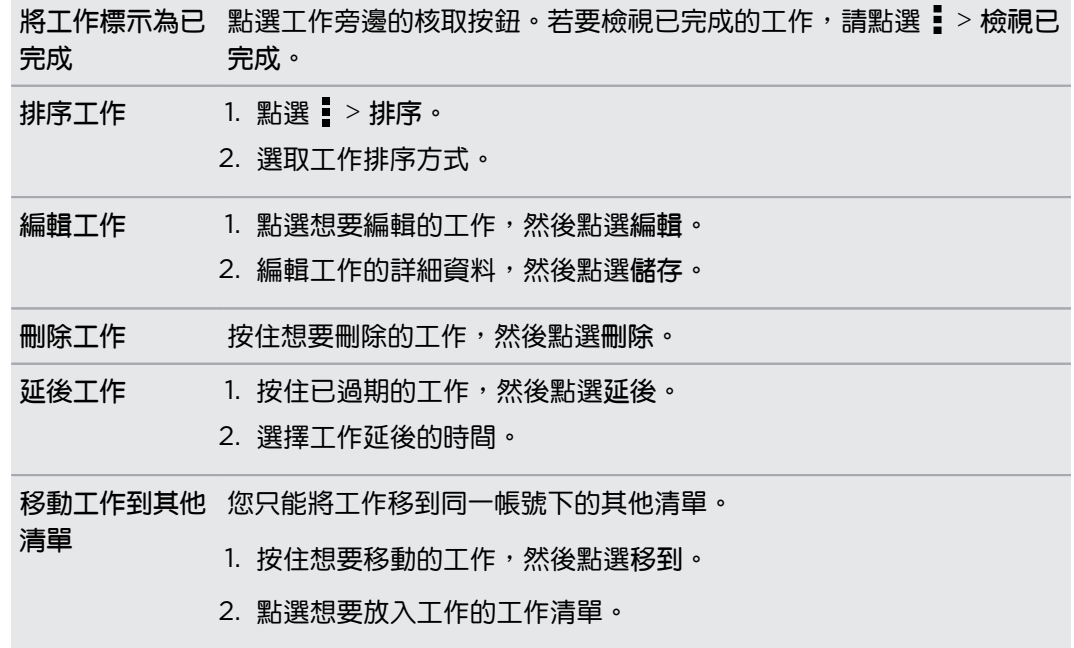

#### 檢視整合的工作清單

您可以檢視整合的工作清單,也可以更新清單。工作會加上色彩編碼,讓您可以輕易辨識工作所 屬的帳號。

在工作應用程式中,點選 ▼ > 所有工作。

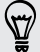

如果只要檢視 Desire L by HTC 內儲存的工作,請點選我的工作。

#### <span id="page-147-0"></span>建立工作清單

- 1. 在工作應用程式中,點選 | > 管理清單。
- 2. 點選  $\frac{1}{\sqrt{1 + \frac{1}{\sqrt{1 + \frac{$

您無法建立 Microsoft Exchange ActiveSync 帳號的清單。

3. 為清單輸入名稱,然後點選確定。

#### 管理工作清單

- 1. 在工作應用程式中,點選!>管理清單。
- 2. 接著您可以:

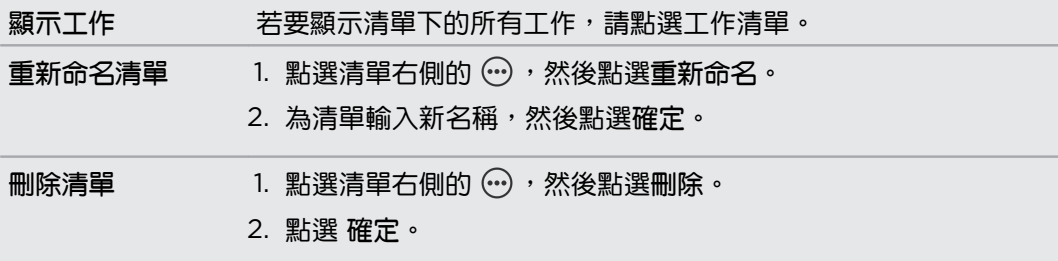

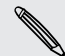

您只能刪除在 Desire L by HTC 上建立的清單。

#### 備份或還原工作

- 1. 進入包含想要備份之工作的清單。
- 2. 點選 > 匯入/匯出。
- 3. 點選匯出至 SD 卡備份工作,或點選從 SD 卡匯入將工作還原至手機。

#### 變更工作設定

- 1. 在工作應用程式中,點選 > 設定。
- 2. 變更設定,然後按下<

# 追蹤股票資訊

您可以使用股票應用程式來取得最新的股票更新,以瞭解正在追蹤的股價和股市指數。

自動下載股票資訊可能產生額外的數據傳輸費。

- 1. 在主畫面上,點選  $\frac{11}{111}$  > 股票。
- 2. 在股票主畫面上,執行下列其中一個步驟:
	- 點選項目,在股價和股市指數清單中顯示該項目。
	- 點選 ◯ 可更新股票資訊。
	- 點選 > 新增,新增股價或股市指數。
	- 若要變更股票清單的順序,請點選 > 編輯。按住想要移動的項目後方的 , 然後 拖曳到新的位置。
- 3. 選取特定的股價或股市指數後,您可以:
	- 檢視項目的交易資訊,以及在特定期間內的價格表。
	- 點選其他的日期,檢視項目過去的交易資訊。

#### 新增股價或股市指數

 $\bigtriangledown$ 

- 1. 在股票主畫面上,點選 -> 新增。
- 2. 在文字欄位中輸入股價或股市指數,然後點選 $Q$ 。
- 3. 點選想要新增的股價或股市指數。

若要刪除項目,請在股票主畫面中點選 • > 編輯。選取想要刪除的項目,然後點選刪除。

# <span id="page-149-0"></span>Play 商店和其他應用程式

# 從 Play 商店取得應用程式

Play 商店提供許多專為 Desire L by HTC 所設計的應用程式, · 除了各種免費的應用程式以外, 也有付費的應用程式可供選擇,購買服務因地區而異,類型則從產能應用程式、娛樂,到遊戲都 有。

- 需要使用 Google Wallet™ 付款方式來購買付費應用程式。購買應用程式時,書面會要求您 確認付款方式。
	- § Play 商店應用程式的名稱可能依地區而有所不同。
	- § 可購買的應用程式及服務因地區而異。

#### 搜尋及安裝應用程式

當您在 Desire L by HTC 上安裝並使用應用程式時,應用程式可能會要求存取您的個人資訊,或 存取手機上的特定功能或設定,因此請下載並安裝您所信任的應用程式。

- 在下載能夠存取 Desire L by HTC 功能或大量資料的應用程式時需特別小心。您必須對使用 F 此應用程式所造成的任何後果負責。
	- $1.$  在主畫面上,點選 !!!! > Play 商店。
	- 2. 瀏覽或搜尋應用程式。
	- 3. 找到喜歡的應用程式時,點選該程式,然後閱讀其說明和使用者評論。
	- 4. 若要下載或購買應用程式,請點選安裝 (針對免費的應用程式) 或售價按鈕 (針對付費的應 用程式)。
	- 5. 點選接受並下載或接受並購買。

若要開啟應用程式,請點選主畫面上的 。在所有應用程式畫面中,點選應用程式。

#### 從 Play 商店還原應用程式

升級新手機、手機遺失買新機或剛恢復原廠設定? 您還可以還原先前下載的應用程式。

- $1.$  在主畫面上,點選 !!!! > Play 商店。
- 2. 點選 > 我的應用程式。
- 3. 快速滑動到全部標籤,點選想要還原的應用程式。
- 4. 安裝應用程式。

如需詳細資訊,請參閱 Play 商店說明。

#### <span id="page-150-0"></span>取得協助

如果您日後需要協助或對於 Play 商店有任何疑問,請按下 > 說明。

# 解除安裝應用程式

如果不再需要先前下載並安裝的應用程式,您可以輕鬆將其解除安裝。

 $\overline{P}$ 大部分預先載入的應用程式都無法解除安裝。

- 1. 在主畫面上,點選
- 2. 按住想要移除的應用程式,然後將其拖曳到 .

如果是從 Play 商店購買的應用程式, 在限定時間內解除安裝還可取回退款。如需深入瞭解付 貴應用程式的退款政策,請參閱 Play 商店說明。

# 觀賞 YouTube 上的影片

您可以使用 YouTube 應用程式來查看線上影片分享網站有哪些熱門影片。

- 1. 在主畫面上,點選  $\frac{111}{2}$  > YouTube  $\cdot$
- 2. 瀏覽或搜尋影片。
- 3. 找到想要的影片後,點選影片。
- 4. 在觀賞影片時,您可以:
	- 將 Desire L by HTC 轉成橫向, 以全螢幕來觀賞影片。
	- 點選影片畫面,可暫停、繼續播放,或拖曳滑桿以跳到影片的其他部分。
	- 將影片資訊面板往下捲動,檢視說明、相關影片或其他觀賞者的留言。

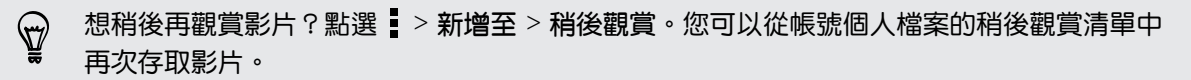

點選 YouTube 圖示,可返回主書面。

#### <span id="page-151-0"></span>搜尋影片

- 1. 在 YouTube 應用程式中,點選  $\mathbf{Q}$ 。
- 2. 在搜尋方塊中輸入想要搜尋的文字。 在您輸入的同時,符合的項目會顯示在清單中。
- 3. 如果您要搜尋的項目列在建議清單中,請點選該項目。

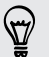

點選 【 可將其輸入搜尋方塊內。之後便會出現新的建議,接著您可以輸入更多文字,或點選 其他建議旁邊的 へ,快速縮小搜尋範圍。

4. 捲動結果並點選影片,即可觀賞影片。

也可以選擇顯示最近張貼的結果。點選所有時間,然後選取所要的時間間隔。

#### 儲存影片供日後觀賞

您可以將影片儲存至稍後觀賞清單,這樣即使關閉了應用程式,影片也會儲存在 YouTube 內。

- 1. 搜尋您想要儲存的影片,然後點選影片。
- 2. 點選 > 新增至 > 稍後觀賞。

若要觀賞儲存的影片,請在 YouTube 通知面板中點選帳號名稱,接著點選稍後觀賞,然後從清 單中選取影片。

#### 預先載入影片

您可以設定 YouTube 應用程式預先載入影片,如此便能流暢觀賞整部影片。可在 Desire L by HTC 充電且連線至 Wi-Fi 網路期間下載影片。

如需預先載入影片的詳細資訊,請參閱 YouTube 說明。

- 1. 在 YouTube 應用程式中,點選 · >設定 > 預先載入。
- 2. 選取要預先載入的影片類型。

只有在 业 出現在稍後觀賞畫面上或您訂閱的頻道上時,才可預先載入影片。如果影片已可開始 觀賞,圖示將變為 •

#### 清除搜尋記錄

- 1. 在 YouTube 應用程式中,點選!>設定。
- 2. 點選搜尋 > 清除搜尋記錄。

#### 分享影片連結

- 1. 在影片觀賞畫面上,點選<
- 2. 從可用選項中,選取要用何種方式分享影片連結。

# <span id="page-152-0"></span>收聽 FM 收音機

使用 FM 收音機應用程式,便能收聽您最喜愛的收音機電台。

- 你必須先將耳機插入 Desire L by HTC 的音訊插孔, 才能使用 FM 收音機。FM 收音機需使 Ħ 用立體聲耳機作為 FM 收音機的天線。
	- $1.$  在主畫面上,點選  $\frac{1}{n+1}$  > FM 收音機。

初次開啟 FM 收音機時,將播放找到的第一個 FM 電台。

- 2. 您可以:
	- 點選 ▶▶ 或 ◀◀,可跳至下一個或上一個電台。
	- § 拖曳滑桿可調到 FM 調頻中的任一頻率。
	- 點選 → 或 ◆, 以 0.1 MHz 上下微調收音機頻率。
	- 點選 將電台設為我的最愛。
	- 點選 ≤ 可檢視其他預設電台及標示為我的最愛的電台。

如果畫面在聽收音機期間關閉,您可以按下電源喚醒螢幕。您還可以直接在鎖定螢幕上切換至  $\bigtriangledown$ 其他電台。

#### 縮小或關閉 FM 收音機

- 您可以邊聽收音機,邊使用其他應用程式。
- 若要完全關閉 FM 收音機,請點選 ■。

#### 收聽喜愛的電台

您可以選擇最喜愛的電台,並在電台之間輕鬆切換。

 $\mathsf{F}$ 在 FM 收音機主畫面上收聽到您喜愛的電台時,點選 ● 可將其標示為我的最愛。

- 1. 在 FM 收音機主畫面上,點選<
- 2. 點選 ▼ > 我的最愛。
- 3. 點選清單內其中一個電台。 所選電台便會出現在主畫面上。
- 4. 點選 ▶▶ 或 ◀◀ 可收聽其他我的最愛電台。

### 錄音

您可以使用錄音機錄下演講、訪談的資訊,甚至也可以建立自己的語音日誌。

- 1. 在主畫面上,點選 :::::::: > 錄音機。
- 2. 將麥克風拿靠近音源。

<span id="page-153-0"></span>154 Play 商店和其他應用程式

3. 點選 可開始錄製語音。

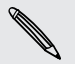

- 錄音機可在背景中執行,讓您同時在 Desire L by HTC 上進行其他操作,但無法開啟也需要 使用音效功能的其他應用程式。
- 4. 點選 ■,則停止錄音。
- 5. 輸入錄音的名稱,然後點選儲存。

若要播放錄音,請點選 ▶。

 $\bigtriangledown$ 若要顯示刪除或重新命名錄音的選項,請點選!。

#### 管理錄音

- 1. 在錄音機畫面上,點選<
- 2. 按住錄音,然後點選選單中的選項。 您可以分享所選的錄音、將其設為鈴聲,或執行其他 動作等。

# 分享遊戲和應用程式

覺得從 Play 商店下載的遊戲或應用程式很好玩嗎? 馬上將您喜愛的遊戲和應用程式與好友們分 享。

您的朋友必須使用 Android 裝置, 才能連結到 Play 商店上的應用程式並完成下載。

- 1. 在主書面上,點選
- 2. 點選 > 分享。
- 3. 點選應用程式,然後選擇想要的分享方式。

# 網際網路連線

## 數據連線

初此開啟 Desire L by HTC 時,裝置便會自動設定使用電信業者的數據連線 (需插入 SIM 卡)。

#### 檢查所使用的數據連線

- 1. 滑動開啟通知面板,然後點選 Ô 。
- 2. 點選行動數據 > 電信業者或存取點名稱 (APN)。

#### 開啟或關閉數據連線

關閉數據連線有助於延長電池續航力,並降低數據連線費用。

- 1. 滑動開啟通知面板,然後點選 ◎。
- 2. 點選行動數據開/關切換開關,開啟或關閉數據連線。
- $\overline{P}$ 如果未開啟數據連線,也未連上 Wi-Fi 網路,就無法接收電子郵件、社交網路帳號和其他同步 資訊的自動更新。

#### 新增存取點

您可以在漫遊或手機無法建立數據連線時新增存取點名稱 (APN)。APN 可將 Desire L by HTC 連接到數據網路,以使用行動網頁瀏覽等服務。

- $\overline{P}$ 新增其他的數據連線之前,請先向您的電信業者取得存取點的名稱和設定 (必須包括使用者名 稱和密碼)。
	- 1. 滑動開啟通知面板,然後點選 Ô 。
	- 2. 點選行動數據 > 存取點名稱 (APN)。
	- 3. 在 APN 畫面上,點選 |> 新增 APN。
	- 4. 輸入 APN 設定。
	- 5. 點選! > 儲存。
	- 6. 在 APN 畫面上選取新的 APN。

#### 開啟或關閉漫遊服務

讓您在超出電信業者的服務涵蓋範圍時,仍能連線到與電信業者有合作關係的網路並存取數據服 務。

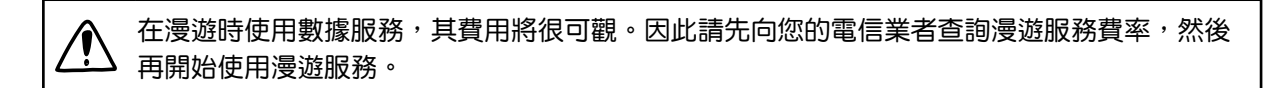

- 1. 滑動開啟通知面板,然後點選 Ô 。
- 2. 點選行動數據,然後選取或清除數據漫遊選項。

如果要讓 Desire L by HTC 在連線到漫遊網路時播放音效,請選取數據漫遊音效選項。

## 管理數據使用量

如果您使用的是有數據上限的方案,很重要的一件事便是追蹤需經常收發資料的活動和應用程 式,例如瀏覽網頁、同步線上帳號,以及傳送電子郵件或分享動態更新等。

部份其他範例如下:

- § 串流網路影片和音樂
- § 開啟網路電台
- § 玩線上遊戲
- § 下載應用程式、地圖和檔案
- § 重新整理應用程式以更新資訊和摘要
- § 上傳及備份檔案至線上儲存帳號
- 使用 Desire L by HTC 作為 Wi-Fi 無線基地台
- § 透過 USB 數據連線分享行動數據連線

為幫助您節省數據使用的費用,請盡量連線至 Wi-Fi 網路,並將線上帳號和電子郵件設為較低的 同步頻率。

#### 追蹤數據使用量

監控數據使用量,以免超過每月的數據傳輸量。

Desire L by HTC 測得的數據使用量與實際的數據使用量可能會有差異。

- 1. 滑動開啟通知面板,然後點選 <sup>1</sup>
- 2. 在無線和網路下方,點選更多。
- 3. 點選使用量。
- 4. 在行動標籤中選取限制行動數據使用量,可在達到設定的上限後自動停用數據連線。 接著拖曳上限線條,設定每月的數據上限。

<span id="page-156-0"></span>157 網際網路連線

 $\bigtriangledown$ 

- 5. 選取針對數據使用量提出警示,然後拖曳警示下限線條,以設定在達到每月數據上限之前 顯示警示。
- 6. 點選重設數據使用量,然後設定要在每月的哪一天重設數據使用量。 這個日期通常是您每 月帳單週期的開始日。
- 7. 拖曳垂直線標記,可檢視您在特定時間間隔內使用的數據量。

如果您將 Desire L by HTC 連接到其他的可攜式 Wi-Fi 無線基地台,點選!> 行動熱點可限 制下載的背景資料,以免產生額外的數據費用。

#### 檢視應用程式的數據使用量

- 1. 滑動開啟通知面板,然後點選 Ô 。
- 2. 在無線和網路下方,點選更多。
- 3. 點選使用量。
- 4. 在行動標籤中,拖曳垂直線標記,可檢視您在特定時間間隔內使用的數據量。
- 5. 向下捲動畫面,可檢視應用程式清單及其數據使用量資訊。
- 6. 點選應用程式,可檢視更多詳細資料。

### Wi‑Fi

若要使用 Wi‑Fi,您必須連線到無線存取點或「無線基地台」。

Wi-Fi 訊號的可用性與強度需視 Wi-Fi 訊號穿透的物件而定 (例如建築物或房間中間的牆壁)。

開啟 Wi‑Fi 並連線到無線網路

- 1. 滑動開啟通知面板,然後點選 ◎ 。
- 2. 點選 Wi-Fi 開/關切換開關,開啟 Wi‑Fi。
- 3. 點選 Wi-Fi。

會列出偵測到的 Wi‑Fi 網路。

如果您要的無線網路不在清單中,請點選 → 新增網路,以手動新增網路。

- 4. 點選您想要連線的 Wi-Fi 網路。 如果選取加密的網路,您還必須輸入網路金鑰或密碼。
- 5. 點選連線。 連線後,狀態列便會出現 Wi-Fi 圖示  $\widehat{\otimes}$ 。

下次 Desire L by HTC 要連線到先前曾連線過的加密無線網路時,不需要再重新輸入密碼或其他 的安全性資訊。

#### <span id="page-157-0"></span>透過 WPS 連接至 Wi-Fi 網路

如果使用支援 Wi-Fi 保護設定 (WPS) 的 Wi-Fi 路由器, 便能輕鬆連接 Desire L by HTC 。

- 1. 滑動開啟通知面板,然後點選 Ô 。
- 2. 點選 Wi-Fi 開/關切換開關,開啟 Wi‑Fi。
- 3. 點選 Wi-Fi。
- 4. 點選 > WPS 按鈕,然後按下 Wi-Fi 路由器上的 WPS 按鈕。

若要使用 Wi-Fi 保護設定 (WPS) PIN 方法,請點選 • > 輸入 WPS 個人識別碼。

#### 與目前的無線網路中斷連線

- 1. 滑動開啟通知面板,然後點選 © 。
- 2. 點選 Wi-Fi。
- 3. 您可以:
	- 點選 Desire L by HTC 目前連接的無線網路,然後點選中斷連線。
	- 如果想移除這個網路的設定,請按住網路名稱,然後點選清除網路。

#### 連線至其他的 Wi-Fi 網路

- 1. 滑動開啟通知面板,然後點選 ◎ 。
- 2. 點選 Wi-Fi。 會顯示偵測到的 Wi‑Fi 網路。

若要手動掃描可用的 Wi-Fi 網路,請點選 > 掃描。

3. 點選 Wi-Fi 網路,即可連線到該網路。

自動登入公用的 Wi‑Fi 網路 (WISPr)

您可以設定 Desire L by HTC, 使其自動登入常用的 Wi-Fi 公用網路, 如此您就不必每次連線 到 Wi‑Fi 網路時都要進入 Wi‑Fi 供應商的網站進行驗證。只需要將您的登入憑證新增至 WISPr (無線網際網路供應商漫遊) 設定中即可。

- Wi-Fi 網路的存取點必須支援 WISPr 網頁入口網站。請洽詢 Wi-Fi 供應商,以取得詳細資  $\mathsf{p}$ 料。
	- 1. 滑動開啟通知面板,然後點選 Ô 。
	- 2. 點選 Wi-Fi。
	- 3. 點選 > 進階。
	- 4. 從 WISPr 設定下方,選取自動登入選項。
	- 5. 點選 WISPr 帳號設定 > 新增帳號。
	- 6. 點選螢幕上的各個項目,輸入服務供應商的名稱、您的登入名稱 (含完整的網域名稱) 和密 碼。

#### <span id="page-158-0"></span>159 網際網路連線

- 7. 點選 > 儲存
- 8. 開啟 Wi-Fi,然後連線到公用的 Wi-Fi 網路。
- 如果您要存取多個公用的 Wi-Fi 網路,最多可以新增五組登入憑證至 WISPr 帳號清單中。  $\bigtriangledown$ 
	- 在 WISPr 帳號清單中,按住帳號可將其移除或進行編輯。

連線到使用 EAP-TLS 安全性的 Wi‑Fi 網路

若要連線到使用 EAP-TLS 驗證通訊協定的 Wi-Fi 網路,必須先在 Desire L by HTC 上安裝 Ħ 憑證。如需這些資訊,請洽詢您的網路管理員。

- 1. 將憑證檔儲存到記憶卡的根資料夾。
- 2. 滑動開啟通知面板,然後點選 ◎ > 安全性。
- 3. 點選從儲存裝置安裝。
- 4. 選取連線到 EAP-TLS 網路所需要的網路憑證。
- 5. 開啟 Wi‑Fi 並連線到無線網路。

### 連線到虛擬私有網路 (VPN)

您可以新增虛擬私有網路 (VPN), 透過此網路連線並存取加密的區域網路 (例如企業網路) 內的 資源。

連線到組織的區域網路之前,系統可能要求您執行下列動作:

- § 安裝安全性憑證
- § 輸入登入憑證
- § 在 Desire L by HTC 上下載並安裝所需要的 VPN 應用程式

如需詳細資訊,請洽詢您的網路管理員。此外,Desire L by HTC 必須先建立 Wi-Fi 或數據連 線,然後才能啟動 VPN 連線。

新增 VPN 連線

F 您必須先設定鎖定螢幕的 PIN 碼或密碼,接著才能使用認證儲存空間並設定 VPN。

- 1. 滑動開啟通知面板,然後點選 ◎。
- 2. 在無線和網路下方,點選更多。
- 3. 點選 VPN > 新增 VPN 設定檔。
- 4. 輸入 VPN 設定,然後依照您向網路管理員取得的安全性詳細資料,進行所需要的設定。
- 5. 點選儲存。

此 VPN 就會加入 VPN 設定畫面的 VPN 區段中。

#### <span id="page-159-0"></span>連線到 VPN

- 1. 滑動開啟通知面板,然後點選 ◎ 。
- 2. 在無線和網路下方,點選更多。
- 3. 點選 VPN。
- 4. 點選想要連線的 VPN。
- 5. 輸入您的登入憑證,然後點選連線。 連線之後,狀態列的通知區就會出現已連線到 VPN 圖示 。

接著您就可以開啟網頁瀏覽器,存取企業內部網路等各項資源。

#### 中斷 VPN

- 1. 從畫面頂端滑動開啟通知面板。
- 2. 點選 VPN 連線,返回 VPN 設定書面,然後點選 VPN 連線,與其中斷連線。

### 使用 Desire L by HTC 作為無線路由器

您可以將 Desire L by HTC 當成無線路由器使用,與其他裝置分享數據連線。

- § 確定已開啟數據連線。
- 您的帳號必須向電信業者簽訂數據的資費方案,才能使用此服務。
- 1. 滑動開啟通知面板,然後點選 ◎。
- 2. 在無線和網路下方,點選更多。
- 3. 點選行動網路分享 > 可攜式 Wi-Fi 熱點設定。
- 4. 輸入路由器名稱,或使用預設的路由器名稱。
- 5. 選擇無線路由器的安全性類型,並設定密碼 (金鑰)。如果在安全性中選取無,便不需要輸 入密碼。

密碼也就是其他使用者必須在裝置上輸入的金鑰,接著才能連線並使用您的 Desire L by HTC 作為無線路由器。

6. 選取可攜式 Wi-Fi 無線基地台選項,開啟無線路由器。

狀態列出現 $(x)$ , 表示 Desire L by HTC 已可當作無線路由器使用。

# <span id="page-160-0"></span>透過 USB 數據連線分享手機的網際網路連線

電腦沒有網際網路連線可以使用嗎?不用擔心。 您可以使用 Desire L by HTC 上的數據連線來 連接網路。

- 為確定 Desire L by HTC 擁有最新的 USB 驅動程式,請在電腦上安裝最新版的 HTC Sync F Manager。
	- 確定將 SIM 卡插入 Desire L by HTC 。
	- § 您可能需要先在資費方案中加入 USB 數據連線,而且可能產生額外的費用。請聯絡電信業者 取得詳細資料。
	- 1. 滑動開啟通知面板,然後點選 <sup>6</sup>。
	- 2. 確認行動數據已經開啟。
	- 3. 在無線和網路下方,點選更多。
	- 4. 點選行動網路分享 > USB 網路設定 > USB 數據連線。

如果您經常在 USB 數據連線和透過電腦傳送之間切換,選取智慧網路分享可讓 Desire L by HTC 在連接至電腦時自動開啟所需要的連線類型。

5. 使用隨附的 USB 傳輸線將 Desire L by HTC 連接到電腦。 下次 Desire L by HTC 連接 到電腦時,便會記住您的設定。

### 透過電腦連線到網際網路

如果 Desire L by HTC 暫時無法存取網際網路,您仍可以使用電腦的網際網路連線讓手機連上 網。

- 為確定 Desire L by HTC 擁有最新的 USB 驅動程式,請在電腦上安裝最新版的 HTC Sync F Manager。
	- 您可能需要關閉區域網路的防火牆;此外,如果您的電腦是透過 PPP (例如撥號、xDSL 或 VPN) 連線到網際網路,則網際網路傳送只能支援 TCP 通訊協定。
	- 1. 滑動開啟通知面板,然後點選 ◎ 。
	- 2. 在無線和網路下方,點選更多。
	- 3. 點選行動網路分享 > USB 網路設定 > 透過電腦傳送。

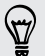

如果您經常在 USB 數據連線和透過電腦傳送之間切換,選取智慧網路分享可讓 Desire L by HTC 在連接至電腦時自動開啟所需要的連線類型。

4. 使用隨附的 USB 傳輸線將 Desire L by HTC 連接到電腦。 下次 Desire L by HTC 連接 到電腦時,便會記住您的設定。

<span id="page-161-0"></span>藍牙

# 藍牙基本資訊

開啟或關閉藍牙功能

- 1. 滑動開啟通知面板,然後點選 ◎ 。
- 2. 點選藍牙開/關切換開關,開啟及關閉功能。

請在閒置時或是在禁用無線裝置的場所 (例如飛機上或醫院裡), 將藍牙功能關閉以節省電力。

#### 變更裝置名稱

裝置名稱可讓其他裝置用來辨識您的 Desire L by HTC 。

- 1. 滑動開啟通知面板,然後點選 <sup>1</sup>0。
- 2. 如果藍牙為關閉,請點選藍牙開/關切換開關,開啟功能。
- 3. 點選藍牙。 藍牙畫面隨即開啟。
- 4. 點選 然後點選重新命名手機。
- 5. 在對話方塊中輸入 Desire L by HTC 的名稱,然後點選重新命名。

### 連接藍牙耳機或車用套件

您可以使用藍牙立體聲耳機聽音樂,或是使用相容的藍牙耳機或車用套件進行免持聽筒交談。

- $\mathbb{R}$ ▪ 若要使用耳機或車用套件聽音樂,耳機或車用套件必須支援 A2DP 藍牙設定檔。
	- 在連接耳機之前,必須先將耳機設為可被偵測,這樣 Desire L by HTC 才能搜尋到耳機。如 需詳細資訊,請參閱耳機的使用手冊。
	- 1. 滑動開啟通知面板,然後點選 <sup>10</sup>。
	- 2. 如果藍牙為關閉,請點選藍牙開/關切換開關,開啟功能。
	- 3. 點選藍牙。 藍牙畫面隨即開啟。
	- 4. 如果未列出您的耳機,請點選:,然後點選搜尋裝置,重新整理清單。
	- 5. 可用的裝置區段中出現您的耳機名稱後,請點選該名稱。
- 6. 接著 Desire L by HTC 會自動嘗試與耳機配對。
- 7. 如果自動配對失敗,請輸入耳機所提供的密碼。

配對和連線狀態會顯示在藍牙裝置區段中免持耳機或車用套件名稱的下方。當藍牙耳機或車用套 件連線到 Desire L by HTC 時,狀態列就會顯示藍牙已連線圖示 ※

重新連接耳機或車用套件

通常只要在 Desire L by HTC 上開啟藍牙,然後再開啟耳機,就可以輕鬆重新連接耳機。但有些 時候您可能必須手動連線,例如當您已在其他的藍牙裝置上使用耳機之後。

F 確定將耳機設為可被偵測。如需詳細資訊,請參閱耳機的使用手冊。

- 1. 滑動開啟通知面板,然後點選 ◎。
- 2. 如果藍牙為關閉,請點選藍牙開/關切換開關,開啟功能。
- 3. 點選藍牙。 藍牙畫面隨即開啟。
- 4. 點選配對裝置區段中的耳機名稱。
- 5. 當手機提示您輸入密碼時,請嘗試輸入 0000 或 1234,或參閱耳機/車用套件的說明文 件,以找出密碼。

如果仍無法重新連接耳機或車用套件,請依照本章第 163 頁的與藍牙裝置解除配對中的指示進 行,然後再依照上述第 162 [頁的連接藍牙耳機或車用套件](#page-161-0)中的步驟進行。

### 與藍牙裝置中斷連線或解除配對

#### 與藍牙裝置中斷連線

- 1. 滑動開啟通知面板,然後點選 ◎ 。
- 2. 點選藍牙。 藍牙畫面隨即開啟。
- 3. 在配對裝置區段中,點選要中斷連線的裝置名稱。
- 4. 點選確定。

點選要重新連線的裝置名稱。

#### 與藍牙裝置解除配對

- 1. 滑動開啟通知面板,然後點選 ◎。
- 2. 如果藍牙為關閉,請點選藍牙開/關切換開關,開啟功能。
- 3. 點選藍牙。 藍牙畫面隨即開啟。
- 4. 在配對裝置區段中,點選要解除配對裝置旁的 # 。
- 5. 點選解除配對。

# 使用藍牙傳送資訊

- $\mathbb{F}$ 開始之前,先將接收裝置設為可被偵測模式。您可能也需要將裝置設為「接收資料交換」或 「接收檔案」。如需透過藍牙接收資訊的詳細資訊,請參閱裝置的說明文件。
	- 1. 在 Desire L by HTC 上,開啟包含您想要傳送之資訊或檔案的應用程式。
	- 2. 依照您想要傳送的項目類型執行下列步驟:

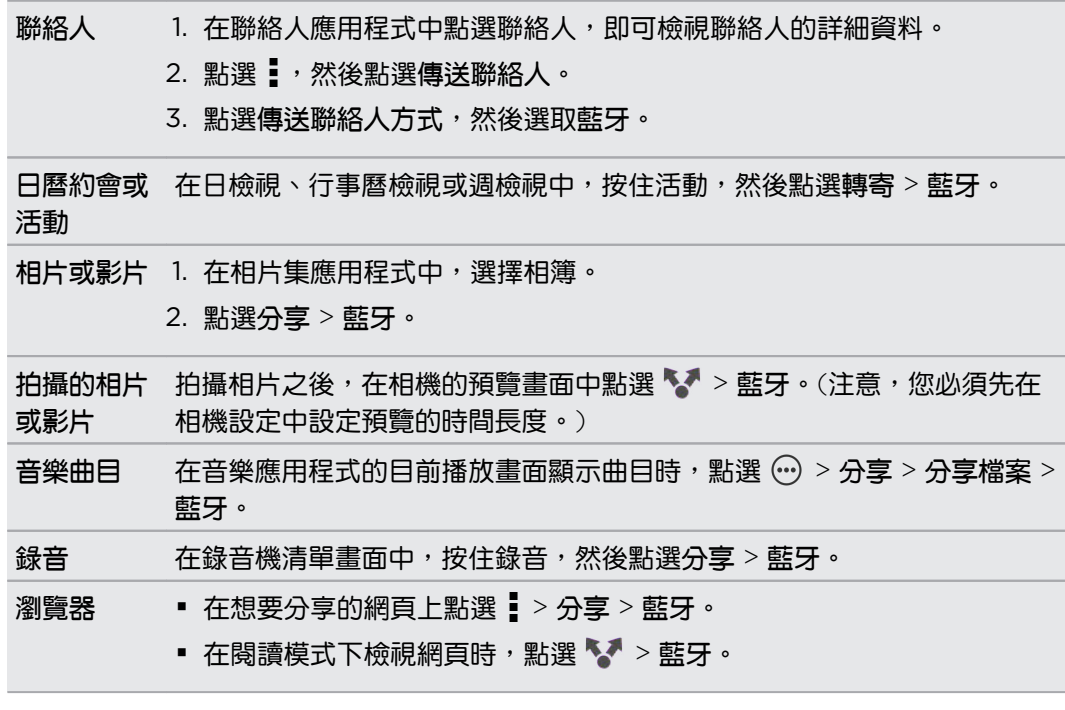

- 3. 出現提示時,開啟藍牙,並與接收裝置配對。
- 4. 在接收裝置上,接受檔案。

#### 傳送資訊的儲存位置

使用藍牙傳送資訊時,資訊的儲存位置將視資訊類型及接收裝置而有所不同。

如果傳送的是日曆活動或聯絡人,通常會直接加入接收裝置上對應的應用程式。

如果傳送其他的檔案類型到 Windows 電腦,則通常會儲存到個人文件資料夾下的 藍牙 Exchange 資料夾中。

- § Windows XP 上的路徑可能是:C:\Documents and Settings\[使用者名稱]\My Documents\Bluetooth Exchange
- Windows Vista 上的路徑可能是: C:\Users\[使用者名稱]\Documents
- Windows 7 上的路徑可能是:C:\Users\[使用者名稱]\Documents\Bluetooth Exchange Folder
- Windows 8 上的路徑可能是:C:\Users\[使用者名稱]\Documents

如果傳送檔案到其他裝置,儲存的位置將視檔案類型而異。假如您傳送影像檔到其他的行動電 話,則檔案可能會儲存到名為「Images」的資料夾。

 $\mathsf{F}$ 

### 使用藍牙接收檔案

Desire L by HTC 能夠透過藍牙接收各種類型的檔案,包括相片、音樂曲目、聯絡人資訊、日曆 活動,以及 PDF 等文件。

如需透過藍牙傳送資訊的詳細資訊,請參閱裝置的說明文件。

- 1. 滑動開啟通知面板,然後點選 Ô 。
- 2. 如果藍牙為關閉,請點選藍牙開/關切換開關,開啟功能。
- 3. 點選藍牙。 藍牙畫面隨即開啟。
- 4. 點選靠近畫面頂端裝置的藍牙名稱,讓 Desire L by HTC 能被附近的藍牙裝置偵測到。
- 5. 在傳送裝置上,將一或多個檔案傳送到 Desire L by HTC 。
- 6. 出現提示時,在 Desire L by HTC 和傳送裝置上接受配對要求。 此外也可能要求您在兩 個裝置上輸入相同的密碼,或確認自動產生的密碼。 接著會出現藍牙授權要求。
- 7. 點選配對。
- 8. Desire L by HTC 收到檔案傳送要求通知時,將通知面板向下滑動,點選傳入檔案通知, 然後點選接受。
- 9. 檔案傳送完成後,螢幕便會顯示通知。 從通知面板向下滑動,然後點選相關的通知。

在開啟接收的檔案時,接下來開啟的程式將視檔案類型而異:

- 媒體檔和文件通常會直接在相容的應用程式中開啟。假如開啟音樂曲目,就會開啟音樂應 用程式並開始播放。
- 假如為 vCalendar 檔案,請選擇您想要儲存活動的日曆,然後點選匯入,接著該 vCalendar 就會加入您的日曆活動中。
- 如為 ∨Card 聯絡人檔案,您可以選擇將其中之一、多個,或所有的聯絡人匯入聯絡人清單 中。

# 設定和隱私權

# 使用省電模式延長電池續航力

開啟省電模式有助於延長電池續航力, 此模式可減少使用會消耗電力的手機功能,例如螢幕。

1. 從畫面頂端滑動開啟通知面板。

如果要選擇減少使用電力的手機功能,請先點選省電通知,然後再開啟省電模式。

如果選取數據連線,Desire L by HTC 會在手機進入休眠模式且數據連線閒置 (無下載活動、 串流或數據使用) 超過 15 分鐘後自動中斷行動網路連線。當數據連線閒置時,手機會每隔一段 時間重新連線,然後再中斷連線,以節省電力。

2. 點選開啟省電功能旁的核取按鈕,可開啟或關閉省電模式。

### 延長電池使用時間

電池在下次充電前可以使用多長的時間,將視 Desire L by HTC 的使用情形而定。 Desire L by HTC 內建的電源管理功能有助於延長電池續航力。

假如需要淮一步延長電池續航力,請嘗試以下部分提示:

#### 查看電池使用量

監控電池使用量,有助於找出使用最多電力的元件,接著您便能選擇要採取哪些動作。如需詳細 資料,請參閱第 32 [頁的查看電池使用狀況](#page-31-0)。

#### 管理連線

▪ 關閉未使用的無線連線。

若要開啟或關閉行動網路、Wi-Fi 或 藍牙 連線,請進入設定,然後點選連線的開/關切換 開關。

§ 不需要數據連線時請切換為 2G。

在低訊號涵蓋率的區域會使用較多電力,此時請暫時關閉數據連線,並切換為 GSM 網路 模式,以減少電力消耗。

若要切換為 GSM 模式,請進入設定並點選行動數據 > GSM/UMTS 雙模 > 僅 GSM。

§ 只有在需要精確位置時開啟 GPS。

若要避免某些應用程式在背景中使用 GPS,請務必關閉 GPS 衛星定位設定。只有在使用 導航或定位應用程式,需要精確位置時,才開啟 GPS。若要開啟或關閉此設定,請進入設 定並點選位置。

#### 管理顯示螢幕

降低螢幕亮度、不使用螢幕時使其進入休眠模式、簡化螢幕使用,都有助於節省電力。

- 使用自動調整亮度 (預設值),或手動降低亮度。
- 將螢幕逾時設為較短的時間。
- 不要使用主書面的即時桌布。動書特效很適合炫耀給別人看,但會耗費大量電力。

將桌布變為一般的黑色背景也可稍微延長續航力,顯示的顏色越少,消耗的電力就越少。

▪ 設定網頁瀏覽器在載入頁面時自動調暗螢幕。開啟網際網路應用程式,然後點選 • > 設定 > 協助工具 > 頁面載入期間調暗螢幕。

如需詳細資訊,請參閱第 168 [頁的變更顯示設定](#page-167-0)和第 38 [頁的個人化。](#page-37-0)

#### 管理應用程式

- 安裝最新的軟體和應用程式更新,更新內有時會包含電池效能改善功能。請參閱第 19 [頁的](#page-18-0) 更新 [Desire L by HTC](#page-18-0) 軟體。
- 解除安裝或停用不再使用的應用程式。

許多應用程式即使未使用也會在背景中執行程序或同步資料,如果應用程式已不再需要, 請將其解除安裝。

如果是預先載入的應用程式,無法解除安裝,停用應用程式也可使其不會繼續執行或同步 資料。在設定中點選應用程式 > 全部標籤,選取應用程式,然後點選停用。

#### 限制背景資料和同步

如果您有很多應用程式會在背景中同步資料,那麼背景資料和同步可能會使用大量電力,因此建 議不要讓應用程式過於頻繁地同步資料。請自行判斷哪些應用程式可設定較長的同步時間,或以 手動方式同步。

- 在設定中,點選帳號與同步處理,檢查正在同步線上帳號中哪些類型的資料。電池電力開 始偏低時,請暫時停用部分資料的同步。
- 如果您有多個電子郵件帳號,請考慮延長其中某些帳號的同步時間。

在郵件應用程式中,選取帳號,點選 • > 設定 > 同步、傳送和接收,然後從同步排程下調 整設定。

- 如果不需要旅行到其他地方,則只同步目前所在位置的氣象更新,不用同步所有城市的氣 象。開啟氣象應用程式,然後點選 • > 編輯,移除不需要的城市。
- § 聰明選用小工具。

有些小工具需經常同步資料,您可以考慮移除主畫面上重要性較低的小工具。

■ 在 Play 商店中,點選 • > 設定,然後清除自動新增小工具,以免在安裝新的應用程式時 自動在主書面上新增小工具。如果您願意手動從 Play 商店更新應用程式,也可以清除自動 更新應用程式。

#### 其他提示

若要將電池電力發揮到最大極限,請嘗試這些提示:

- <span id="page-167-0"></span>§ 調低鈴聲和媒體音量。
- 減少使用震動或打字音效。在設定中點選音效,然後選擇不需要的設定,將其停用。
- 查看應用程式的設定,也許可以找出更多可以延長電池續航力的選項。

# 開啟或關閉飛安模式

許多國家規定乘客在飛機上必須關閉無線裝置的功能,關閉無線功能的其中一種方式是將 Desire L by HTC 切換到飛安模式。

啟用飛安模式時, Desire L by HTC 上所有的無線電都會關閉, 包括通話功能、數據服務、 藍 牙和 Wi‑Fi。但您仍可以在飛安模式啟用時手動開啟藍牙和 Wi‑Fi。

當您停用飛安模式後,通話功能便會重新啟動,並回復先前的藍牙和 Wi-Fi 狀態。

如果 USB 數據連線為開啟,啟用飛安模式時便會關閉該功能,而您必須在停用飛安模式後手 、、、<sub>如木、</sub>、、、、、、、<br>、、動啟動 USB 數據連線。

若要開關飛安模式,請執行下列其中一個步驟:

- 按住電源鍵,然後點選飛安模式。
- 滑動開啟通知面板,然後點選 ◎ 。點選飛安模式開/關切換開關,開啟或關閉功能。

啟用後,狀態列上就會顯示飛安模式圖示 4

### 變更顯示設定

#### 手動調整螢幕亮度

- 1. 滑動開啟通知面板,然後點選 ◎。
- 2. 點選顯示、手勢和按鈕 (或顯示與按鈕), 然後點選亮度。
- 3. 清除自動調整亮度選項。
- 4. 將亮度滑桿拖曳移到左邊可降低螢幕亮度,拖曳到右邊則可提高亮度。

#### 調整螢幕關閉前的閒置時間

手機會在無活動經過一段時間後關閉螢幕,以節省電池電力, 而您可以設定螢幕在關閉前的閒置 時間。

- 1. 滑動開啟通知面板,然後點選 Ô 。
- 2. 點選顯示、手勢和按鈕 (或顯示與按鈕),然後點選休眠。
- 3. 點選螢幕關閉前的閒置時間。

關閉畫面自動旋轉功能

自動旋轉不適用於所有的應用程式。

- 1. 滑動開啟通知面板,然後點選 Ô ·
- 2. 點選顯示、手勢和按鈕 (或顯示與按鈕)。
- 3. 清除自動旋轉螢幕選項。

#### 重新校正重力加速度感測器

如果螢幕無法正確回應 Desire L by HTC 的握持方向,請重新校準螢幕。

- 1. 滑動開啟通知面板,然後點選 <sup>1</sup>
- 2. 點選顯示、手勢和按鈕 (或顯示與按鈕), 然後點選重力加速度感測器校正。

- 3. 將 Desire L by HTC 放在平坦的表面,然後點選校正。
- 4. 完成重新校正程序後,點選確定。

#### 充電時讓螢幕保持開啟

- 1. 滑動開啟通知面板,然後點選 Ô 。
- 2. 點選顯示、手勢和按鈕 (或顯示與按鈕)。
- 3. 選取保持喚醒選項。

# 變更音效設定

切換靜音、震動和一般模式

請執行下列其中一個步驟:

- 若要從靜音模式變更為一般模式,請按下調高音量鍵。
- 若要從震動模式變更為一般模式,請按兩下調高音量鍵。
- 滑動開啟通知面板,然後點選 Ô > 音效 > 聲音設定檔。

#### 選取螢幕項目時播放音效

- 1. 滑動開啟通知面板,然後點選 ◎。
- 2. 點選音效。
- 3. 選取或清除觸控音效選項。

170 設定和隱私權

#### 自動降低鈴聲音量

Desire L by HTC 具備拿起電話時讓鈴聲降低的功能,可在您移動手機時自動降低鈴聲音量。

- 1. 滑動開啟通知面板,然後點選 Ô 。
- 2. 點選音效。
- 3. 選取拿起手機時讓鈴聲降低選項。

#### 讓 Desire L by HTC 在口袋或皮包時提高鈴聲音量

為協助避免當 Desire L by HTC 放在口袋或皮包時不慎遺漏來電, 口袋模式功能會在有來電時慢 慢提高鈴聲音量並發出震動。

- 1. 滑動開啟通知面板,然後點選 Ô 。
- 2. 點選音效。
- 3. 選取口袋模式選項。

自動切換為擴音功能

只要將 Desire L by HTC 翻面,即可切換為擴音功能。

- 1. 滑動開啟通知面板,然後點選 ◎。
- 2. 點選音效。
- 3. 選取翻轉擴音選項。

### 變更螢幕語言

變更語言時,鍵盤配置、日期和時間格式等設定也會同時調整。

- 1. 滑動開啟通知面板,然後點選 ◎。
- 2. 點選語言與鍵盤 > 系統語言。
- 3. 點選想要使用的語言。

# 協助工具設定

這些設定只有在已下載並安裝協助工具 (例如:可提供語音回應的螢幕閱讀器) 後才能使用。您可 以開啟或關閉協助工具功能或服務。

- 1. 滑動開啟通知面板,然後點選 © 。
- 2. 點選協助工具,然後選擇所要的設定。

# <span id="page-170-0"></span>以 PIN 碼保護 SIM 卡

您可以為 SIM 卡指定一組 PIN 碼 (個人識別碼),為 Desire L by HTC 加入更多層級的安全性。

 $\overline{P}$ 在開始之前,請先確定您已向電信業者取得預設的 SIM 卡 PIN 碼。

- 1. 滑動開啟通知面板,然後點選 ◎ > 安全性。
- 2. 點選設定 SIM 卡鎖,然後選取鎖定 SIM 卡。
- 3. 輸入預設的 SIM 卡的 PIN 碼,然後點選確定。
- 4. 若要變更 SIM 卡 PIN 碼,請點選變更 SIM 卡 PIN 碼。

還原鎖定的 SIM 卡

如果輸入錯誤的 PIN 碼超過允許的次數上限,SIM 卡就會變成「PUK 碼鎖定」。

此時您必須輸入 PUK 碼,才能還原 Desire L by HTC 的存取。請聯絡電信業者取得此 PUK 碼。

- 1. 在電話機號書面上,輸入 PUK 碼,然後點選下一步。
- 2. 輸入想要使用的新 PIN 碼,然後點選下一步。
- 3. 再次輸入新的 PIN 碼,然後點選確定。

### 以螢幕鎖定保護 Desire L by HTC

您可以設定螢幕鎖定圖案、PIN 碼或密碼,來保護個人資訊,或避免未經授權的其他人使用 Desire L by HTC •

Desire L by HTC 每次開啟或閒置經過一段時間後,都會要求您將螢幕解鎖。

- 1. 滑動開啟通知面板,然後點選 Ô > 安全性。
- 2. 點選螢幕鎖定。
- 3. 選取螢幕鎖定選項並設定螢幕鎖定。
- 4. 點選鎖定手機的時間,然後指定螢幕鎖定前的閒置時間。

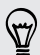

如果不想讓螢幕鎖定在輸入時顯示,也可以清除顯示解鎖圖形或顯示密碼。

#### <span id="page-171-0"></span>忘記了螢幕鎖定圖形?

如果您忘記了螢幕鎖定圖形,您有五次以上的機會可嘗試將 Desire L by HTC 解鎖。 如果仍失敗,在五次之後,還可以輸入 Google 帳號的使用者名稱及密碼,將 Desire L by HTC 解鎖。

- 1. 在解鎖書面上,輸入您的鎖定圖形。
- 2. 嘗試五次之後,畫面將提示您等待 30 秒,此時請點選確定。
- 3. 如果畫面此時關閉,請按下電源鍵,讓畫面重新出現,接著將螢幕解鎖。
- 4. 出現忘記解鎖圖形?按鈕時,點選按鈕。
- 5. 輸入您 Google 帳號的名稱和密碼, 然後點選登入。 接著畫面會要求您建立新的 螢幕鎖定圖形。如果您不想再使用解鎖圖形,請點選無,或按下 < 。

# 查看 Desire L by HTC 資訊

- 1. 滑動開啟通知面板,然後點選 <sup>6</sup>。
- 2. 點選關於,可通知 HTC 與錯誤回報、檢視網路和硬體資訊等等。

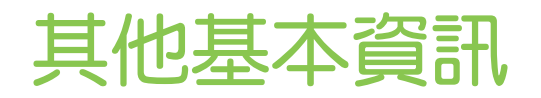

# 使用螢幕上的鍵盤

當您啟動應用程式或選取需要輸入文字或號碼的欄位時,就會出現螢幕鍵盤。 輸入完文字後,按 下 < 即可關閉螢幕鍵盤。

#### 選取鍵盤配置

您可以選擇符合個人輸入習慣的鍵盤配置。

- 1. 滑動開啟通知面板,然後點選 ◎ > 語言與鍵盤。
- 2. 點選 HTC Sense Input > 選取鍵盤。
- 3. 點選鍵盤類型,然後選取您想要使用的鍵盤配置。

#### 輸入文字

只要點選螢幕鍵盤上的按鍵,便能輸入字母和數字,以及標點符號和符號。

- 點選 ← 可輸入大寫字母,點選兩下可開啟 Caps Lock。
- 按住上方有灰色字元的按鍵,可輸入數字、符號或重音字母。 按鍵上顯示的灰色字元,就 是按住該按鍵時會插入的字元。部分按鍵會有多個關聯的字元或重音字母。
- 向右滑動可顯示數字鍵,向左滑動可變更鍵盤語言 (無法在使用滑行鍵盤時使用)。

#### 選擇多種鍵盤語言

如果 Desire L by HTC 有多種可用的鍵盤語言,您可以選擇要在螢幕鍵盤中啟用哪些語言。

- 1. 滑動開啟通知面板,然後點選 ◎ > 語言與鍵盤。
- 2. 點選 HTC Sense Input。
- 3. 點選鍵盤選項,然後選擇所要的語言。

#### 變更鍵盤語言

■ 如果選取了一種以上的鍵盤語言,請點選語言鍵 (例如 EN ) 直到出現想要使用的語言。

▪ 向左滑動可變更鍵盤語言 (無法在使用滑行鍵盤時使用)。

# 使用預測文字輸入字詞

預測文字輸入功能預設為啟用,而且會在您輸入的同時顯示文字建議。

anyone anyone's anymore

 $\bigcirc$ 使用電話鍵盤配置時,點選 | 1 可切換成多重點選或 XT9 預測模式。

若要在預測模式下輸入字詞,請執行下列其中一個步驟:

- 如果建議清單中想要的字詞已反白為綠色或橘色,只要點選空白鍵,即可將該字詞插入文字 中。
- 如果輸入完整字詞前想要的字詞已經出現在建議清單中,只要點選該字詞,即可將其插入文 字。
- 如果建議清單右側出現箭頭,點選箭頭,可檢視更多選項。

設定預測文字的第二語言

您可以設定使用雙語的預測文字,如此在輸入時,便會顯示所選語言的字詞建議。

- 1. 滑動開啟通知面板,然後點選 ◎ > 語言與鍵盤。
- 2. 點選 HTC Sense Input > 選取鍵盤 > 雙語預測,然後選擇想要的語言。

將字詞加入預測文字字典

使用標準鍵盤配置輸入文字時,您在建議清單中點選的任何字詞便會自動加入預測文字字典。 或者也可以用手動方式將字詞加入清單。

- 1. 滑動開啟通知面板,然後點選 ◎ > 語言與鍵盤。
- 2. 點選 HTC Sense Input。
- 3. 點選個人字典 > ╋ 。
- 4. 輸入要新增的字詞,然後點選確定。

在預測文字字典中編輯或刪除字詞

- 1. 滑動開啟通知面板,然後點選 ◎ > 語言與鍵盤。
- 2. 點選 HTC Sense Input。
- 3. 點選個人字典。
	- 若要編輯字詞,請直接點選該字詞。
	- 若要將字詞從字典中刪除,請點選 ■。選取想要移除的字詞,然後點選刪除。

#### 備份個人字典

您可以備份新增到預測文字字典的新字詞。

- 1. 滑動開啟通知面板,然後點選 ◎ > 語言與鍵盤。
- 2. 點選 HTC Sense Input。

#### 175 其他基本資訊

- 3. 點選個人字典 > > 備份到儲存空間或備份到電子郵件。
- 4. 出現確認提示時,請點選確定。

#### 匯入個人字典

- 1. 滑動開啟通知面板,然後點選 ◎ > 語言與鍵盤。
- 2. 點選 HTC Sense Input。
- 3. 點選個人字典 > > 從儲存空間還原。
- 4. 出現確認提示時,請點選確定。

### 使用滑行鍵盤

輸入文字時,不是點選螢幕鍵盤上的按鍵,而是改用「滑行」的方式。

 $\overline{P}$ 您必須從設定 > 語言與鍵盤 > HTC Sense Input 中開啟滑行鍵盤。

- 1. 用手指從某一字母滑動到下一個字母,即可輸入字詞。
- 2. 完成字詞後,將手指離開螢幕。 建議清單便會顯示可能的符合字詞。
- 3. 您可以:
	- 點選空白鍵,插入反白的字詞。
	- § 從建議清單中點選字詞。
	- 點選建議清單旁的箭頭,檢視更多選項。

開啟或關閉滑行鍵盤

- 1. 滑動開啟通知面板,然後點選 ◎ > 語言與鍵盤。
- 2. 點選 HTC Sense Input。
- 3. 選取或清除滑行鍵盤選項。

# 語音輸入文字

沒有時間用手輸入嗎? 試試看用語音來輸入文字。

- 1. 點選想要輸入文字的位置。
- 2. 在螢幕鍵盤上,按住 ↓ 。
- 3. 出現麥克風影像時,說出想要輸入的文字。

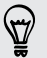

若要設定語音輸入語言,請點選麥克風影像上方的語言列。您可以選擇一或多個語言,可用的 語言選項將視 Google 支援的語音輸入語言而定。

- 176 其他基本資訊
	- 4. 如果出現的文字與語音不符,而且文字書有底線,點選底線文字可刪除該文字或檢視更多 選項。
	- 5. 若要輸入標點符號,請說出標點符號的名稱 (例如說 comma)。

### Wi-Fi 列印

透過 Wi-Fi 將 Desire L by HTC 連線到支援的印表機,接著您就可以列印文件、電子郵件、相 片等內容。

- 印表機和 Desire L by HTC 都必須開啟電源,並連線到同一個區域網路。請使用 Wi-Fi 將 F Desire L by HTC 連線到區域網路。如需瞭解如何將印表機連線到區域網路,請參閱印表機 使用指南。
	- § 區域網路必須使用防火牆。
	- 1. 在應用程式 (例如郵件或日曆) 內,開啟想要列印的項目。
	- 2. 點選 > 列印 (或更多 > 列印)。
	- 3. 在列印畫面中,點選想要使用的印表機。
	- 4. 如果要列印超過一百以上的百面,請設定所要的百面範圍。

 $\bigtriangledown$ 點選進階,以設定頁面尺寸、列印配置和頁面方向,然後選擇要以彩色或黑白列印。

5. 點選列印。

若要查看列印詳細資料,請開啟通知面板,然後點選正在列印的項目。

#### 列印相片

- 1. 在相片集內,開啟想要列印的相片。
- 2. 點選相片。 接著會出現選單。
- 3. 點選更多 > 列印,然後點選想要使用的印表機。
- 4. 點選列印。

若要查看列印詳細資料,請開啟通知面板,然後點選正在列印的項目。

#### 新增印表機

如果清單中未出現印表機,您必須手動新增。

- F 印表機必須位於您正在使用的同一個 Wi-Fi 網路內。
	- 1. 在列印書面上,點選新增印表機。
	- 2. 輸入想要新增的印表機的 IP 位址,然後選擇連接埠。如果不知道印表機的 IP 位址,請向 網路管理員尋求協助。
- 177 其他基本資訊
	- 3. 點選下一步,然後選取印表機的製造商和機型。
	- 4. 點選儲存。

印表機便會出現在清單內,接著您可以點選印表機,以列印相片或文件。

# 使用工作管理員停止執行中的應用程式

您可以使用工作管理員停止運作中的應用程式,或在應用程式沒有反應時強制其關閉。

- 1. 在主畫面上,點選 : : > 工作管理員。
- 2. 在應用程式清單中,點選應用程式名稱右側的  $\times$ , 即可將其停止。

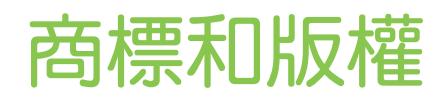

©2013 HTC Corporation。著作權所有,並保留一切權利。

HTC、HTC 標誌、Friend Stream、HTC Footprints 和 HTC Sense 均為宏達國際電子股份有 限公司 (或稱宏達電) 的商標或服務標記。

Google、Google 標誌、Android、Android 標誌、Android Market、Google 應用程式、 Google 日曆、Google Checkout、Google 地球、Google 定位、Google 地圖、Play 商店、 Google Talk、Google Wallet、Gmail、Picasa 和 YouTube 均為 Google Inc. 的商標。

Microsoft、Windows、ActiveSync、Excel、Outlook、PowerPoint、SkyDrive、 Windows Media 和 Windows Vista 均為微軟在美國及/或其他國家的註冊商標或商標。

 $\bar{\mathbf{\mathit{E}}}$  文字標記和標誌均為 Bluetooth SIG, Inc. 所擁有的註冊商標。

Adobe 和 Flash 均為 Adobe Systems Incorporated 在美國及/或其他國家的註冊商標或商 標。

Wi-Fi<sup>®</sup> 為 Wireless Fidelity Alliance, Inc. 的註冊商標。

microSD 為 SD-3C LLC 的商標。

Beats、BeatsAudio 和 b 標誌均為 Beats Electronics, LLC 的商標。

Facebook 為 Facebook, Inc. 的商標。

Twitter 為 Twitter, Inc. 的商標,此商標的使用已獲得授權。

FLICKR 和 FLICKR Dots 標誌均為 Yahoo!Inc. 的商標。

DLNA 和 DLNA 光碟標誌均為 Digital Living Network Alliance 的商標或註冊商標。著作權所 有,並保留一切權利。嚴禁在未經授權的情況下使用。

iPhone、iTunes 和 Mac 均為 Apple Computer, Inc. 的商標。

Polaris Office 為 Infraware, Inc. 的商標。

本手冊中所提及的其他公司、產品和服務名稱為其個別擁有者的商標、註冊商標或服務標記。

HTC Sync Manager 軟體可搭配使用您所擁有受著作權保護或已合法授權使用及/或複製的內 容。未經授權使用及/或複製受版權保護內容可能違反美國和/或其他國家/地區的著作權。違反美 國和國際著作權法可能使您受到嚴重的民法和/或刑法罰責。對於您因使用本軟體所導致的任何傷 害或損失 (直接或間接),宏達國際電子股份有限公司概不負責。

本文件所含之畫面影像均為模擬畫面。對於本手冊中的任何技術性錯誤、編輯錯誤或遺漏部份, 或是因提供本手冊而導致的任何意外或衍生性損害,HTC 均不負賠償責任。所有資訊為依「原 狀」提供,不提供任何擔保且可能隨時變更,恕不事先通知。HTC 亦保留隨時修改本文件之內容 的權利,恕不事先通知。

未經 HTC 事前書面同意,不能以任何形式或任何方式重製或傳送本文件的任何部份,不論為電 子或機械方式,包括攝影、錄影或儲存於可擷取系統,亦不能以任何形式翻譯為任何語言。

索引

#### 字母

HTC Footprints [132](#page-131-0) PUK (PIN 碼解鎖鍵) [171](#page-170-0) Footprints [132](#page-131-0) microSD 記憶卡 - 複製檔案 [84](#page-83-0) Android Market 參閱 Play 商店 HDMI [82](#page-81-0) Play 商店 - 安裝應用程式 [150](#page-149-0) - 退款 [151](#page-150-0) Friend Stream - tweet [106](#page-105-0) - 打卡 [106](#page-105-0) - 在 Facebook 上留言 [106](#page-105-0) - 私人訊息 [107](#page-106-0) - 張貼至 Facebook [105](#page-104-0) - 轉推 [107](#page-106-0) - 關於 [105](#page-104-0) Facebook - 在地點打卡 [106](#page-105-0) HTC 時鐘 - 全球時鐘 [140](#page-139-0) - 設定鬧鐘 [140](#page-139-0) SD 卡 [12](#page-11-0), [84](#page-83-0) Google 語音搜尋 [64](#page-63-0) DLNA [82](#page-81-0) Beats Audio 設定檔 [78](#page-77-0) UIM/SIM 卡 - UIM/SIM 卡 PIN 碼 *[171](#page-170-0)* Google 定位 [138](#page-137-0) YouTube - 分享 [152](#page-151-0) - 分享影片 [76](#page-75-0) - 尋找音樂影片 [78](#page-77-0) - 預先載入 [152](#page-151-0) - 儲存供日後觀賞 [152](#page-151-0) - 觀賞 [151](#page-150-0) Wi-Fi - 中斷網路連線 [158](#page-157-0) - 連線到其他網路 758

- 透過 WPS 連線 [158](#page-157-0) - 開啟 [157](#page-156-0) MMS [54](#page-53-0) Dropbox - 上傳 [121](#page-120-0), [123](#page-122-0) - 自動上傳相機相片 227 - 取消裝置連結 [124](#page-123-0) - 設定 [121](#page-120-0) - 傳送連結 [122](#page-121-0) - 儲存空間 [124](#page-123-0) - 關於 [120](#page-119-0) Exchange ActiveSync - 外出 [113](#page-112-0) - 更新聯絡人 [100](#page-99-0) - 使用 Exchange ActiveSync 電子郵 件 [113](#page-112-0) - 傳送會議要求 7/3 - 新增帳號 [109](#page-108-0) - 會議要求 [113](#page-112-0) - 標示電子郵件 713 Google 地圖 [135](#page-134-0) HTC 時鐘小工具 [139](#page-138-0) HTC Media Link HD [82](#page-81-0) HDR [36](#page-35-0) FOTA 參閱 [軟體更新](#page-181-0) USB 數據連線 [161](#page-160-0) VPN - 連線 [160](#page-159-0) - 新增連線 [159](#page-158-0) FM 收音機 - 使用 [153](#page-152-0) - 喜愛的電台 [153](#page-152-0) - 關閉 [153](#page-152-0) 另請參閱 FM 收音機 Gmail [108](#page-107-0) Google 即時資訊 - 設定 [62](#page-61-0) - 關閉 [63](#page-62-0) Picasa 網路相簿 [76](#page-75-0) Market 參閱 Play 商店

SkyDrive [124](#page-123-0) SMS [54](#page-53-0) Twitter [104](#page-103-0) HTC Sync Manager [91](#page-90-0) GPS (全球定位系統) [130](#page-129-0), [135](#page-134-0) HTC Sense 版 Facebook [104](#page-103-0) Locations - Footprints [132](#page-131-0) - 下載地圖 [135](#page-134-0) - 地圖語言 [132](#page-131-0) - 位置搜尋 [130](#page-129-0) - 規劃路線 [134](#page-133-0) - 開啟定位服務 [130](#page-129-0) - 搜尋地區 [132](#page-131-0) - 路線 [134](#page-133-0) - 管理服務 [135](#page-134-0) - 標示 [132](#page-131-0) - 檢視地圖 [131](#page-130-0) - 購買服務 [135](#page-134-0) - 關於 [130](#page-129-0) SIM 卡 - 複製訊息 *[59](#page-58-0)* 

### 三劃

工作 - 建立工作 *[146](#page-145-0)* - 建立清單 [148](#page-147-0) - 管理清單 [148](#page-147-0) 小工具 - 移除 [42](#page-41-0) - 新增 [40](#page-39-0) - 調整大小 [41](#page-40-0) - 變更設定 [41](#page-40-0) 下載 - 檢視下載 [68](#page-67-0)

# 四劃

手機更新 [19](#page-18-0) 文件 - 編輯 [142](#page-141-0) - 檢視 *[142](#page-141-0)* 升級 參閱 [軟體更新](#page-181-0) 手機資訊 [172](#page-171-0) 分享 - 文字 [30](#page-29-0) - 活動 [117](#page-116-0) - 相片及影片 [75](#page-74-0)

- 遊戲和應用程式 [154](#page-153-0) - 電視 [81](#page-80-0) - 藍牙分享音樂 *[81](#page-80-0)* 手機儲存空間 - 複製檔案 [84](#page-83-0) - 儲存空間類型 [84](#page-83-0) 手機通話功能 - 未接來電 [47](#page-46-0) - 多方通話 [51](#page-50-0) - 快速撥號 [48](#page-47-0) - 保留通話 [50](#page-49-0) - 封鎖來電 [52](#page-51-0) - 國碼 [52](#page-51-0) - 將麥克風靜音 [51](#page-50-0) - 接聽 [49](#page-48-0) - 通話記錄 [52](#page-51-0) - 智慧搜尋 [47](#page-46-0) - 緊急電話 [49](#page-48-0) - 撥打訊息中的電話號碼 [48](#page-47-0) - 撥打電子郵件中的電話號碼 [48](#page-47-0) - 撥號 [47](#page-46-0) - 擴音功能 *[51](#page-50-0)* 手勢 - 動作手勢 [25](#page-24-0) - 觸控手勢 [21](#page-20-0) 日曆 - 建立活動 [115](#page-114-0) - 設定 [119](#page-118-0) - 提醒 [118](#page-117-0) - 傳送快速回覆 *[118](#page-117-0)* - 會議衝突 [115](#page-114-0) - 會議邀請 [118](#page-117-0) - 管理活動 [117](#page-116-0) - 檢視 [116](#page-115-0) - 雙時區 [116](#page-115-0) 手指觸控 [21](#page-20-0)

#### 五劃

主要重設 參閱 [恢復原廠設定](#page-180-0) 本國撥號 [52](#page-51-0) 主畫面 - 小工具 [40](#page-39-0) - 主題 [38](#page-37-0) - 延伸 [16](#page-15-0) - 重新排列主畫面面板 [44](#page-43-0) - 重新排列項目 [42](#page-41-0) - 面板 [40](#page-39-0)
- 桌布 [39](#page-38-0) - 捷徑 [41](#page-40-0) - 啟動列 [43](#page-42-0) - 移除面板 *[44](#page-43-0)* - 新增小工具 [40](#page-39-0) - 新增面板 [45](#page-44-0) - 資料夾 [43](#page-42-0) - 應用程式 [41](#page-40-0) - 縮圖檢視 [17](#page-16-0) - 關於 [16](#page-15-0) 主題 - 個人化 [38](#page-37-0)

# 六劃

休眠模式 [26](#page-25-0) 全景 [36](#page-35-0) 多方通話 [51](#page-50-0) 多媒體訊息 - 附件 [54](#page-53-0) - 傳送 [54](#page-53-0) 地理標記 [37](#page-36-0), [70](#page-69-0) 列印 [176](#page-175-0) 安全性 - 以 PIN 碼保護 SIM 卡 [171](#page-170-0) - 使用螢幕鎖定保護手機 [171](#page-170-0) 耳機 參閱 連接及配對 列印畫面 參閱 [擷取畫面](#page-184-0) 同步 - HTC Sync Manager [91](#page-90-0) - 與電腦同步 [94](#page-93-0) 地圖 - Google 地圖 [135](#page-134-0) - 下載 [135](#page-134-0) - 檢視 [131](#page-130-0) 

### 七劃

投影片放映 - MMS [55](#page-54-0) - 相片集中的相片 *[71](#page-70-0)* 快速撥號 [48](#page-47-0) 免持聽筒 [162](#page-161-0) 刪除聯絡人 [100](#page-99-0)

### 八劃

股票 [149](#page-148-0)

社交網路 [104](#page-103-0), [105](#page-104-0) 使用指南 參閱 提示和說明 九劃 相機 - HDR [36](#page-35-0) - 全景 [36](#page-35-0) - 在錄影期間拍照 [34](#page-33-0) - 拍攝相片 [34](#page-33-0) - 拍攝影片 [34](#page-33-0) - 待機 [34](#page-33-0) - 特效 [33](#page-32-0) - 閃光燈 *[34](#page-33-0)* - 基本資訊 [33,](#page-32-0) [34](#page-33-0) - 設定 [37](#page-36-0) - 連拍 [35](#page-34-0) - 場景 [35](#page-34-0) - 視訊穩定 [37](#page-36-0) - 解析度 [34](#page-33-0) - 團體照 [36](#page-35-0) - 慢動作 [37](#page-36-0) - 縮放 [33](#page-32-0) 相片集 - Dropbox 中的相片 [121](#page-120-0) - SkyDrive 中的相片 [125](#page-124-0) - 分享相片及影片 [75](#page-74-0) - 依位置檢視相片 [70](#page-69-0) - 依活動檢視相片及影片 [70](#page-69-0) - 社交網路中的相片 [74](#page-73-0) - 相片 [70](#page-69-0) - 相框 [71](#page-70-0) - 傳送相片及影片 [74](#page-73-0) - 影片 [71](#page-70-0) - 編輯相片及影片 [71](#page-70-0) - 關於 [70](#page-69-0) - 關於相片集 [70](#page-69-0) - 觀賞影片 [71](#page-70-0) 待機畫面 參閱 [鎖定螢幕](#page-183-0) 恢復原廠設定 [89](#page-88-0) 飛安模式 [168](#page-167-0) 音效 - 口袋模式 [170](#page-169-0) - 切換為擴音功能 [170](#page-169-0) - 切換設定檔 [169](#page-168-0) - 自動降低鈴聲音量 [170](#page-169-0) - 觸碰音效選項 *[169](#page-168-0)* 

<span id="page-181-0"></span>相片 - 分享 [75](#page-74-0) - 位置 [70](#page-69-0) - 依位置檢視相片 *[70](#page-69-0)* - 依活動檢視相片及影片 [70](#page-69-0) - 社交網路 [74](#page-73-0) - 特效 [72](#page-71-0) - 從電腦傳輸 [18](#page-17-0) - 標記 [75](#page-74-0) - 編輯 [71](#page-70-0) - 整理 [73](#page-72-0) - 檢視 [70](#page-69-0) **重新啟動 [89](#page-88-0)** 相機上傳 [37](#page-36-0) 音樂 - Beats Audio 設定檔 [78](#page-77-0) - SoundHound [81](#page-80-0) - 使用藍牙分享音樂 [81](#page-80-0) - 專輯封面 [78](#page-77-0) - 將歌曲設成鈴聲 [80](#page-79-0) - 從 iPhone 傳輸 [92](#page-91-0) - 從鎖定螢幕播放音樂 [79](#page-78-0) - 聆聽 [78](#page-77-0) - 新增音樂服務 [77](#page-76-0) - 新增捷徑 [77](#page-76-0) - 新增歌曲至佇列 *[80](#page-79-0)* - 播放清單 [79](#page-78-0) - 瀏覽音樂 [77](#page-76-0) 活動 [117](#page-116-0) 182 索引

### 十劃

記事 - 分享 [145](#page-144-0) - 時間標記 [145](#page-144-0) - 書寫 [144](#page-143-0) - 記事本 [143](#page-142-0) - 關於 [143](#page-142-0) - 讀取 [145](#page-144-0) 記憶卡 - 複製檔案 [84](#page-83-0) 氣象 - 查看氣象 [141](#page-140-0) - 新增城市 [141](#page-140-0) 時鐘 - 全球時鐘 [140](#page-139-0) - 時鐘小工具 [139](#page-138-0) - 鬧鐘 [140](#page-139-0) 時間標記 [145](#page-144-0)

配對藍牙耳機 [162](#page-161-0) 訊息 - 另存為工作 [56](#page-55-0) - 回覆 [57](#page-56-0) - 刪除 [59](#page-58-0) - 刪除對話 [60](#page-59-0) - 受保護的收件匣 [57](#page-56-0) - 封鎖方塊 [57](#page-56-0) - 背景 [61](#page-60-0) - 訊息氣球 [61](#page-60-0) - 訊息草稿 [54](#page-53-0), [56](#page-55-0) - 設定 [61](#page-60-0) - 通知 [56](#page-55-0) - 備份 [60](#page-59-0) - 傳送 [54](#page-53-0) - 複製到 SIM 卡 [59](#page-58-0) - 檢視 [56](#page-55-0) - 還原 [61](#page-60-0) - 轉寄 [58](#page-57-0) - 鎖定 [59](#page-58-0) 桌布 - 變更 [39](#page-38-0) 

### 十一劃

帳號 - 同步 [87](#page-86-0) - 電子郵件帳號 [109](#page-108-0) 捷徑 - 音樂 [77](#page-76-0) - 鎖定螢幕 [45](#page-44-0) 設定 - 協助工具 [170](#page-169-0) - 初始設定 [16](#page-15-0) - 音效 [169](#page-168-0) - 從舊手機傳送相片、音樂、影片  $\,$  / $\!$ - 從舊手機傳送聯絡人 [17](#page-16-0) - 備份 [89](#page-88-0) - 儲存空間 [84](#page-83-0) - 關於 [172](#page-171-0) - 顯示 [168](#page-167-0) - 顯示語言 [170](#page-169-0) 通知 - 面板 [29](#page-28-0) 連拍模式 [35](#page-34-0) 通話記錄 [52](#page-51-0) **軟體更新 [19](#page-18-0)** 連拍 [35](#page-34-0)

# <span id="page-182-0"></span>十二劃

備份 - Footprints [133](#page-132-0) - 工作 [148](#page-147-0) - 字典 [174](#page-173-0) - 相片 [94](#page-93-0) - 記事 [145](#page-144-0) - 訊息 [60](#page-59-0) - 設定 [89](#page-88-0) - 媒體 [91](#page-90-0), [121](#page-120-0) - 選項 [88](#page-87-0) - 聯絡人 [103](#page-102-0) - 還原備份的應用程式 [150](#page-149-0) - 關於 [88](#page-87-0) 智慧網路分享 [161](#page-160-0) 硬體重設 [89](#page-88-0) 開車 [127](#page-126-0) 場景 - 在相機應用程式中 [35](#page-34-0) 使用攻略 /5 韌體 參閱 [軟體更新](#page-181-0) 郵件資料夾 - 切換 [114](#page-113-0) - 移動電子郵件訊息 7/3 無痕式模式 參閱 瀏覽器, [無痕式分頁](#page-184-0) 無線路由器 [160](#page-159-0) 郵件 - Exchange ActiveSync [109](#page-108-0) - POP3/IMAP 帳號 [109](#page-108-0) - 未讀取的電子郵件訊息 712 - 共用收件匣 [110](#page-109-0) - 同步 [114](#page-113-0) - 回覆 [111](#page-110-0) - 刪除 [114](#page-113-0) - 使用 Exchange ActiveSync 電子郵 件 [113](#page-112-0) - 附件 [111](#page-110-0) - 草稿 [111](#page-110-0) - 副本、密件副本 (cc、bcc) *[111](#page-110-0)* - 排序 [111](#page-110-0) - 傳送 [111](#page-110-0) - 搜尋 [112](#page-111-0) - 新增 Exchange 帳號 [109](#page-108-0) - 新增 POP3/IMAP 帳號 [109](#page-108-0) - 管理電子郵件訊息 7/3 無線顯示器 [81](#page-80-0)

### 十三劃

路由器 參閱 無線路由器 會議要求 [113](#page-112-0) 電話設定 參閱 [設定](#page-181-0) 鈴聲音量 - 口袋模式 [170](#page-169-0) - 自動降低鈴聲音量 [170](#page-169-0) - 提高手機鈴聲音量 [170](#page-169-0) 資料夾 - 分類我的最愛 [66](#page-65-0) - 分類應用程式 [43](#page-42-0) - 重新命名 *[43](#page-42-0)* - 移除項目 [44](#page-43-0) - 移除應用程式 [44](#page-43-0) 鈴聲 - 將歌曲設成鈴聲 [80](#page-79-0) - 編輯 [81](#page-80-0) 電源 - 休眠模式 *[26](#page-25-0)* - 查看電池使用量 [32](#page-31-0) - 為電池充電 [14](#page-13-0) - 省電 [166](#page-165-0) 話中插接 [53](#page-52-0) 電池 - 充電 [14](#page-13-0) - 安裝 [13](#page-12-0) - 查看使用量 [32](#page-31-0) - 移除 *[13](#page-12-0)* - 節省電池電力 [166](#page-165-0) 搜尋 - 搜尋手機和網頁 [63](#page-62-0) - 語音搜尋 [64](#page-63-0) 電子郵件 參閱 郵件 資料傳輸 - 傳輸媒體 [94](#page-93-0) 電量偏低 [166](#page-165-0) 十四劃

複製檔案 - 檔案到電腦、手機儲存空間或記憶卡 [84](#page-83-0) 網際網路 - 瀏覽器 [64](#page-63-0) 慢動作影片 [37](#page-36-0) 語音搜尋 [64](#page-63-0)

### <span id="page-183-0"></span>網際網路連線

- VPN [159](#page-158-0) - Wi-Fi [157](#page-156-0) - 無線路由器 [160](#page-159-0) - 數據連線 [155](#page-154-0) 語言 - 地圖語言 [132](#page-131-0) - 系統語言 [170](#page-169-0) - 鍵盤語言 [173](#page-172-0) 語音輸入裝置 [175](#page-174-0) 複製文字
- 文字 [30](#page-29-0)

### 十五劃

影像相片 [34](#page-33-0) 撥打電話 - 撥打日曆活動中的電話號碼 [48](#page-47-0) - 撥打訊息中的電話號碼 [48](#page-47-0) - 撥打電子郵件中的電話號碼 [48](#page-47-0) - 撥號 [47](#page-46-0) 影片 - 分享 [75](#page-74-0) - 在錄影期間拍照 [34](#page-33-0) - 從 iPhone 傳輸 [92](#page-91-0) - 從電腦傳輸 [18](#page-17-0) - 編輯 [73](#page-72-0) - 錄影 [34](#page-33-0) - 觀賞 [71](#page-70-0) 鎖定螢幕 - 拒接來電 [49](#page-48-0) - 捷徑 [45](#page-44-0) - 開啟應用程式 [27](#page-26-0) - 解鎖 [27](#page-26-0) - 播放音樂 [79](#page-78-0) - 鎖定螢幕樣式 [45](#page-44-0) - 關閉鬧鐘 [27](#page-26-0) 線上帳號 - 手動同步 [88](#page-87-0) - 可同步的內容 [87](#page-86-0) - 移除帳號 [88](#page-87-0) - 新增帳號 [87](#page-86-0) 數據連線 - 分享 [161](#page-160-0) - 存取點 [155](#page-154-0) - 使用量 [156](#page-155-0) - 開啟或關閉 [155](#page-154-0) 另請參閱 USB [數據連線](#page-178-0) 閱讀清單 [67](#page-66-0)

鬧鐘 - 在時鐘應用程式中 [139](#page-138-0) - 刪除 [140](#page-139-0) - 設定 [140](#page-139-0) 閱讀模式 [65](#page-64-0) 線上儲存空間 參閱 [Dropbox](#page-178-0)

### 十六劃

螢幕鍵盤 參閱 [鍵盤](#page-184-0) 導航 參閱 [開車](#page-182-0) 螢幕鎖定 [171](#page-170-0) 螢幕截圖 參閱 [擷取畫面](#page-184-0) 錄音機 [153](#page-152-0) 錄音 [153](#page-152-0) 螢幕 - 休眠模式設定 [168](#page-167-0) - 待機畫面 [27](#page-26-0) - 重新校正重力加速度感測器 [169](#page-168-0) - 旋轉 [169](#page-168-0) - 調整亮度 [168](#page-167-0) - 擷取 [31](#page-30-0) - 變更螢幕關閉前的閒置時間 [168](#page-167-0)

### 十七劃

聯絡人 - 小工具 [102](#page-101-0) - 合併聯絡人資訊 *[99](#page-98-0)* - 刪除 *[100](#page-99-0)* - 刪除聯絡人 *[100](#page-99-0)* - 從 SIM 卡複製 [98](#page-97-0) - 設定搜尋選項 *[97](#page-96-0)* - 傳送聯絡人 [17,](#page-16-0) [98](#page-97-0) - 傳送聯絡人資訊 [102](#page-101-0) - 匯入聯絡人 [17,](#page-16-0) [98](#page-97-0) - 搜尋社交網路中的聯絡人 [98](#page-97-0) - 新增 [97](#page-96-0) - 新增新的聯絡人 *[97](#page-96-0)* - 群組 [101](#page-100-0) - 編輯聯絡人 [100](#page-99-0) - 複製聯絡人 [17,](#page-16-0) [98,](#page-97-0) [99](#page-98-0) - 篩選聯絡人 [96](#page-95-0) - 聯絡人個人檔案 [97](#page-96-0) - 聯絡人清單 [96](#page-95-0) - 聯絡人連結建議 *[99](#page-98-0)* 

<span id="page-184-0"></span>- 聯絡人搜尋選項 [97](#page-96-0) - 聯絡人群組 [101](#page-100-0) 儲存空間不足 參閱 [手機儲存空間](#page-179-0) 檔案 - 下載 [68](#page-67-0) - 複製到電腦、手機儲存空間或記憶卡 [84](#page-83-0) 儲存空間 [84](#page-83-0) 鍵盤 - HTC Sense 鍵盤 [28](#page-27-0) - 多語言鍵盤 [173](#page-172-0) - 字典 [174](#page-173-0) - 使用 [173](#page-172-0) - 配置 [173](#page-172-0) - 滑行輸入 [175](#page-174-0) - 預測文字 [174](#page-173-0) - 語言 [173](#page-172-0) - 語音輸入文字 [175](#page-174-0) - 語音辨識 [175](#page-174-0) - 輸入文字 [173](#page-172-0) - 變更語言 [173](#page-172-0) 縮圖檢視 77 應用程式 - 分享 [154](#page-153-0) - 分類至資料夾 *[43](#page-42-0)* - 主畫面上的圖示 [41](#page-40-0) - 在主畫面上 [41](#page-40-0) - 安裝 [150](#page-149-0) - 更新 [19](#page-18-0) - 解除安裝 [151](#page-150-0) - 還原 [150](#page-149-0)

十八劃

藍牙

- 中斷連線或解除配對 [163](#page-162-0) - 分享音樂 [81](#page-80-0) - 接收資訊 [165](#page-164-0) - 接收檔案位置 [164](#page-163-0) - 連接藍牙耳機或車用套件 *[162](#page-161-0)* - 開啟或關閉 [162](#page-161-0) - 傳送資訊 [164](#page-163-0) 擴音功能 [51](#page-50-0) 擴充的儲存空間 [84](#page-83-0) 瀏覽器 - 我的最愛 [66](#page-65-0) - 使用 [64](#page-63-0) - 首頁 [69](#page-68-0) - 記錄 [66](#page-65-0), [68](#page-67-0)

- 無痕式分頁 [66](#page-65-0) - 與 Google 瀏覽器同步 [67](#page-66-0) - 標籤 [65](#page-64-0) - 閱讀清單或觀看清單  $67$ - 導覽 [66](#page-65-0) - 選項 [69](#page-68-0) - 檢視電腦版 [65](#page-64-0) 擷取畫面 [31](#page-30-0) 簡訊 [54](#page-53-0)

### 二十三劃

變更手機語言 [170](#page-169-0)

- 顯示
	- 休眠模式 [26](#page-25-0)
- 重力加速度感測器 [169](#page-168-0)
- 重新校正重力加速度感測器 [169](#page-168-0)

- 螢幕亮度 [168](#page-167-0)
- 螢幕旋轉 [169](#page-168-0)
- $-$  變更螢幕關閉前的閒置時間  $168$

## 二十五劃

觀看清單 [67](#page-66-0)